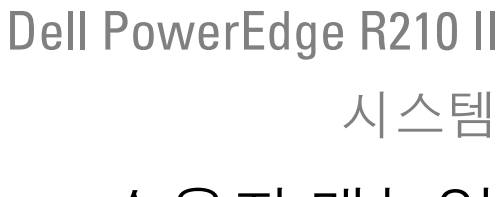

# 소유자 매뉴얼

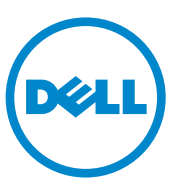

## 주 , 주의 및 경고

- 주: "주"는 컴퓨터를 보다 효율적으로 사용하는 데 도움을 주는 중요 정보를 나 타냅니다.
- 주의: "주의"는 지침을 준수하지 않을 경우의 하드웨어 손상이나 데이터 손실 위험을 설명합니다.
- 경고 : " 경고 " 는 재산상의 피해나 심각한 부상 또는 사망을 유발할 수 있는 위험이 있음을 알려줍니다 .

### —<br>**이 발행물에 수록된 정보는 ^**<br>© 2011 Dell Inc. **저작권 본시**<br>Dell Le 의 실명 수인 언어 어 이 발행물에 수록된 정보는 사전 통보 없이 변경될 수 있습니다. © 2011 Dell Inc. 저작권 본사 소유.

Dell Inc.의 서면 승인 없이 어떠한 경우에도 무단 복제하는 것을 엄격히 금합니다.

이 문서에 사용되는 상표인 Dell™, DELL 로고 및 PowerEdge™는 Dell Inc.의 상표입니다.<br>Microsoft®, Windows®, Windows Server® 및 MS-DOS®는 미국 및/또는 기타 국가에서 Microsoft Corporation의 상표 또는 등록 상표입니다.

본 발행물에서 특정 회사의 표시나 제품 이름을 지칭하기 위해 기타 상표나 상호를 사용할 수 도 있습니다. Dell Inc.는 자사가 소유하고 있는 것 이외에 기타 모든 상표 및 상호에 대한 어떠 한 소유권도 없습니다.

#### 2011년 2월 Rev. A00

# 차례

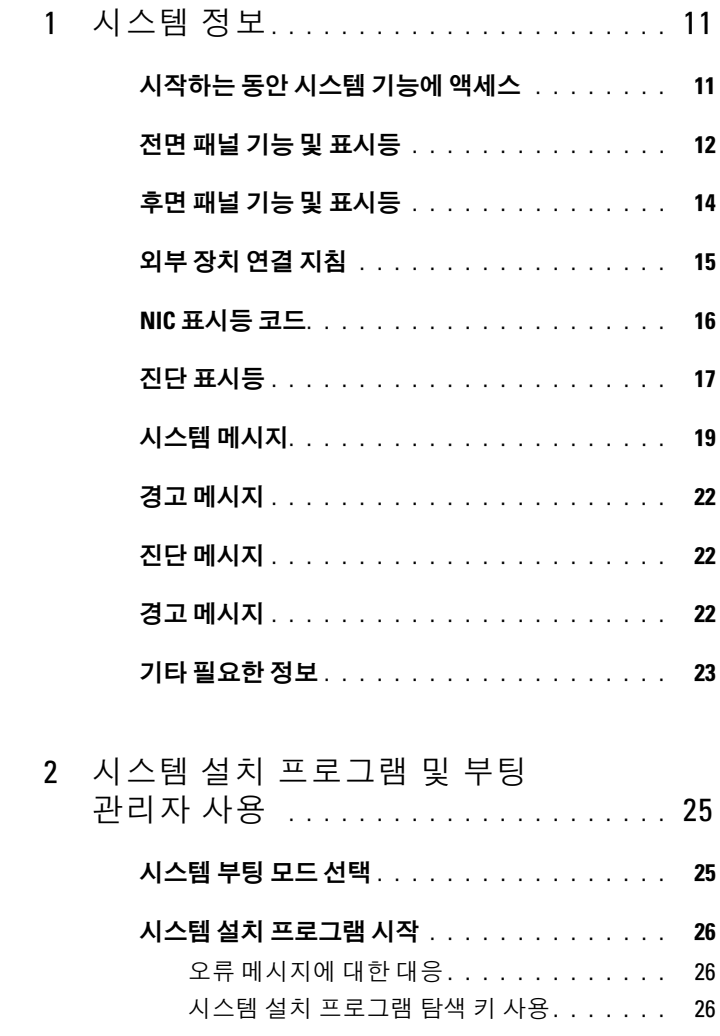

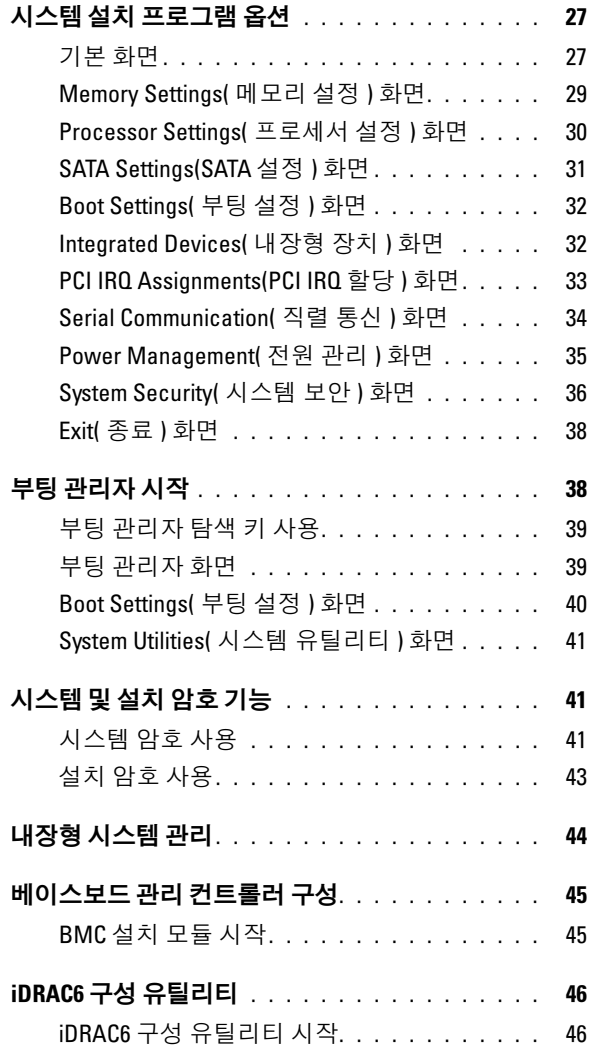

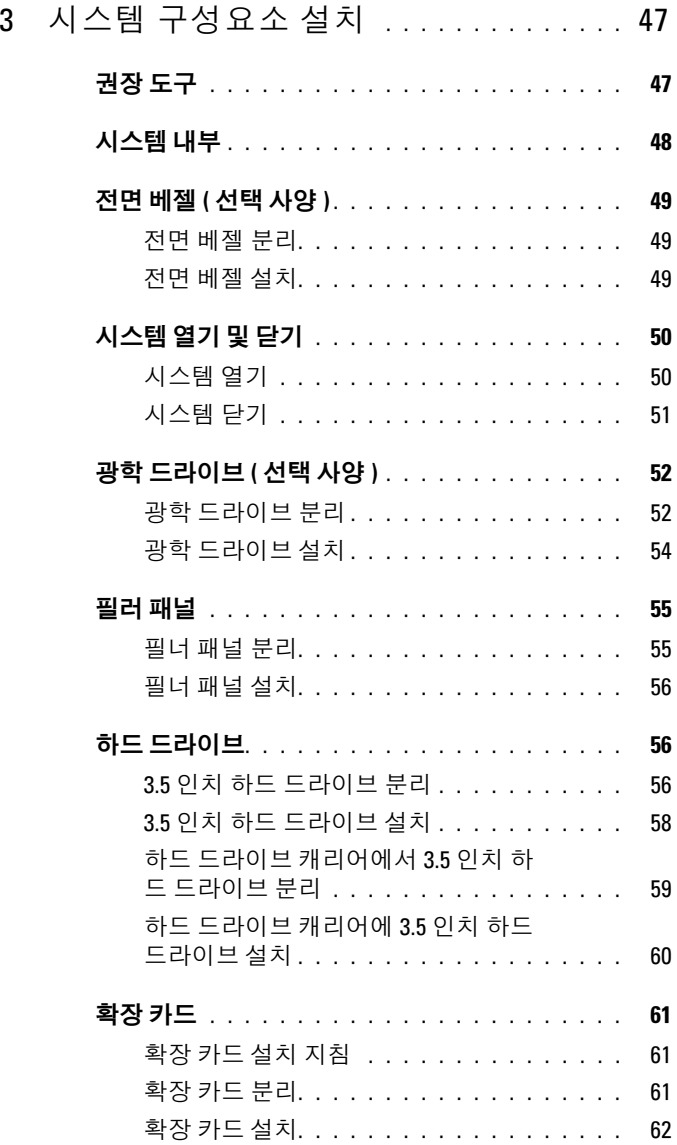

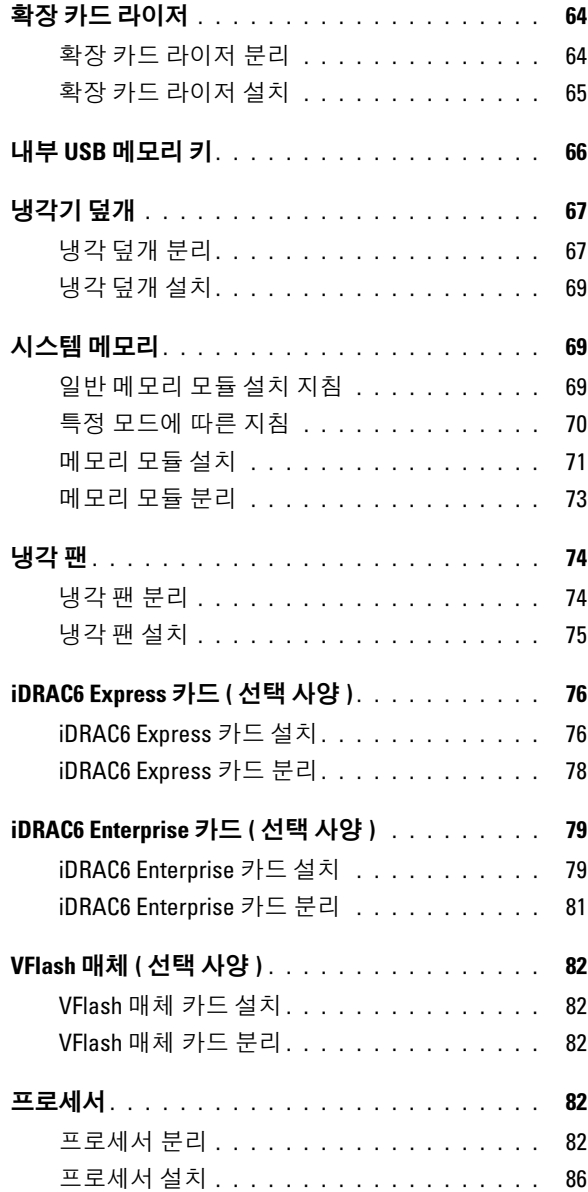

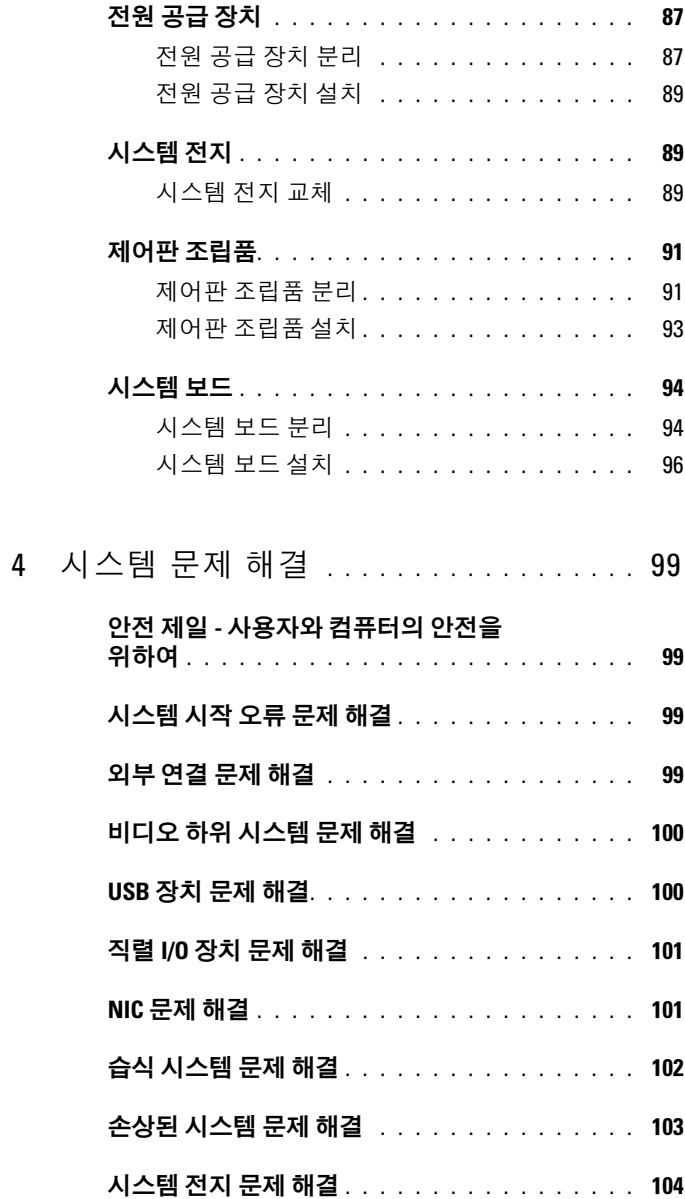

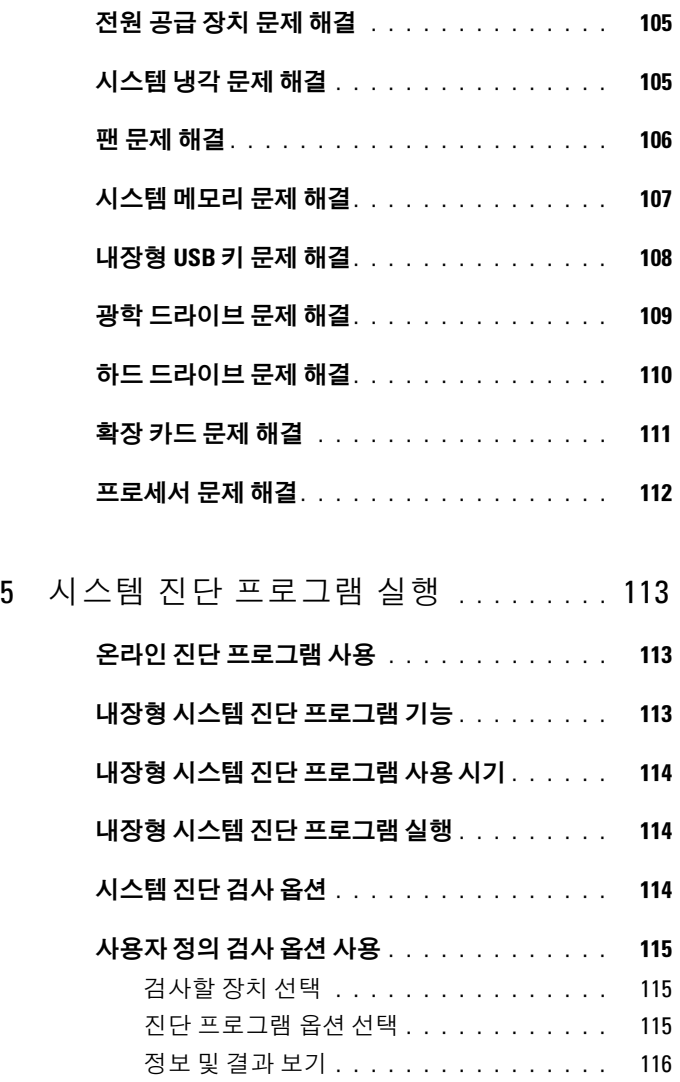

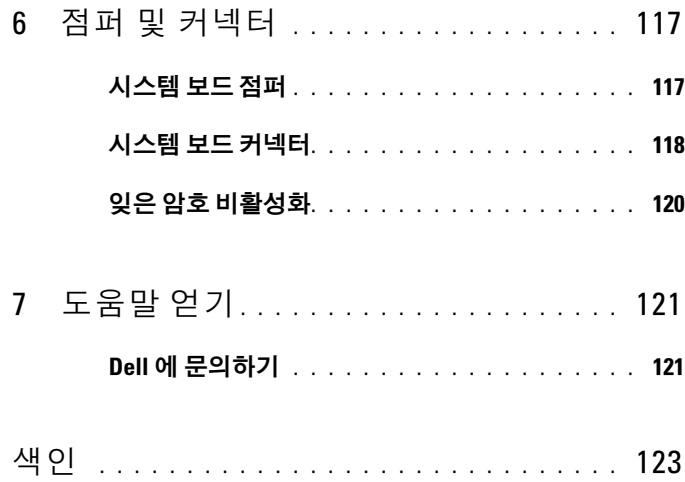

차례

# <span id="page-10-0"></span>시스템 정보

# <span id="page-10-1"></span>시작하는 동안 시스템 기능에 액세스

시작하는 동안 시스템 기능에 액세스하려면 다음 키를 입력합니다.

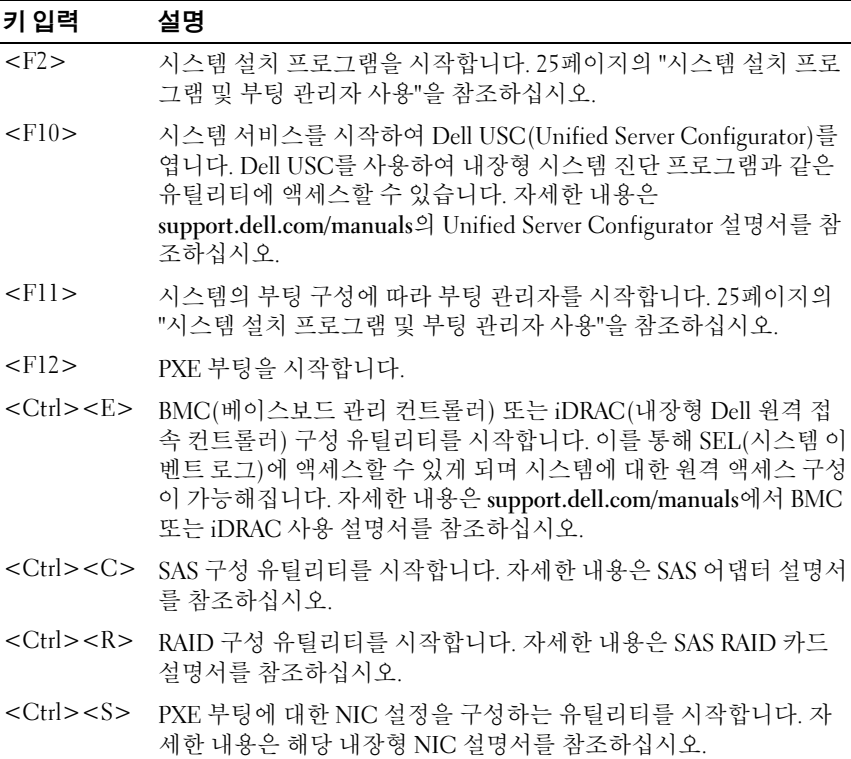

#### 시스템 정보 | 11

# <span id="page-11-0"></span>전면 패널 기능 및 표시등

그림 1-1. 전면 패널 기능 및 표시등

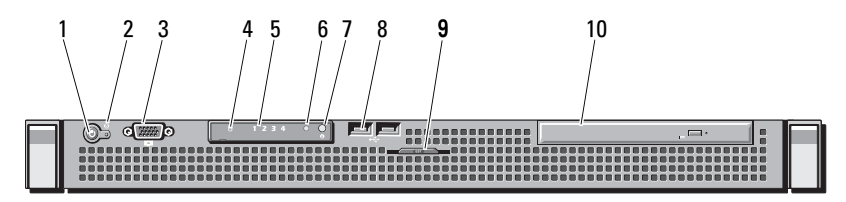

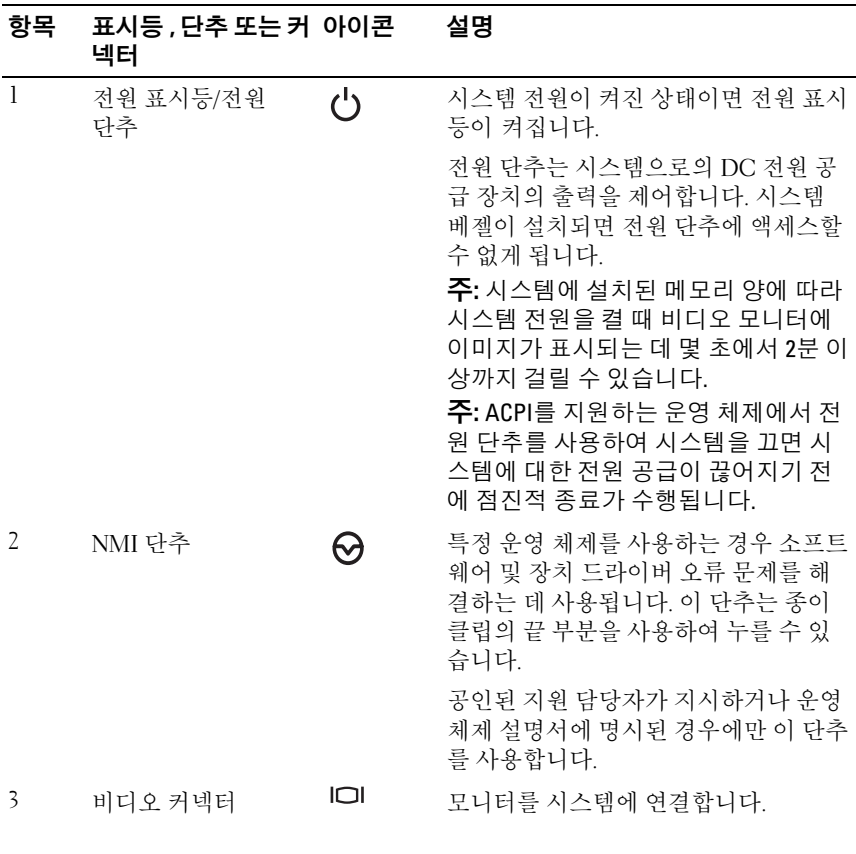

12 시스템 정보

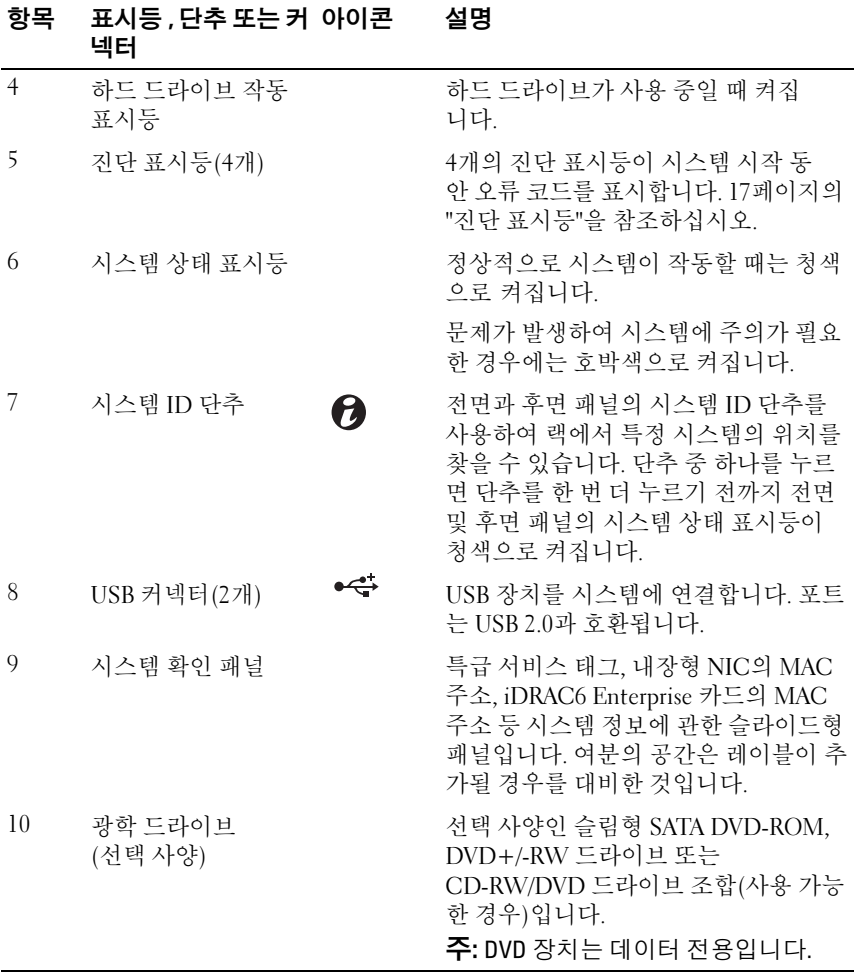

# <span id="page-13-0"></span>후면 패널 기능 및 표시등

[그림](#page-13-1) 1-2는 시스템 후면 패널의 제어부, 표시등 및 커넥터를 보여 줍니다.

#### <span id="page-13-1"></span>그림 1-2. 후면 패널 구조 및 표시등

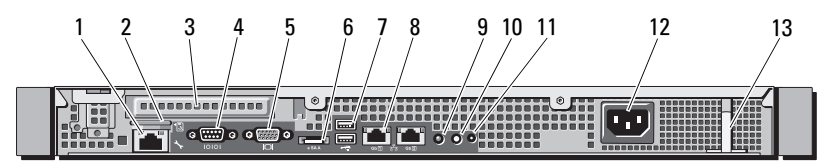

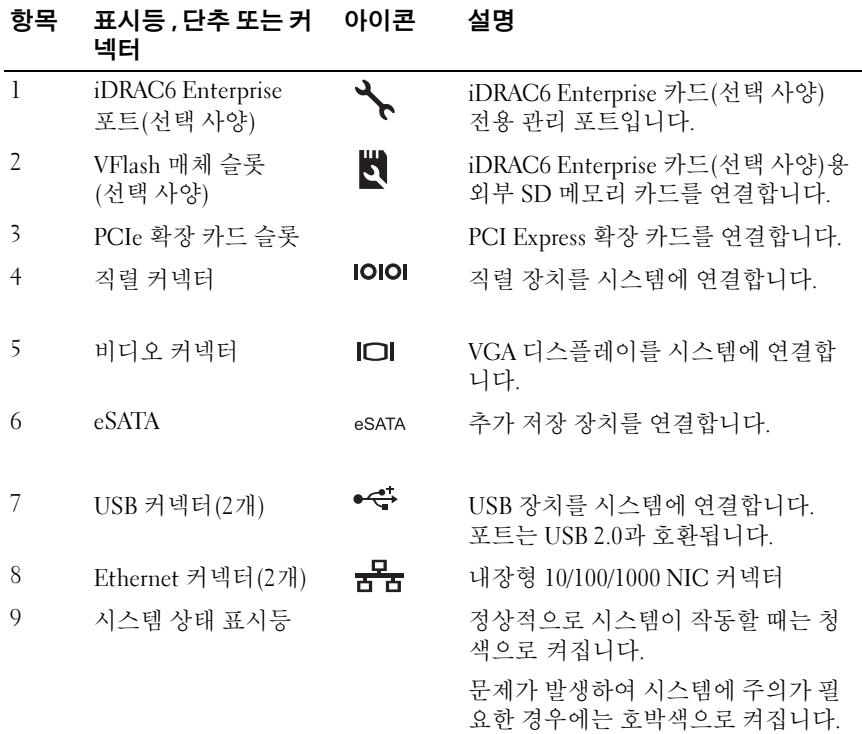

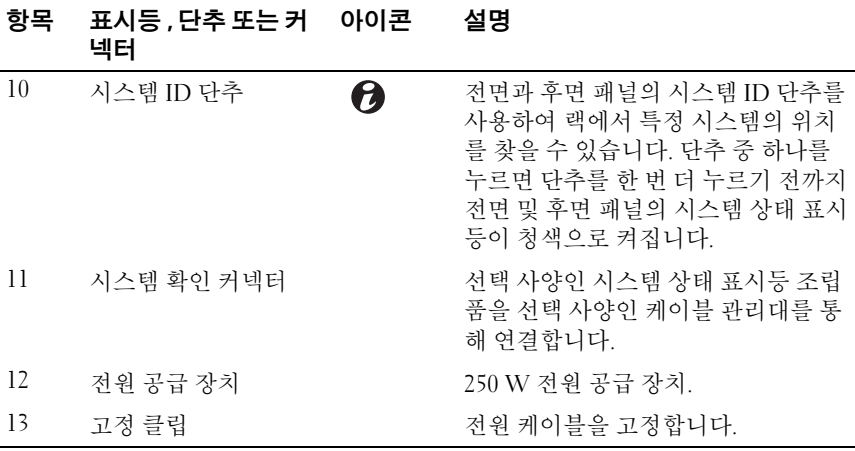

## <span id="page-14-0"></span>외부 장치 연결 지침

- 새 외부 장치를 연결하기 전에 시스템 및 외부 장치의 전원을 끕니다. 그런 다음 장치 설명서에 별도로 언급된 사항이 없으면 외부 장치를 켠 다 음 시스템을 켭니다.
- 연결한 장치에 적합한 드라이버가 시스템에 설치되어 있는지 확인합 니다.
- 필요하면 시스템 설치 프로그램을 사용하여 해당 시스템의 포트를 활성 화합니다. 26페이지의 "시스템 설치 [프로그램](#page-25-3) 시작"을 참조하십시오.

# <span id="page-15-0"></span>NIC 표시등 코드

#### 그림 1-3. NIC 표시등 코드

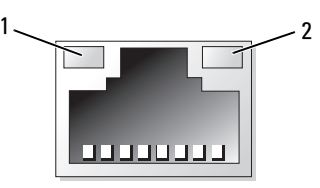

1 링크 표시등 2 작동 표시등

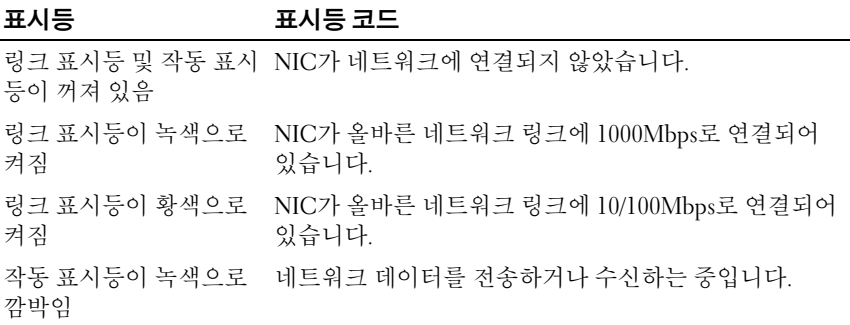

# <span id="page-16-0"></span>진단 표시등

시스템 전면 패널에 있는 4개의 진단 표시등은 시스템 시작 동안 오류 코드를 표시합니다. 표 [1-1](#page-16-1)에는 이러한 코드와 연결된 원인 및 가능한 수정 조치가 나열됩니다. 강조 표시된 주기는 표시등이 켜져 있음을 나타내고 강조 표시 되지 않은 주기는 표시등이 꺼져 있음을 나타냅니다.

<span id="page-16-1"></span>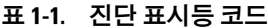

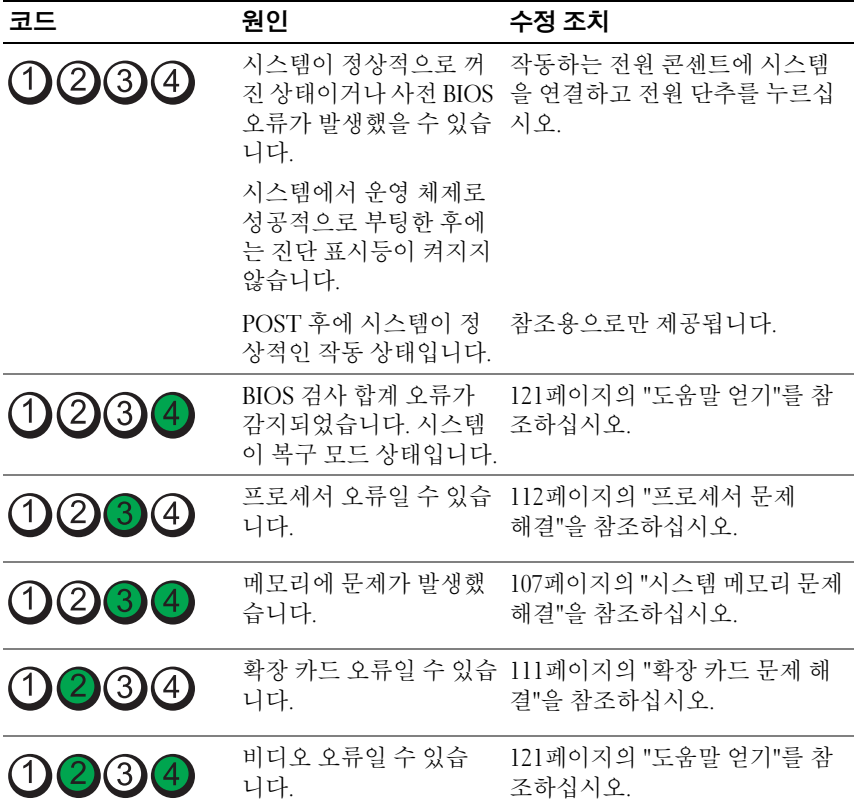

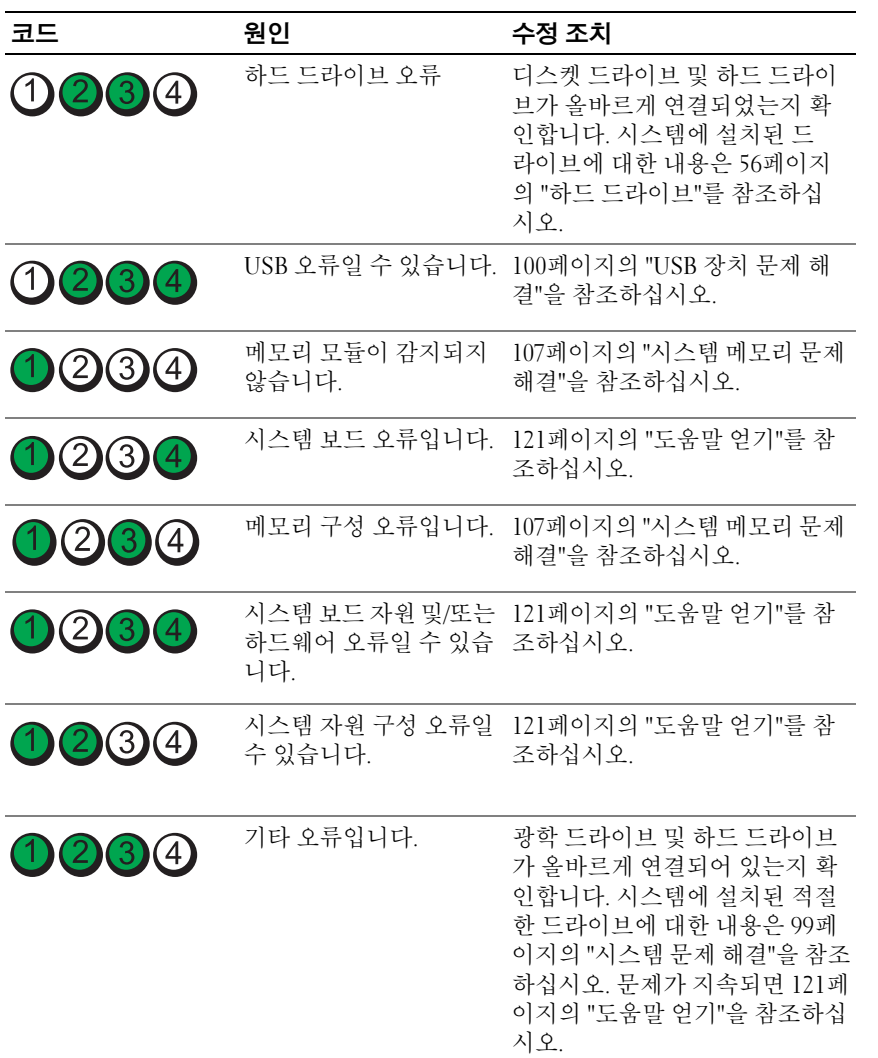

# <span id="page-18-1"></span><span id="page-18-0"></span>시스템 메시지

시스템 메시지가 화면에 표시되어 시스템의 발생 가능한 문제를 알려줍 니다.

■ 주: 다음 표에 나열되지 않은 시스템 메시지를 받은 경우, 메시지가 나타날 때 실행 중인 응용프로그램의 설명서나 운영 체제 설명서에서 해당 메시지에 대 한 설명 및 권장되는 조치를 확인하십시오.

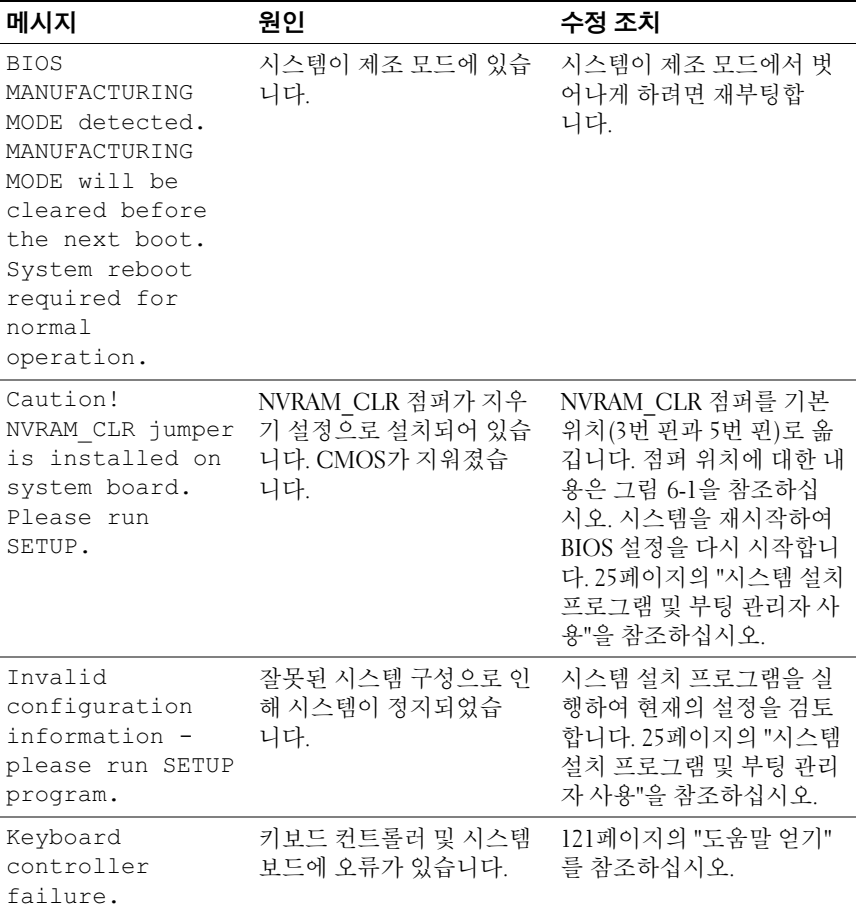

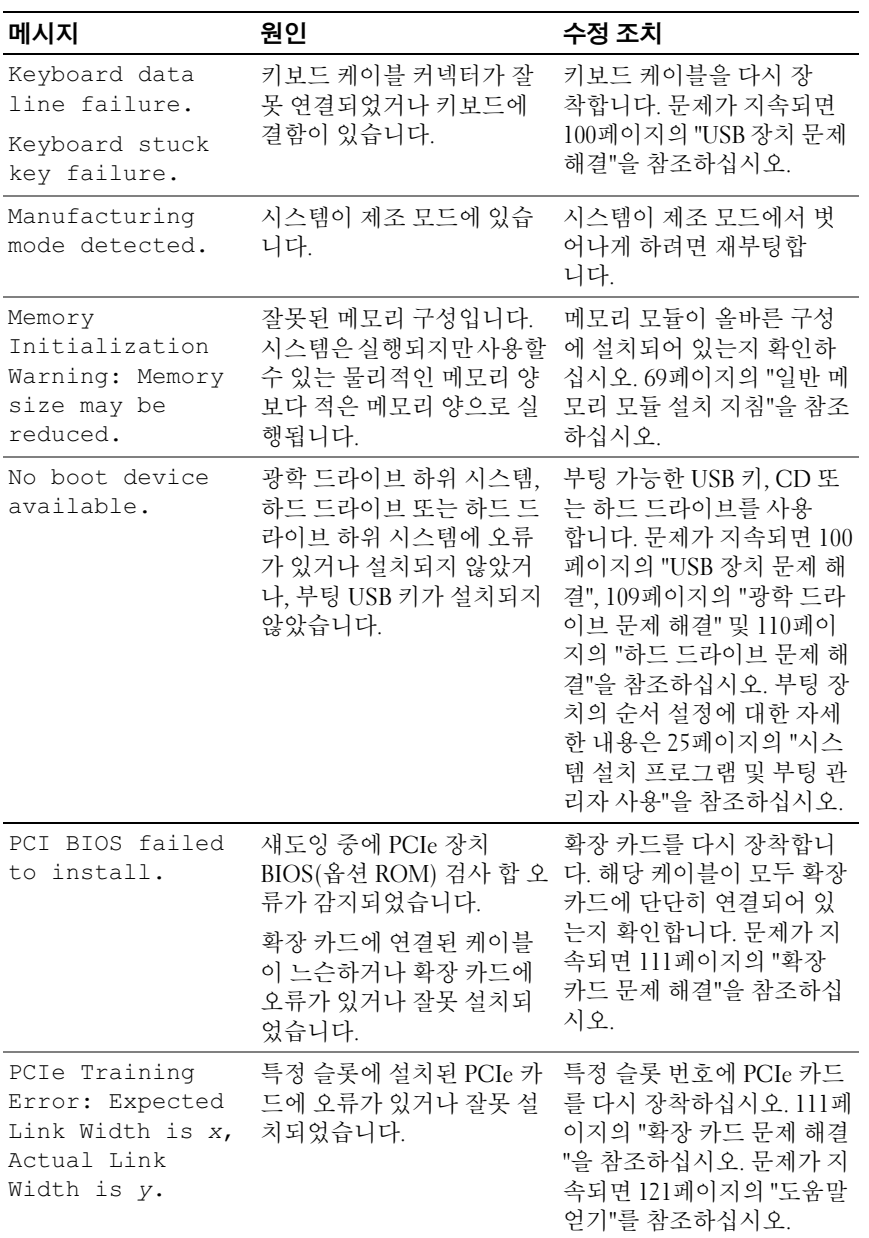

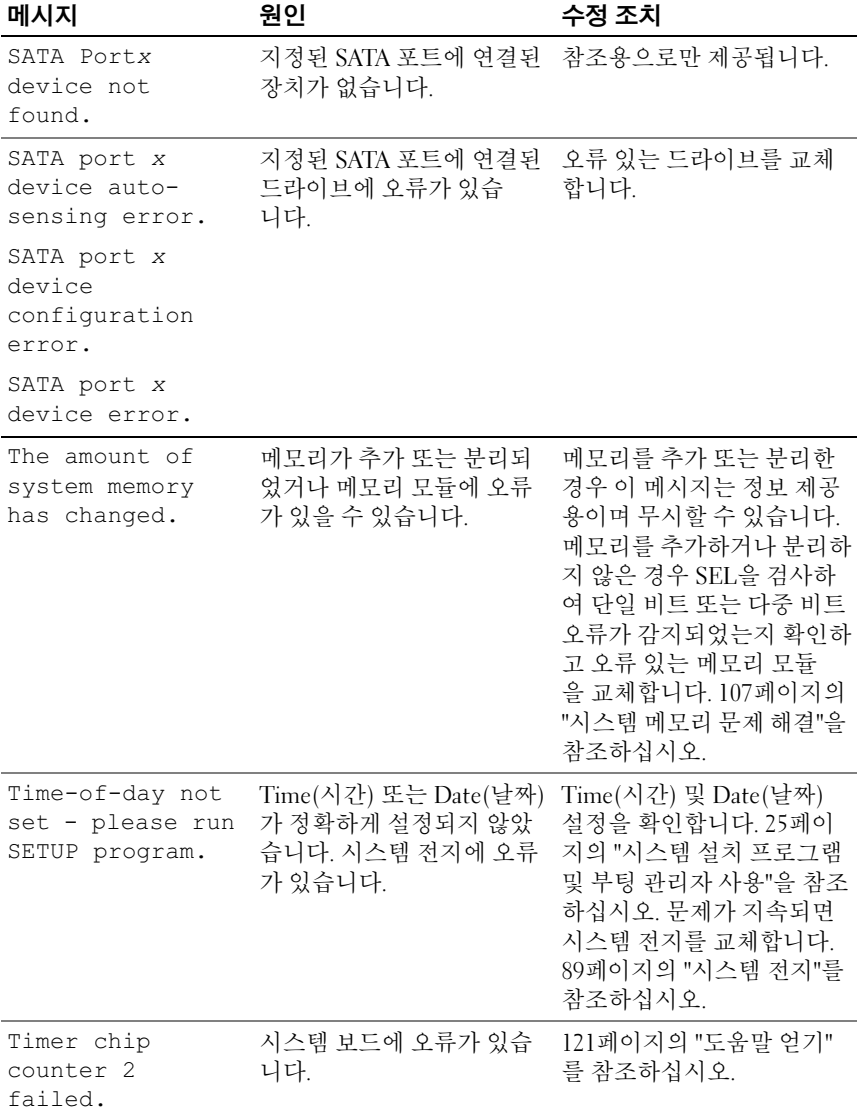

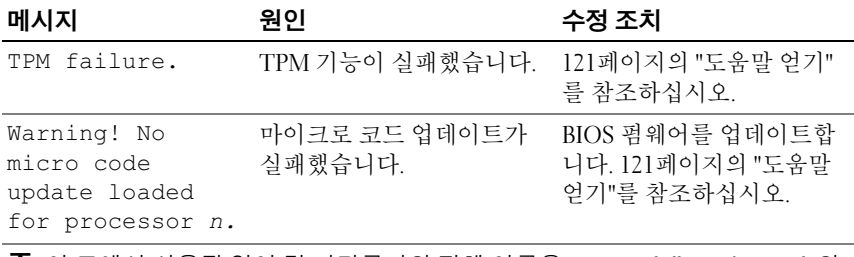

주: 이 표에서 사용된 약어 및 머리글자의 전체 이름은 support.dell.com/manuals의  $R$ 어진을 참조하십시오.

# <span id="page-21-0"></span>경고 메시지

경고 메시지는 가능한 문제를 경고하고 시스템이 작업을 계속하기 전에 응 답할 것을 요청하는 메시지를 표시합니다. 예를 들면 하드 드라이브를 포맷 하기 전에 하드 드라이브에 있는 모든 데이터가 유실될 수 있다는 경고 메시 지가 표시됩니다. 경고 메시지는 일반적으로 작업을 중단하며 y(예) 또는 n(아니오)을 입력하여 응답하도록 요청합니다.

■ 주: 경고 메시지는 응용프로그램 또는 운영 체제에서 생성됩니다. 자세한 내 용은 운영 체제 또는 응용프로그램과 함께 제공된 설명서를 참조하십시오.

# <span id="page-21-1"></span>진단 메시지

시스템에 대해 진단 검사를 실행하면 시스템 진단 유틸리티가 메시지를 생 성할 수 있습니다. 시스템 진단 프로그램에 대한 자세한 내용은 113[페이지의](#page-112-3) "시스템 진단 [프로그램](#page-112-3) 실행"을 참조하십시오.

# <span id="page-21-2"></span>경고 메시지

시스템 관리 소프트웨어는 해당 시스템에 대한 경고 메시지를 생성합니다. 경고 메시지에는 드라이브, 온도, 팬 및 전원 상태에 대한 정보, 상태, 경고 및 오류 메시지가 포함됩니다. 자세한 내용은 시스템 관리 소프트웨어 설명서 를 참조하십시오.

# <span id="page-22-0"></span>기타 필요한 정보

#### 경고 : 시스템과 함께 제공되는 안전 및 규제 정보를 참조하십시오 . 보증 정 보는 본 문서에 포함되거나 별도의 문서로 제공될 수 있습니다 .

- 랙 솔루션과 함께 제공되는 랙 설명서에는 시스템을 랙에 설치하는 방법 이 기술되어 있습니다.
- 시작 안내서에는 시스템 기능, 시스템 설치 및 기술 사양에 대한 개요가 기술되어 있습니다.
- 운영 체제, 시스템 관리 소프트웨어, 시스템 업데이트 및 시스템과 함께 구입한 시스템 구성요소와 관련된 설명서 및 도구를 비롯하여 시스템을 구성 및 관리하는 데 필요한 설명서 및 도구를 제공하는 모든 매체가 시스 템과 함께 제공됩니다.

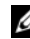

<mark>必 주:</mark> 새로운 업데이트가 없는지 support.dell.com/manuals에서 항상 확인하 십시오. 업데이트에는 최신 정보가 수록되어 있으므로 다른 문서를 읽기 전에 반드시 먼저 참조하시기 바랍니다.

#### 24 | 시스템 정보

# <span id="page-24-2"></span><span id="page-24-0"></span>시스템 설치 프로그램 및 부팅 관 리자 사용

시스템 설치 프로그램은 시스템 하드웨어를 관리하고 BIOS 수준 옵션을 지 정할 수 있는 BIOS 프로그램입니다. 시스템 설치 프로그램에서 다음을 수행 할 수 있습니다.

- 하드웨어를 추가 또는 제거한 후 NVRAM 설정 변경
- 시스템 하드웨어 구성 확인
- 내장형 장치 활성화 또는 비활성화
- 성능 및 전원 관리 임계값 설정
- 시스템 보안 관리

### <span id="page-24-1"></span>시스템 부팅 모드 선택

시스템 설치 프로그램을 사용하면 운영 체제를 설치하는 경우의 부팅 모드 를 지정할 수도 있습니다.

- 기본값인 BIOS 부팅 모드는 표준 BIOS 수준 부팅 인터페이스입니다.
- UEFI 부팅 모드는 시스템 BIOS를 은폐하는 UEFI(Unified Extensible Firmware Interface) 사양에 기반하는 확장된 64비트 부팅 인터페이스입니 다. 이 인터페이스에 대한 자세한 내용은 38[페이지의](#page-37-1) "부팅 관리자 시작" 을 참조하십시오.

시스템 설치 프로그램의 Boot Settings(부팅 설정) 화면에 있는 Boot Mode (부팅 모드) 필드에서 부팅 모드를 선택해야 합니다. 부팅 모드를 지정하면 시스템은 해당 모드로 부팅되고 사용자는 이 모드에서 운영 체제를 설치하 게 됩니다. 운영 체제를 설치한 후 해당 운영 체제에 액세스하려면 동일한 부 팅 모드(BIOS 또는 UEFI)로 시스템을 부팅해야 합니다. 해당 운영 체제를 다른 부팅 모드에서 부팅하려고 하면 시스템이 시작되는 즉시 정지하게 됩 니다.

■ 주: UEFI 부팅 모드에서 운영 체제를 설치하려면 해당 운영 체제가 UEFI와 호환 되어야 합니다(예: Microsoft Windows Server 2008 x64 버전). DOS 및 32비트 운 영 체제는 UEFI를 지원하지 않으므로 BIOS 부팅 모드에서만 설치할 수 있습 니다.

### <span id="page-25-3"></span><span id="page-25-0"></span>시스템 설치 프로그램 시작

- 1 시스템을 켜거나 재시작합니다.
- 2 다음과 같은 메시지가 나타나면 즉시 <F2> 키를 누릅니다. <F2> = System Setup

<F2> 키를 누르기 전에 운영 체제가 로드되기 시작하면 시스템이 부팅 을 완료하게 한 다음 시스템을 재시작하고 다시 시도합니다.

#### <span id="page-25-1"></span>오류 메시지에 대한 대응

시스템이 부팅되는 동안 오류 메시지가 나타날 경우 메시지 내용을 기록합 니다. 메시지에 대한 설명이나 오류 수정 조치 사항은 19[페이지의](#page-18-1) "시스템 메 [시지](#page-18-1)"를 참조하십시오.

■ 주: 메모리 업그레이드를 설치한 후, 시스템을 처음 시작하면 메시지가 표시 되는데 이는 정상적인 동작입니다.

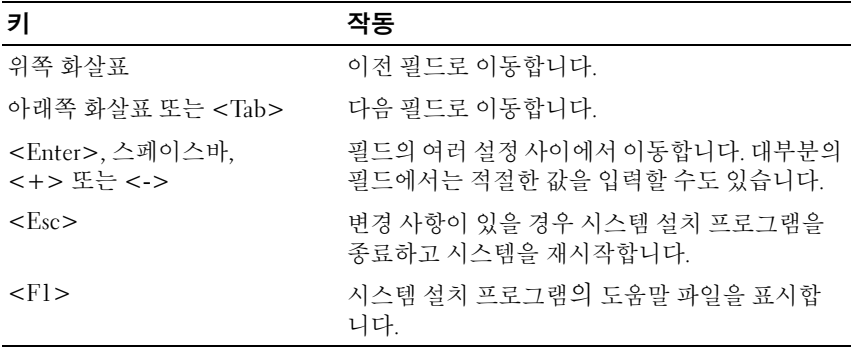

#### <span id="page-25-2"></span>시스템 설치 프로그램 탐색 키 사용

■ 주: 대부분의 옵션에서 변경 사항은 즉시 적용되지 않고 기록되기만 하며 시 스템을 재시작해야 적용됩니다.

#### 26 | 시스템 설치 프로그램 및 부팅 관리자 사용

## <span id="page-26-0"></span>시스템 설치 프로그램 옵션

#### <span id="page-26-1"></span>기본 화면

ł.

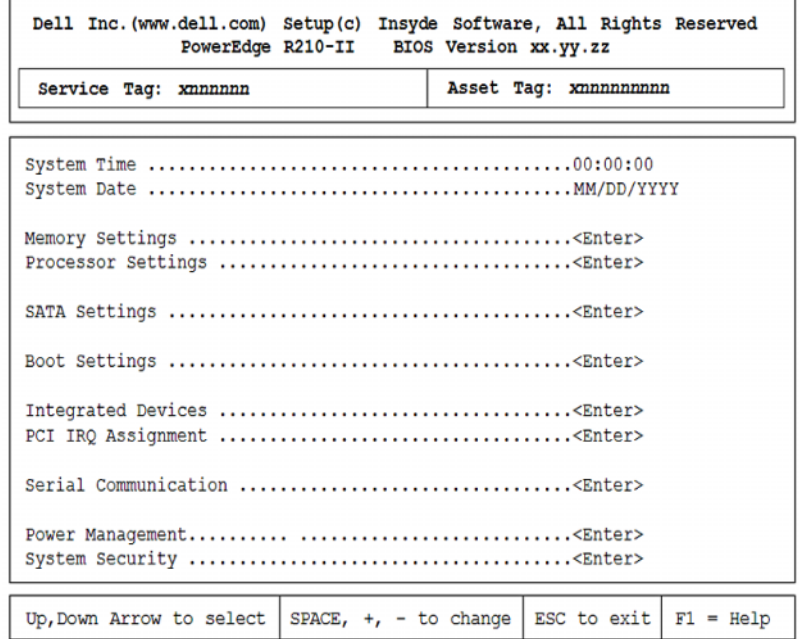

■ 주: 시스템 설치 프로그램의 옵션은 시스템 구성에 따라 변경됩니다.

주: 시스템 설치 프로그램 기본값은 다음 항목의 각 해당 옵션 아래에 표시됩 니다.

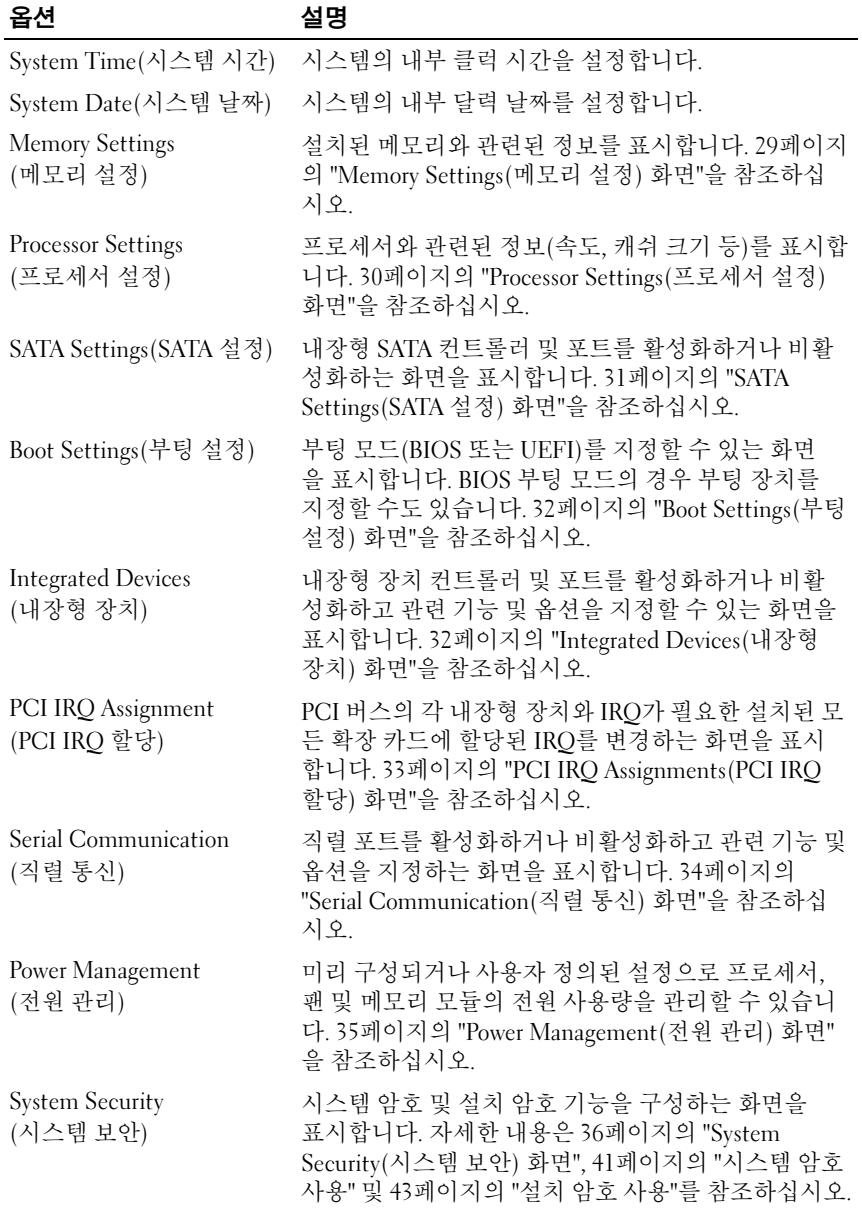

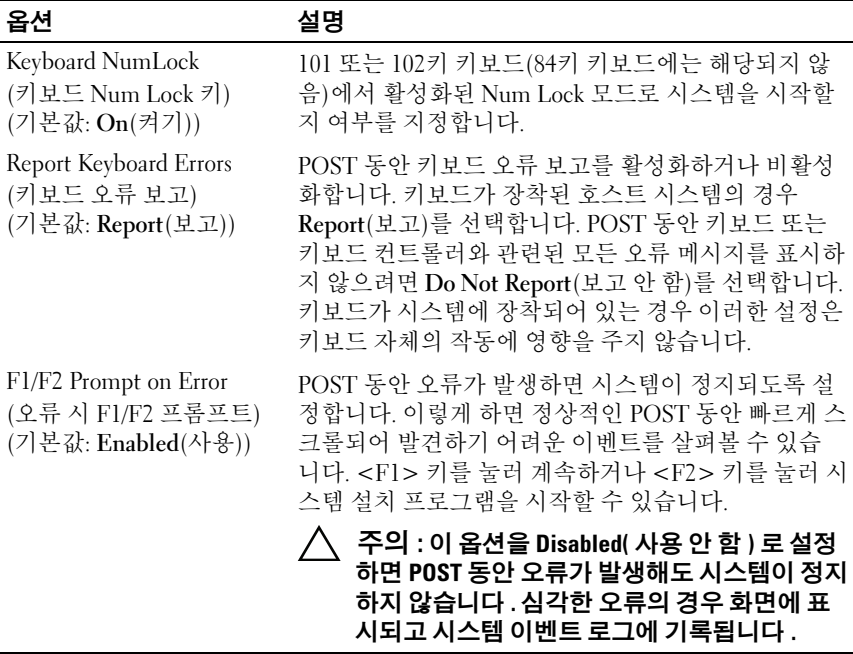

### <span id="page-28-0"></span>Memory Settings( 메모리 설정 ) 화면

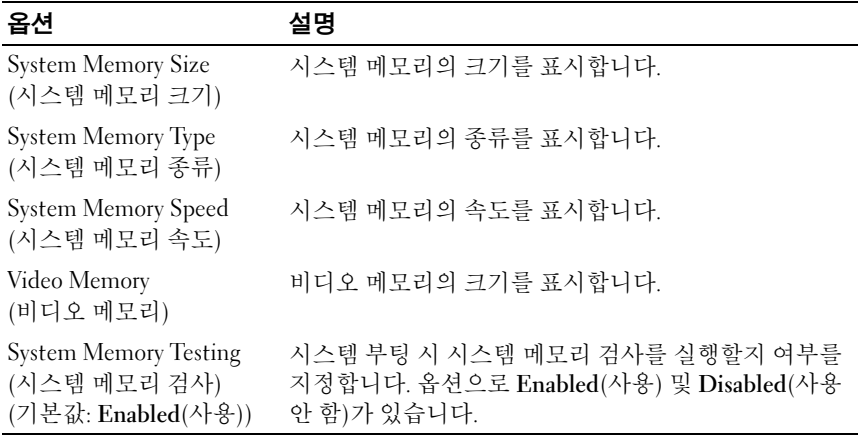

### <span id="page-29-0"></span>Processor Settings( 프로세서 설정 ) 화면

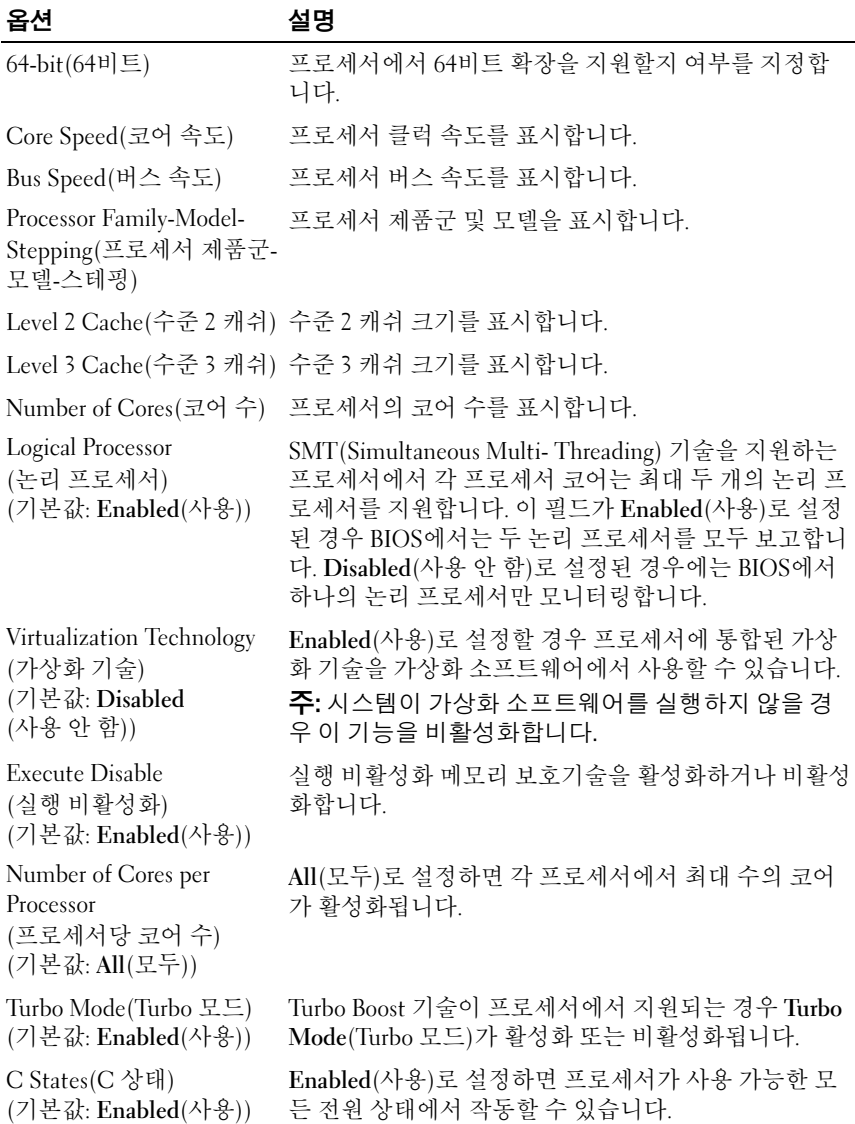

### <span id="page-30-0"></span>SATA Settings(SATA 설정 ) 화면

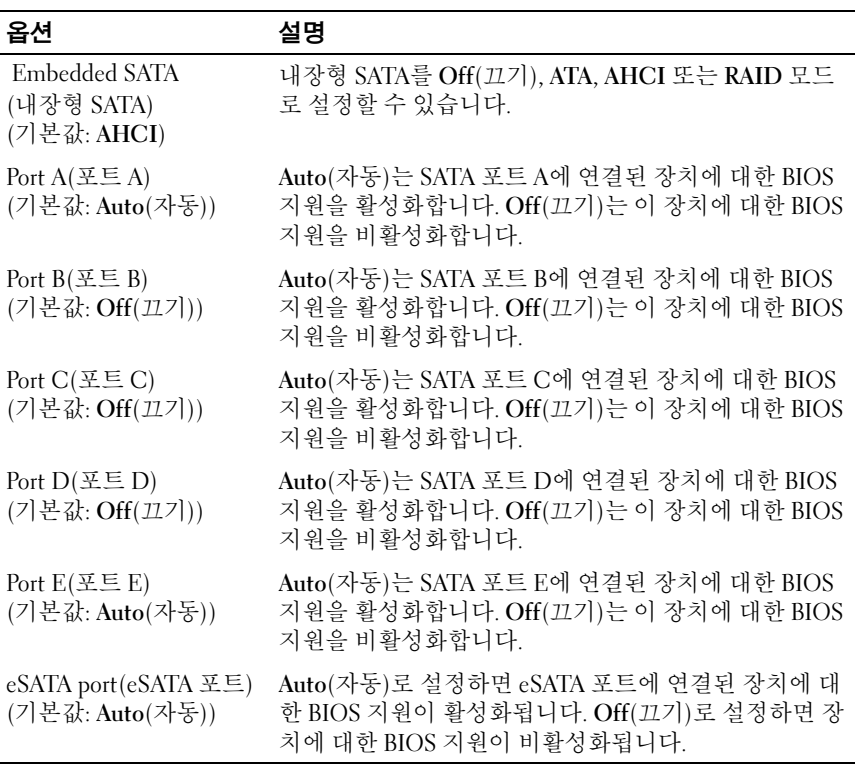

### <span id="page-31-0"></span>Boot Settings( 부팅 설정 ) 화면

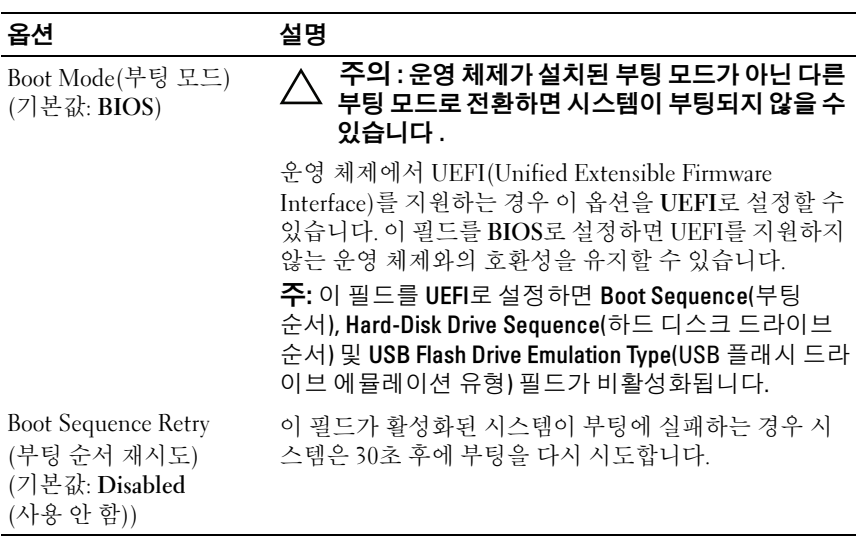

### <span id="page-31-1"></span>Integrated Devices( 내장형 장치 ) 화면

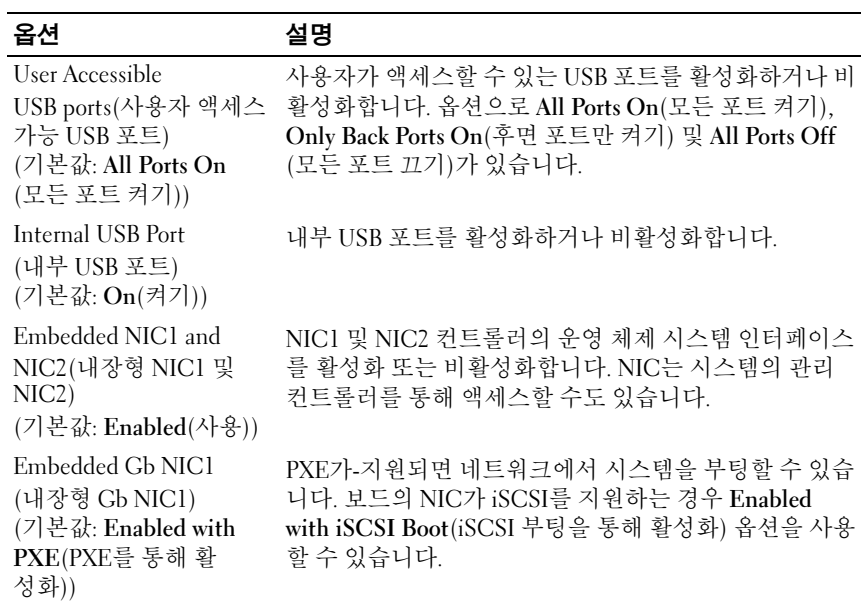

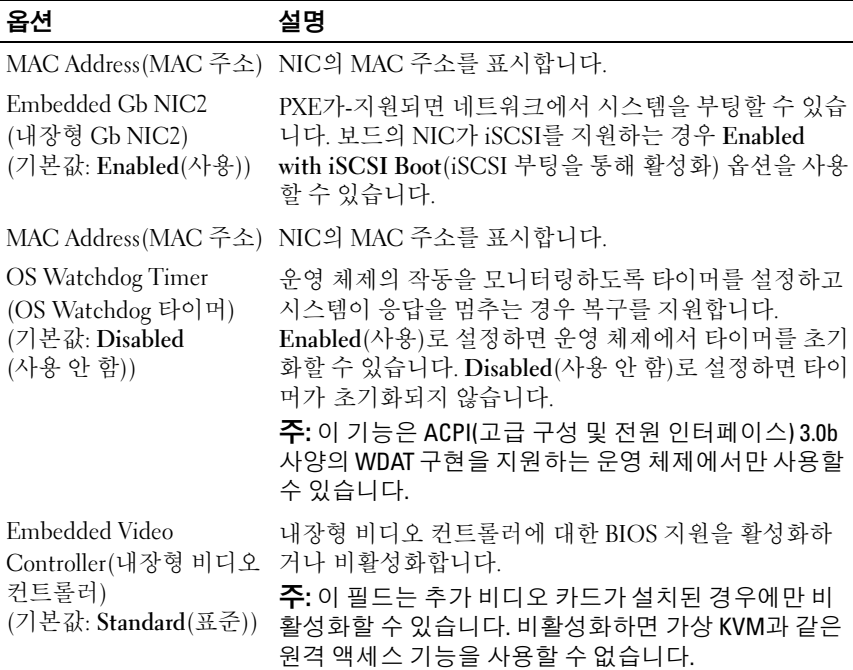

### <span id="page-32-0"></span>PCI IRQ Assignments(PCI IRQ 할당 ) 화면

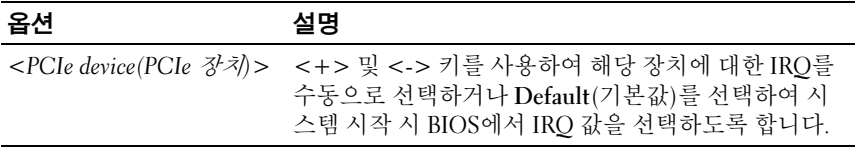

### <span id="page-33-0"></span>Serial Communication( 직렬 통신 ) 화면

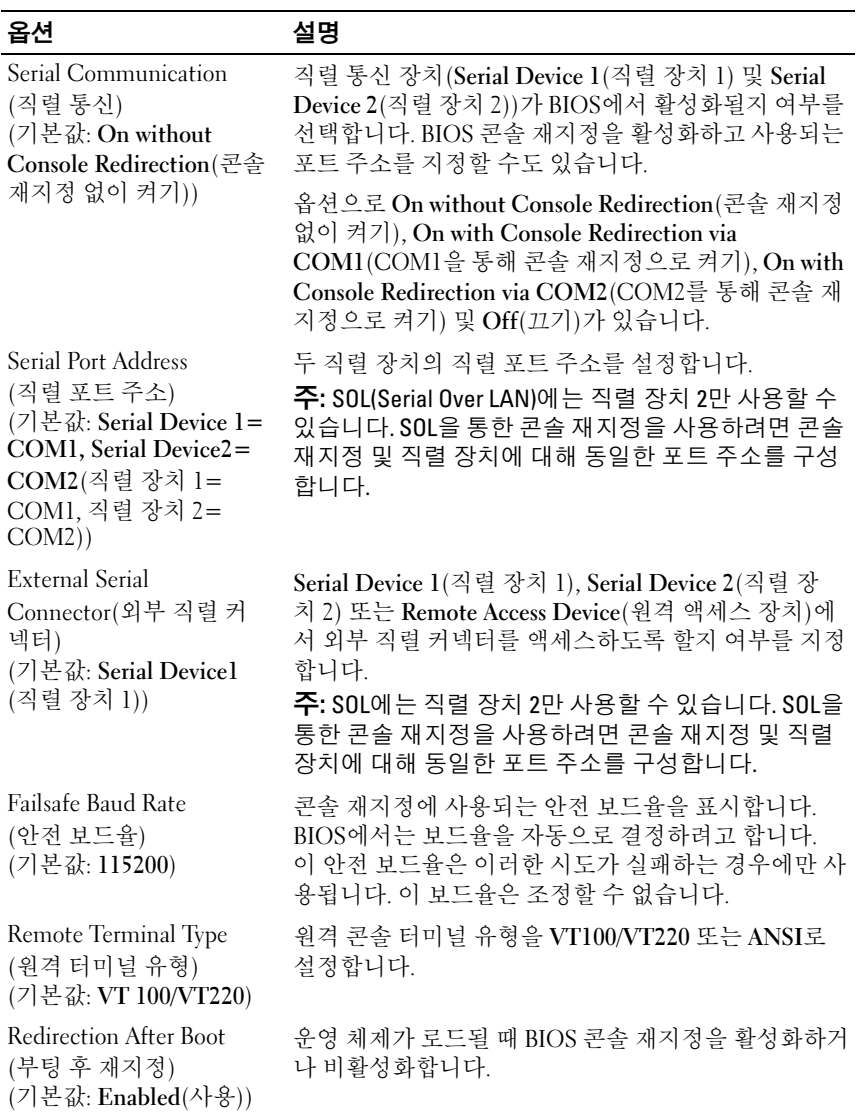

### <span id="page-34-0"></span>Power Management( 전원 관리 ) 화면

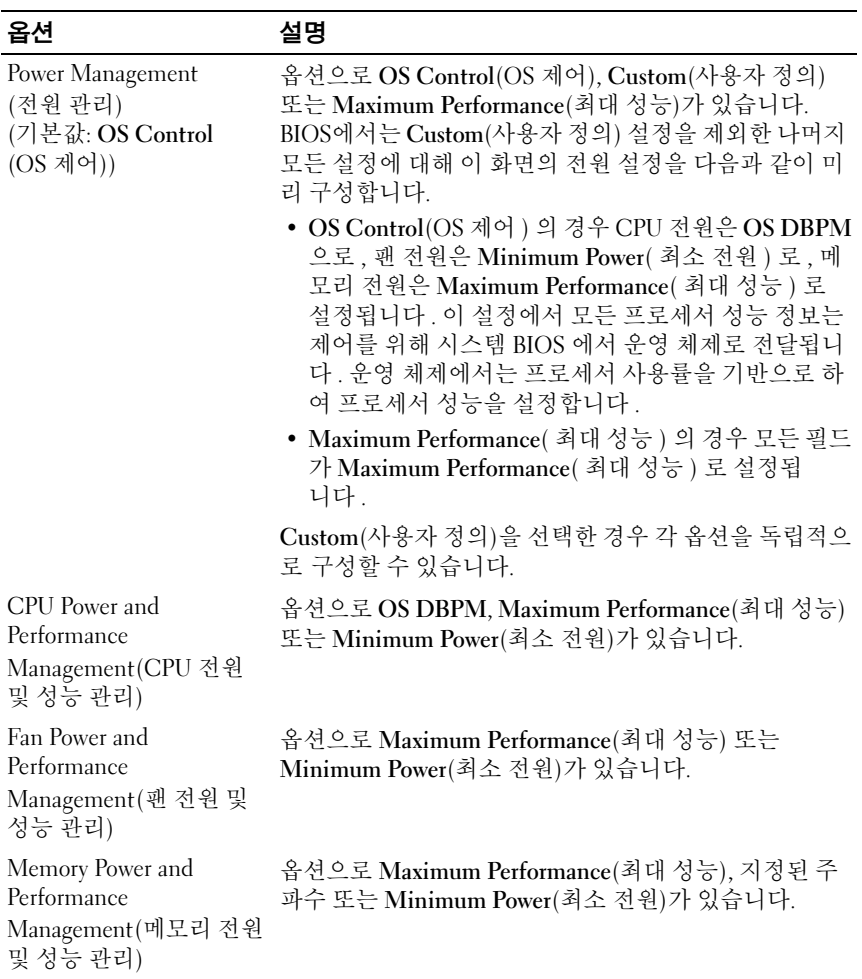

### <span id="page-35-0"></span>System Security( 시스템 보안 ) 화면

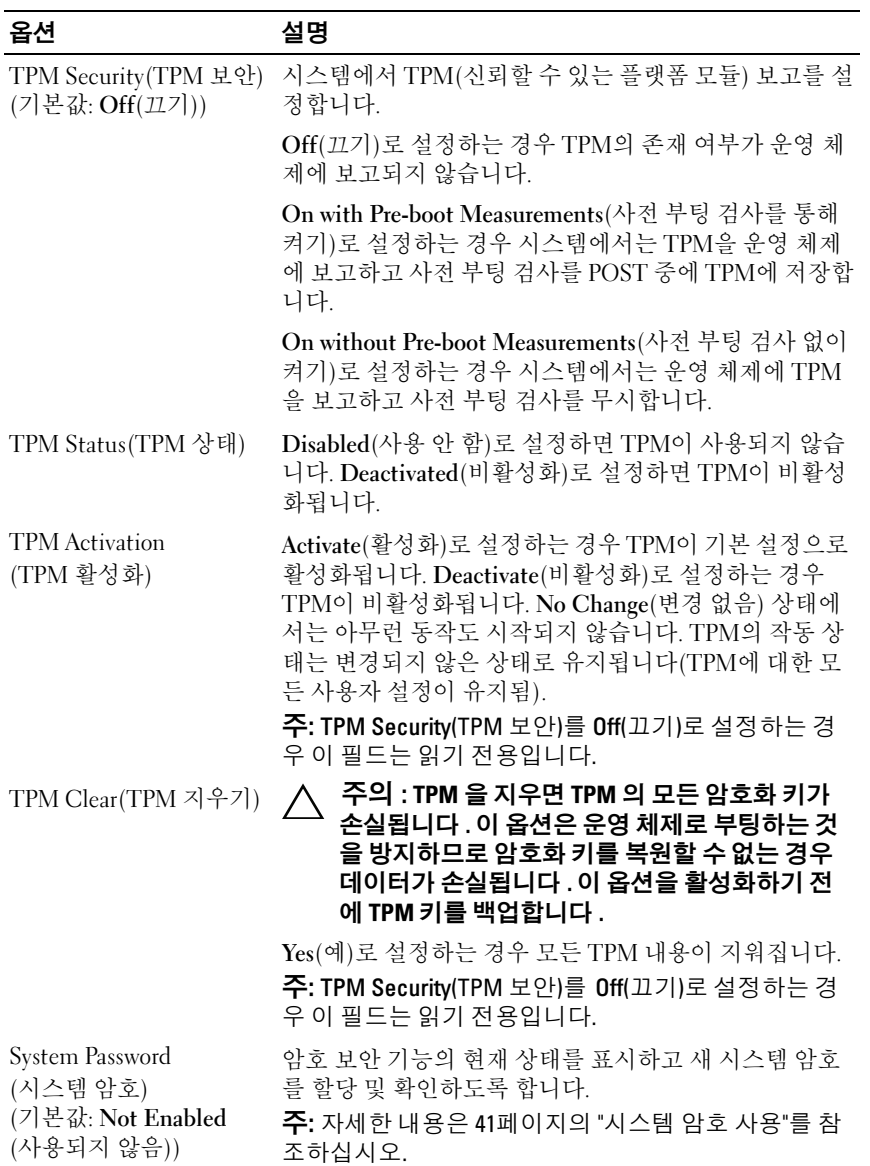
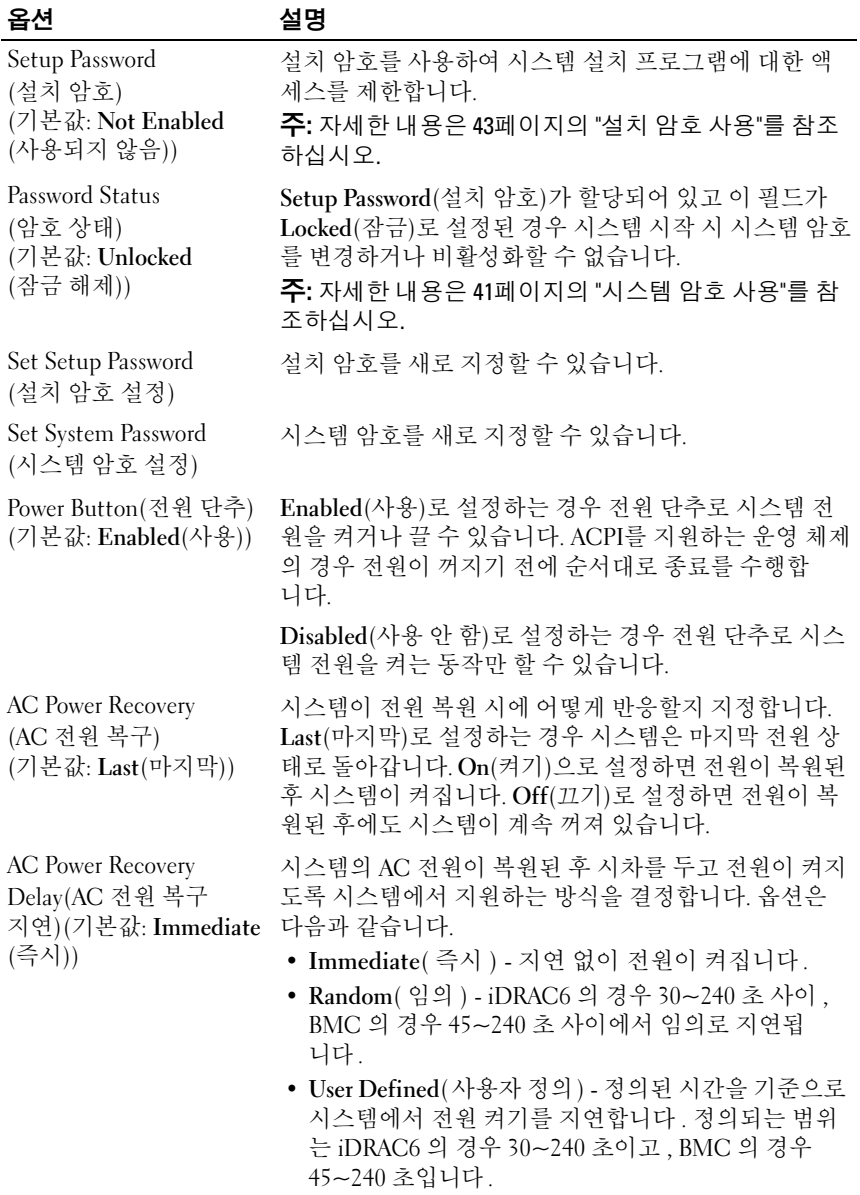

## Exit( 종료 ) 화면

시스템 설치 프로그램을 종료하려면 <Esc> 키를 누릅니다. Exit(종료) 화면 에는 다음과 같은 메시지가 표시됩니다.

- Saving Changes and Exit(변경 사항 저장 및 종료)
- Discarding Changes and Exit(변경 사항 취소 및 종료)
- Return to Setup(설치 프로그램으로 돌아가기)

# 부팅 관리자 시작

주: UEFI 부팅 모드에서 운영 체제를 설치하려면 해당 운영 체제가 64비트 UEFI 호환 운영 체제(예: Microsoft Windows Server 2008 x64 버전)여야 합니다. DOS 및 32비트 운영 체제는 BIOS 부팅 모드에서만 설치할 수 있습니다.

주: 부팅 관리자에 액세스하려면 시스템 설치 프로그램에서 부팅 모드가 UEFI 로 설정되어야 합니다.

부팅 관리자를 사용하면 다음 작업을 수행할 수 있습니다.

- 부팅 옵션 추가, 삭제 및 정렬
- 재부팅 없이 시스템 설치 프로그램 및 BIOS 수준 부팅 옵션에 액세스 부팅 관리자를 시작하려면 다음을 수행하십시오.
	- 1 시스템을 켜거나 재시작합니다.
	- 2 다음과 같은 메시지가 나타나면 <F11> 키를 누릅니다.

<F11> = Boot Manager

<u></u> <mark>∕∕ 주: USB</mark> 키보드가 활성화되어 있지 않으면 시스템에서 응답하지 않습 니다.

<F11> 키를 누르기 전에 운영 체제가 로드되기 시작하면 시스템이 부 팅을 완료하게 한 다음 시스템을 재시작하고 다시 시도합니다.

# 부팅 관리자 탐색 키 사용

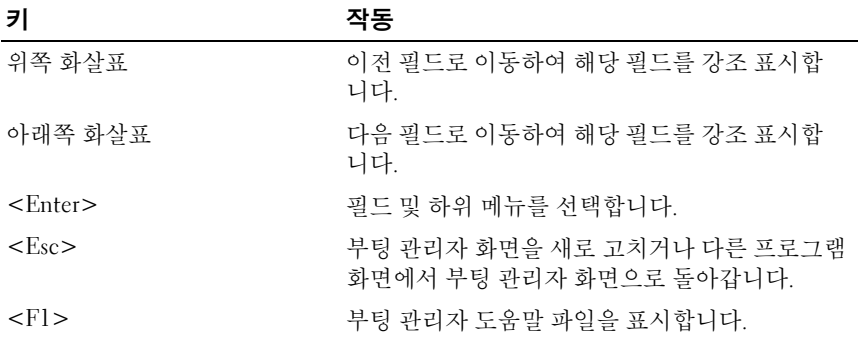

# 부팅 관리자 화면

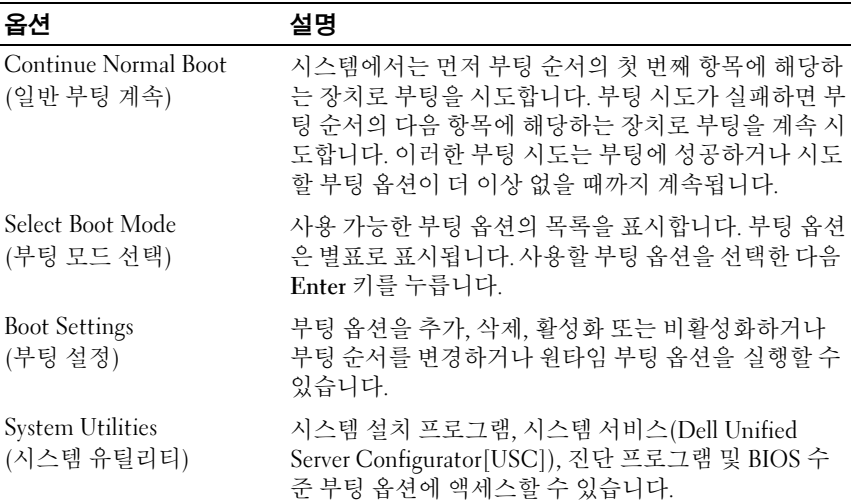

# Boot Settings( 부팅 설정 ) 화면

부팅 모드 : BIOS

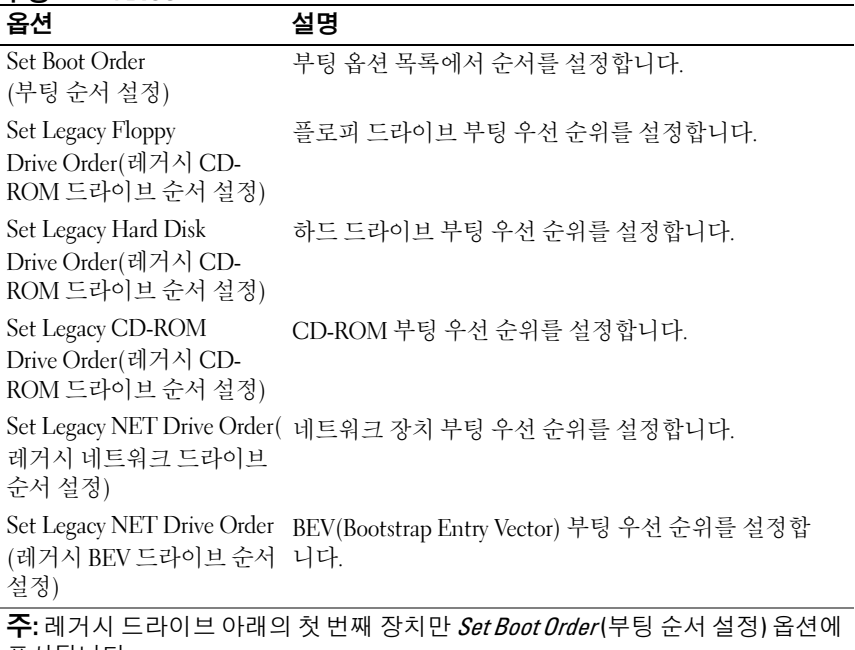

표시됩니다.

## 부팅 모드 : UEFI

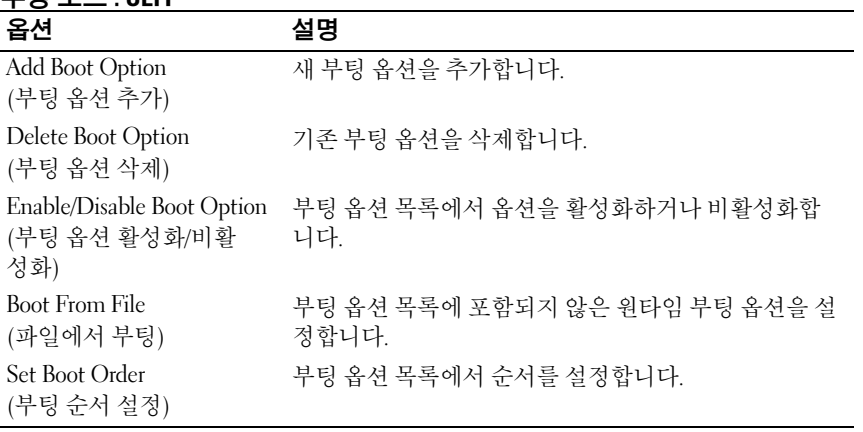

## System Utilities( 시스템 유틸리티 ) 화면

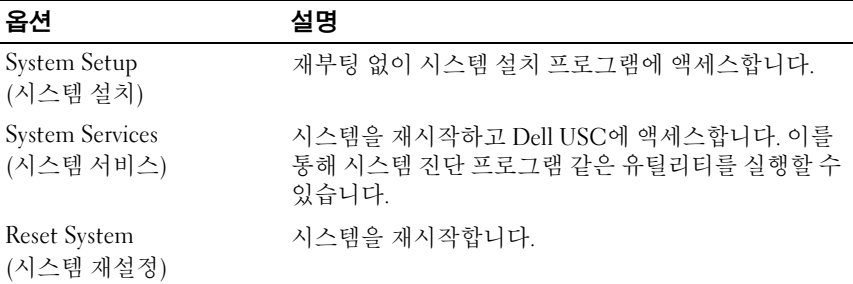

# 시스템 및 설치 암호 기능

■ 주: 잊어버린 암호의 처리 방법은 120[페이지의](#page-119-0) "잊은 암호 비활성화"를 참조하 십시오.

본 시스템은 시스템 암호 기능이 활성화되지 않은 상태로 제공됩니다. 시스 템 암호 보호를 활성화한 상태로만 시스템을 작동하십시오.

주의 : 암호 기능은 시스템 데이터에 대한 기본적인 수준의 보안을 제공합 니다 .

주의 : 실행 중인 시스템을 그대로 두고 자리를 비우는 경우 누구나 시스템에 저장된 데이터에 액세스할 수 있습니다 .

## <span id="page-40-0"></span>시스템 암호 사용

시스템 암호가 할당된 경우 시스템 시작 이후 시스템 암호를 입력하라는 메 시지가 나타나며 해당 암호를 가진 사용자만 시스템을 제한 없이 사용할 수 있습니다.

#### 시스템 암호 할당

시스템 암호를 할당하기 전에 먼저 시스템 설치 프로그램을 시작하여 System Password(시스템 암호) 옵션을 확인합니다.

시스템 암호가 할당되어 있으면 System Password(시스템 암호)가 Enabled (사용)로 설정된 것입니다. Password Status(암호 상태)가 Unlocked(잠금 해제)로 설정되어 있는 경우, 시스템 암호를 변경할 수 있습니다. Locked (잠금)로 설정되어 있는 경우 시스템 암호를 변경할 수 없습니다. 시스템 보드 의 암호 점퍼를 비활성화하면 System Password(시스템 암호)가 Disabled (사용 안 함)로 설정되므로 암호를 변경하거나 새 암호를 입력할 수 없습니다. 시스템 암호를 할당하지 않았고 시스템 보드의 암호 점퍼가 활성 위치에 있 는 경우 System Password(시스템 암호)는 Not Enabled(사용되지 않음)로 설 정되고 Password Status(암호 상태)는 Unlocked(잠금 해제)로 설정됩니다. 시스템 암호를 할당하려면 다음을 수행하십시오.

- 1 Password Status(암호 상태)가 Unlocked(잠금 해제)인지 확인합니다.
- 2 System Password(시스템 암호) 옵션을 강조 표시하고 <Enter> 키를 누 릅니다.
- 3 새 시스템 암호를 입력합니다.

암호는 최대 32자까지 사용할 수 있습니다.

암호를 입력하면 자리 표시자가 필드에 표시됩니다.

암호는 대소문자를 구분하지 않고 할당됩니다. 특정 키 조합은 유효하 지 않습니다. 문자를 지우려면 <Backspace> 키를 누릅니다.

**<mark>◇</mark> 주:** 시스템 암호를 할당하지 않고 필드에서 나오려면 <Enter> 키를 눌러 다른 필드로 이동하거나 [단계](#page-41-0) 5를 완료하기 전에 <Esc> 키를 누릅니다.

- 4 <Enter> 키를 누릅니다.
- <span id="page-41-0"></span>5 암호를 확인하려면 암호를 다시 입력하고 <Enter> 키를 누릅니다.

System Password(시스템 암호)의 설정이 Enabled(사용)로 변경됩니다. 시스템 설치 프로그램을 종료하고 시스템을 사용합니다.

6 암호 보호 기능이 적용되도록 지금 시스템을 재부팅하거나 작업을 계 속 진행합니다.

■ 주: 암호 보호 기능은 시스템을 재부팅해야만 적용됩니다.

#### 시스템 암호를 사용하여 시스템 보안

- 주: 설치 암호(43[페이지의](#page-42-0) "설치 암호 사용" 참조)를 할당하면 시스템 암호 대 신 설치 암호를 사용할 수 있습니다.
	- 1 <Ctrl><Alt><Delete>을 눌러 시스템을 켜거나 다시 부팅합니다.
	- 2 암호를 입력하고 <Enter> 키를 누릅니다.

Password Status(암호 상태)를 Locked(잠금)로 설정하는 경우 재부팅 시에 메 시지가 나타나면 암호를 입력하고 <Enter> 키를 눌러야 합니다.

잘못된 시스템 암호를 입력하면 암호를 다시 입력하라는 메시지가 표시됩니 다. 올바른 암호를 입력할 수 있는 기회는 세 번입니다. 잘못된 암호를 세 번 입력하면 시스템이 정지되었음을 나타내는 오류 메시지가 표시되며 시스템 이 종료됩니다.

시스템을 종료하고 재시작한 후에도 올바른 암호를 입력할 때까지 이 오류 메시지가 계속 표시됩니다.

■ 주: 시스템이 무단으로 변경되는 것을 방지하려면 System Password(시스템 암호) 및 Setup Password(설치 암호) 옵션과 함께 Password Status(암호 상태) 옵션을 사용할 수 있습니다.

#### 기존 시스템 암호 삭제 또는 변경

- 1 시스템 설치 프로그램을 시작하고 System Security(시스템 보안)를 선택 합니다.
- 2 Setup Password(설치 암호)를 강조 표시하고 <Enter> 키를 눌러 설치 암호 창에 액세스합니다. <Enter> 키를 두 번 눌러 기존의 설치 암호를 지웁니다.
- 3 설정이 Not Enabled(사용되지 않음)로 변경됩니다.
- 4 설치 암호를 새로 할당하려면 43[페이지의](#page-42-1) "설치 암호 할당"에 설명된 절 차를 수행하십시오.

## <span id="page-42-0"></span>설치 암호 사용

#### <span id="page-42-1"></span>설치 암호 할당

Setup Password(설치 암호)가 Not Enabled(사용되지 않음)로 설정되어 있는 경우에만 설치 암호를 할당할 수 있습니다. 설치 암호를 할당하려면 Setup Password(설치 암호) 옵션을 강조 표시하고 <+> 또는 <-> 키를 누릅니다. 암호를 입력하고 확인하라는 메시지가 표시됩니다.

■ 주: 설치 암호는 시스템 암호와 동일하게 지정할 수 있습니다. 두 암호를 다르 게 설정하는 경우, 시스템 암호 대신 설치 암호를 사용할 수는 있지만, 설치 암 호 대신 시스템 암호를 사용할 수는 없습니다.

암호는 최대 32자까지 사용할 수 있습니다.

암호를 입력하면 자리 표시자가 필드에 표시됩니다.

암호는 대소문자를 구분하지 않고 할당됩니다. 특정 키 조합은 유효하지 않 습니다. 문자를 지우려면 <Backspace> 키를 누릅니다.

암호를 확인하면 Setup Password(설치 암호) 설정이 Enabled(사용)로 변경됩 니다. 다음에 시스템 설치 프로그램을 시작하면 설치 암호를 입력하라는 메 시지가 표시됩니다.

Setup Password(설치 암호) 옵션에 대한 변경 사항은 시스템을 재시작하지 않아도 즉시 적용됩니다.

#### 활성화된 설치 암호를 사용하여 시스템 작동

Setup Password(설치 암호)를 Enabled(사용)로 설정한 경우 시스템 설치 프 로그램의 옵션을 변경하기 전에 설치 암호를 정확하게 입력해야 합니다.

잘못된 암호를 계속하여 세 번 이상 입력할 경우 시스템 설치 프로그램 화 면을 볼 수는 있으나 변경할 수 없습니다. 그러나, System Password(시스템 암호) 설정이 Enabled(사용)가 아니고 시스템 암호가 Password Status(암호 상태) 옵션을 통해 잠기지 않은 경우에는 예외적으로 시스템 암호를 할당할 수 있습니다. 그러나 이 경우에도 기존의 시스템 암호를 변경하거나 비활성 화할 수는 없습니다.

#### 기존 설치 암호 삭제 또는 변경

- 1 시스템 설치 프로그램을 시작하고 System Security(시스템 보안)를 선택 합니다.
- 2 Setup Password(설치 암호)를 강조 표시하고 <Enter> 키를 눌러 설치 암호 창에 액세스합니다. <Enter> 키를 두 번 눌러 기존의 설치 암호를 지웁니다.

설정이 Not Enabled(사용되지 않음)로 변경됩니다.

3 설치 암호를 새로 할당하려면 43[페이지의](#page-42-1) "설치 암호 할당"에 설명된 절 차를 수행하십시오.

# 내장형 시스템 관리

Dell USC는 서버 사용 주기 전반에 걸쳐 내장형 환경에서 시스템 및 저장소 를 관리할 수 있는 내장형 유틸리티입니다.

Dell USC는 부팅 시퀀스 동안 시작될 수 있으며 운영 체제와 독립적으로 작 동할 수 있습니다.

■ 주: 특정한 플랫폼 구성에서는 Dell USC가 제공하는 기능 중 일부가 지원되지 않을 수 있습니다.

BMC(베이스보드 관리 컨트롤러)가 있는 시스템에서는 Dell USC의 다음 기 능이 지원됩니다.

- 운영 체제 설치
- 진단 프로그램을 실행하여 메모리, I/O 장치, 프로세서, 물리 디스크 및 기 타 주변 장치를 확인합니다.

 $\mathscr U$  주: 시스템 암호가 무단으로 변경되지 않도록 하려면 Setup Password(설치 암 호) 옵션과 Password Status(암호 상태) 옵션을 결합하여 사용할 수 있습니다.

선택 사양인 iDRAC6 Express 카드가 설치되어 있는 경우 Dell USC는 다음과 같은 추가 기능을 제공합니다.

- 펌웨어 업데이트 다운로드 및 적용
- 하드웨어 및 펌웨어 구성

Dell USC 설정, 하드웨어 및 펌웨어 구성, 운영 체제 배포 등에 대한 자세한 내용은 support.dell.com/manuals에서 제공하는 Unified Server Configurator 설명서를 참조하십시오.

# 베이스보드 관리 컨트롤러 구성

BMC를 사용하여 시스템의 구성, 모니터링 및 복구를 원격으로 할 수 있습니 다. BMC는 다음 기능을 제공합니다.

- 오류 로깅 및 SNMP 경고 활성화
- 시스템 이벤트 로그 및 센서 상태에 대한 액세스 제공
- 전원 켜기 및 끄기를 포함하는 시스템 기능 제어
- 시스템의 전원 상태 또는 시스템의 운영 체제에 관계없이 독립적으로 작동
- 시스템 설치, 텍스트 기반 유틸리티,운영 체제 콘솔에 대한 텍스트 콘솔 재지정 제공

■ 주: 내장형 NIC를 통해 BMC에 원격으로 액세스하려면 내장형 NIC1에 네트워 크를 연결해야 합니다.

BMC 사용에 대한 자세한 내용은 support.dell.com/manuals에서 제공하는 BMC 및 시스템 관리 응용프로그램 설명서를 참조하십시오.

# BMC 설치 모듈 시작

- 1 시스템을 켜거나 재시작합니다.
- 2 POST 후 프롬프트가 표시되면 <Ctrl><E>를 누릅니다.

<Ctrl><E>를 누르기 전에 운영 체제가 로드되기 시작하면 시스템이 부팅을 완료하게 한 다음 시스템을 재시작하고 다시 시도합니다.

# iDRAC6 구성 유틸리티

iDRAC6 구성 유틸리티는 사전 부팅 구성 환경으로 사용자는 이를 통해 iDRAC6 및 관리되는 서버에 대한 매개변수를 확인하고 설정할 수 있습니다. iDRAC6 구성 유틸리티는 다음과 같은 기능을 제공합니다.

- 오류 로깅 및 SNMP 경고 활성화
- 시스템 이벤트 로그 및 센서 상태에 대한 액세스 제공
- 전원 켜기 및 끄기를 포함하는 시스템 기능 제어
- 시스템의 전원 상태 또는 시스템의 운영 체제에 관계없이 독립적으로 작동
- 시스템 설치, 텍스트 기반 유틸리티, 운영 체제 콘솔에 대한 텍스트 콘솔 재지정 제공

iDRAC6 구성 유틸리티는 이외에 다음과 같은 추가 기능도 제공합니다.

- 전용 iDRAC6 Enterprise 카드 포트 또는 내장형 NIC1을 통해 iDRAC6 LAN(Local Area Network) 구성, 활성화 또는 비활성화
- IPMI over LAN 활성화 또는 비활성화
- LAN PET(Platform Event Trap) 대상 활성화
- 가상 매체 장치 연결 또는 분리
- 관리자의 사용자 이름과 암호 변경 및 사용자 권한 관리
- SEL(시스템 이벤트 로그) 메시지 보기 또는 로그에서 메시지 지우기

iDRAC6 사용에 대한 자세한 내용은 support.dell.com/manuals에서 제공하는 iDRAC6 및 시스템 관리 응용프로그램 설명서를 참조하십시오.

# iDRAC6 구성 유틸리티 시작

- 1 시스템을 켜거나 재시작합니다.
- 2 POST 중에 프롬프트가 표시되면 <Ctrl><E>를 누릅니다. <Ctrl><E>를 누르기 전에 운영 체제가 로드되기 시작하면 시스템이 부팅을 완료하게 한 다음 시스템을 재시작하고 다시 시도합니다.

#### 46 | 시스템 설치 프로그램 및 부팅 관리자 사용

# 3

# 시스템 구성요소 설치

# 권장 도구

- 시스템 키 잠금 장치의 키
- #1 및 #2 십자 드라이버
- 손목 접지대

# 시스템 내부

 $\bigwedge$  주의 : 대부분의 수리 작업은 공인된 서비스 기술자만 수행할 수 있습니다 . 사용자는 제품 설명서에서 허가한 경우나 온라인 또는 전화서비스 / 지원팀에 서 지시한 경우에만 문제 해결 절차 및 단순 수리 작업을 수행할 수 있습니다 . Dell 의 승인을 받지 않은 서비스 작업으로 인한 손상에 대해서는 보증을 받을 수 없습니다 . 제품과 함께 제공된 안전 지침을 읽고 따르십시오 .

<span id="page-47-0"></span>그림 3-1. 시스템 내부

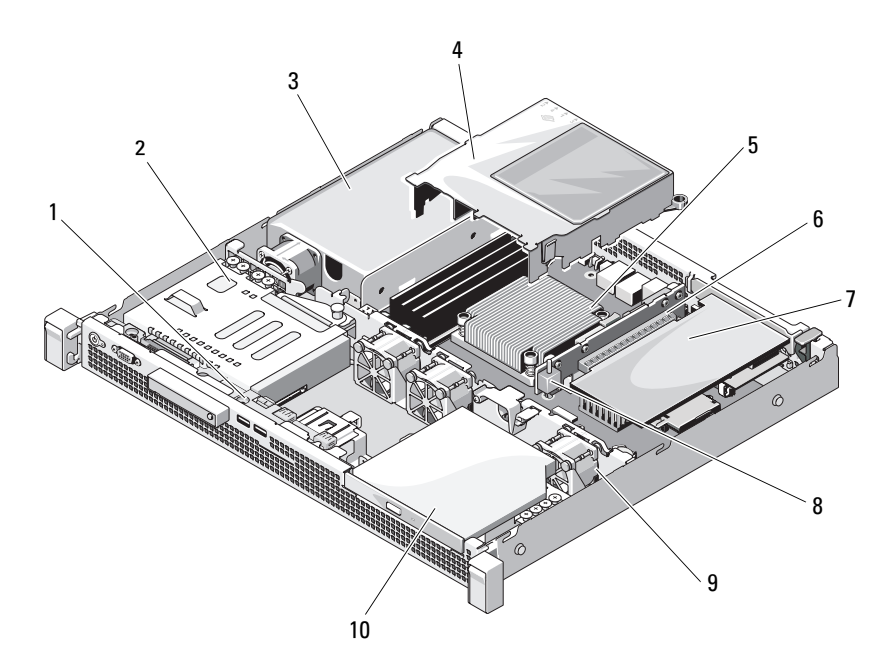

- 
- 전원 공급 장치 4 냉각기 덮개
- 방열판 / 프로세서 6 확장 카드 라이저
- 
- 시스템 냉각 팬 (3 개 ) 10 광학 드라이브
- 제어판 보드 2 하드 드라이브 (2 개 )
	-
	-
- 확장 카드 8 섀시 침입 스위치
	-

# 전면 베젤 ( 선택 사양 )

#### <span id="page-48-1"></span>전면 베젤 분리

- 시스템 키를 사용하여 전면 베젤을 잠금 해제합니다(잠겼을 경우).
- 키 잠금 장치 옆의 분리 래치를 위로 올립니다.
- 베젤의 좌측 끝을 회전하여 전면 패널에서 분리합니다.
- 베젤의 우측 끝을 고리에서 벗기고 베젤을 시스템에서 당겨 빼냅니다.

#### <span id="page-48-0"></span>그림 3-2. 전면 베젤 분리 및 설치

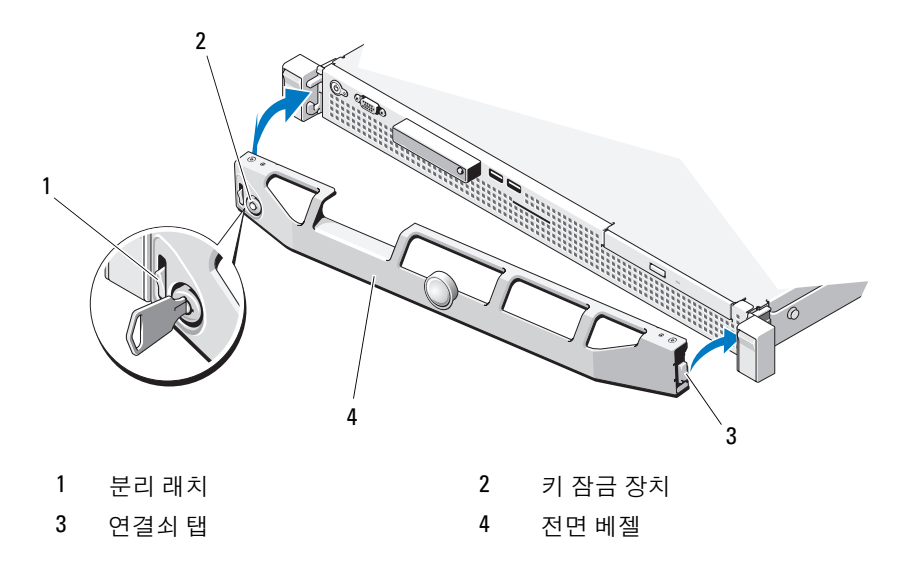

## <span id="page-48-2"></span>전면 베젤 설치

- 베젤의 오른쪽 끝을 섀시의 고리에 겁니다.
- 베젤의 왼쪽 끝을 시스템에 끼웁니다.
- 3 베젤을 키 잠금 장치로 고정합니다. [그림](#page-48-0) 3-2를 참조하십시오.

# <span id="page-49-1"></span>시스템 열기 및 닫기

경고 : 시스템을 들어야 하는 경우에는 도움을 청합니다 . 부상을 입는 것을 방지하려면 시스템을 혼자서 들지 마십시오 .

 $\bigwedge$  주의 : 대부분의 수리 작업은 공인된 서비스 기술자만 수행할 수 있습니다. 사용자는 제품 설명서에서 허가한 경우나 온라인 또는 전화서비스 / 지원팀에 서 지시한 경우에만 문제 해결 절차 및 단순 수리 작업을 수행할 수 있습니다 . Dell 의 승인을 받지 않은 서비스 작업으로 인한 손상에 대해서는 보증을 받을 수 없습니다 . 제품과 함께 제공된 안전 지침을 읽고 따르십시오 .

## <span id="page-49-0"></span>시스템 열기

- 1 시스템 및 연결된 주변 장치의 전원을 끄고 시스템을 전원 콘센트에서 분리합니다.
- 2 분리 래치 잠금 장치를 시계 반대 방향으로 돌려 잠금 해제 위치에 둡 니다. [그림](#page-50-0) 3-3을 참조하십시오.
- 3 엄지 손가락으로 분리 래치 잠금 장치와 오목면을 누른 채로 덮개의 양 쪽을 잔고 던개를 시스템의 뒤쪽으로 조심스럽게 미 후에 들어 올려 시 스템에서 빼내십시오. [그림](#page-50-0) 3-3을 참조하십시오.

#### <span id="page-50-0"></span>그림 3-3. 시스템 열기 및 닫기

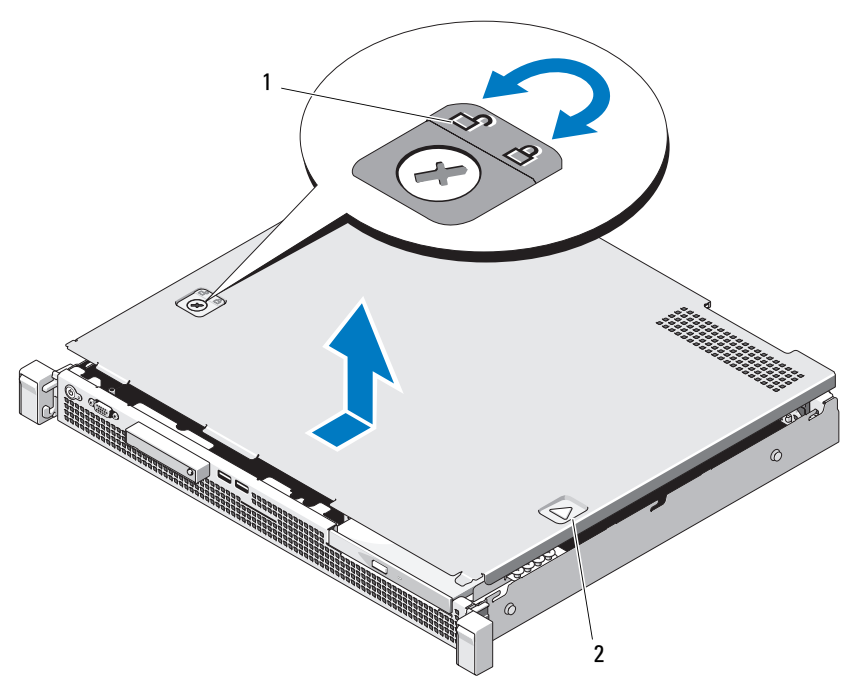

1 분리 래치 잠금 장치 2 오목면

## <span id="page-50-1"></span>시스템 닫기

- 1 덮개를 시스템 좌우 양쪽의 모서리에 맞추고 시스템의 후면을 향해 살 짝 간격을 띄어 덮개 내부 모서리의 핀이 섀시 고리에 맞춰지게 합니다. [그림](#page-50-0) 3-3을 참조하십시오.
- 2 덮개가 제 위치에 고정될 때까지 섀시 전면 쪽으로 밉니다.
- 3 분리 래치 잠금 장치를 시계 방향으로 돌려 덮개를 고정합니다.

# 광학 드라이브 ( 선택 사양 )

슬림형 DVD-ROM 또는 DVD+/-RW 광학 드라이브(선택 사양)를 전면 패널에 밀어 넣어 시스템 보드의 SATA 컨트롤러에 연결합니다.

<u></u> - 주: DVD 장치는 데이터 전용입니다.

## <span id="page-51-0"></span>광학 드라이브 분리

- $\bigwedge$  주의 : 대부분의 수리 작업은 공인된 서비스 기술자만 수행할 수 있습니다 . 사용자는 제품 설명서에서 허가한 경우나 온라인 또는 전화서비스 / 지원팀에 서 지시한 경우에만 문제 해결 절차 및 단순 수리 작업을 수행할 수 있습니다 . Dell 의 승인을 받지 않은 서비스 작업으로 인한 손상에 대해서는 보증을 받을 수 없습니다 . 제품과 함께 제공된 안전 지침을 읽고 따르십시오 .
	- 1 전면 베젤이 설치되어 있는 경우 전면 베젤을 분리합니다. 49[페이지의](#page-48-1) "[전면](#page-48-1) 베젤 분리"를 참조하십시오.
	- 2 시스템 및 시스템에 장착된 모든 주변 장치의 전원을 끄고 시스템을 전 원 콘센트에서 분리합니다.
	- 3 시스템을 엽니다. 50[페이지의](#page-49-0) "시스템 열기"를 참조하십시오.
	- 4 분리 래치를 누릅니다. 드라이브를 들어 올리고 각도를 조정하여 금속 격리 애자의 노치에서 분리합니다. [그림](#page-52-0) 3-4를 참조하십시오.
	- 5 광학 드라이브의 후면에서 전원/데이터 케이블을 분리합니다.

시스템 보드 및 드라이브에서 전원 케이블과 데이터 케이블을 분리할 때 섀시의 탭 아래에서 해당 케이블의 경로를 기록합니다. 이러한 케이 블을 장착할 때 조여지거나 구겨지지 않도록 적절하게 배선해야 합 니다.

- 6 섀시에서 드라이브를 들어 꺼냅니다. [그림](#page-52-0) 3-4를 참조하십시오.
- 7 광학 드라이브를 장착하지 않을 경우 드라이브 베이에서 드라이브를 분리하고([그림](#page-52-0) 3-4 참조), 필러 패널을 드라이브 베이에 넣습니다 ([그림](#page-54-0) 3-5 참조).
- 8 시스템을 닫습니다. 51[페이지의](#page-50-1) "시스템 닫기"를 참조하십시오.
- 9 시스템을 전원 콘센트에 다시 연결하고 시스템 및 장착된 주변 장치의 전원을 모두 켭니다.
- 10 해당하는 경우 전면 베젤을 장착합니다. 49[페이지의](#page-48-2) "전면 베젤 설치"를 참조하십시오.
- 52 | 시스템 구성요소 설치

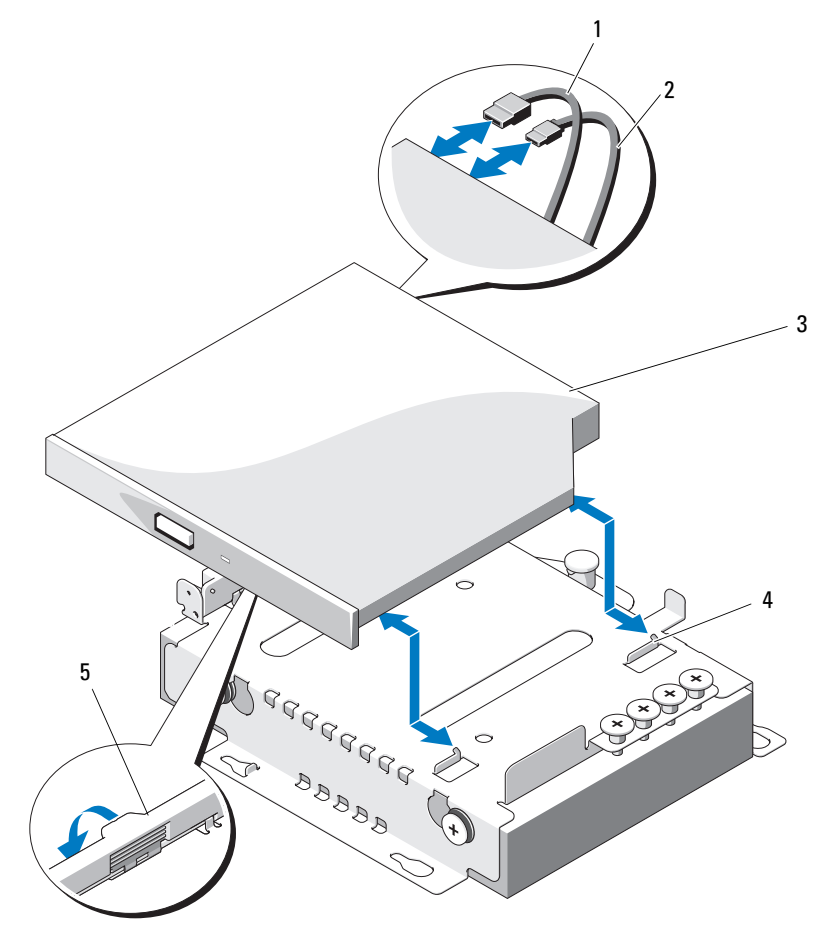

<span id="page-52-0"></span>그림 3-4. 광학 드라이브 분리 및 설치

- 데이터 케이블 2 전원 케이블
- 
- 분리 래치
- 
- 광학 드라이브 4 노치가 있는 금속 격리 애자 (2 개 )

## <span id="page-53-0"></span>광학 드라이브 설치

- 주의 : 대부분의 수리 작업은 공인된 서비스 기술자만 수행할 수 있습니다 . 사용자는 제품 설명서에서 허가한 경우나 온라인 또는 전화서비스 / 지원팀에 서 지시한 경우에만 문제 해결 절차 및 단순 수리 작업을 수행할 수 있습니다 . Dell 의 승인을 받지 않은 서비스 작업으로 인한 손상에 대해서는 보증을 받을 수 없습니다 . 제품과 함께 제공된 안전 지침을 읽고 따르십시오 .
	- 1 전면 베젤이 설치되어 있는 경우 전면 베젤을 분리합니다. 49[페이지의](#page-48-1) "[전면](#page-48-1) 베젤 분리"를 참조하십시오.
	- 2 시스템 및 시스템에 장착된 모든 주변 장치의 전원을 끄고 시스템을 전 원 콘센트에서 분리합니다.
	- 3 시스템을 엽니다. 50[페이지의](#page-49-0) "시스템 열기"를 참조하십시오.
	- 4 드라이브 베이가 비어 있으면 필러 패널을 분리합니다. [그림](#page-54-0) 3-5를 참조 하십시오.
	- 5 전원/데이터 케이블을 광학 드라이브 후면에 연결합니다. 케이블이 조여지거나 구겨지지 않도록 시스템 섀시의 탭 아래에서 케 이블을 제대로 배선해야 합니다.
	- 6 분리 래치를 누르고 광학 드라이브를 제자리에 놓습니다.
	- 7 금속 격리 애자의 두 노치를 광학 드라이브의 구멍에 맞춥니다. [그](#page-52-0) 림 [3-4](#page-52-0)를 참조하십시오.
	- 8 광학 드라이브를 노치에 밀어 넣고 단단히 장착합니다.
	- 9 분리 래치를 다시 제자리에 눌러 놓습니다.
- 10 시스템을 닫습니다. 51[페이지의](#page-50-1) "시스템 닫기"를 참조하십시오.
- 11 해당하는 경우 전면 베젤을 장착합니다. 49[페이지의](#page-48-2) "전면 베젤 설치"를 참조하십시오.
- 12 시스템을 전원 콘센트에 다시 연결하고 시스템 및 장착된 주변 장치의 전원을 모두 켭니다.

#### 54 | 시스템 구성요소 설치

# 필러 패널

시스템 구성에 따라서는 필러 패널을 시스템 전면의 5.25인치 광학 드라이브 베이에 설치할 수 있습니다. 필러 패널은 효율적인 공기 흐름과 전자기 간섭 보호를 위해 반드시 필요한 요소입니다. 광학 드라이브를 설치하기 전에 먼 저 해당하는 필러 패널을 분리해야 합니다.

## 필너 패널 분리

- 1 시스템 및 연결된 주변 장치의 전원을 끄고 시스템을 전원 콘센트에서 분리합니다.
- 2 시스템을 엽니다. 50[페이지의](#page-49-0) "시스템 열기"를 참조하십시오.
- 3 전면 베젤이 설치되어 있는 경우 전면 베젤을 분리합니다. 49[페이지의](#page-48-1) "전면 베젤 [분리](#page-48-1)"를 참조하십시오.
- 4 필러 패널을 당겨 섀시에서 빼냅니다.

#### <span id="page-54-0"></span>그림 3-5. 필러 패널 분리 및 설치

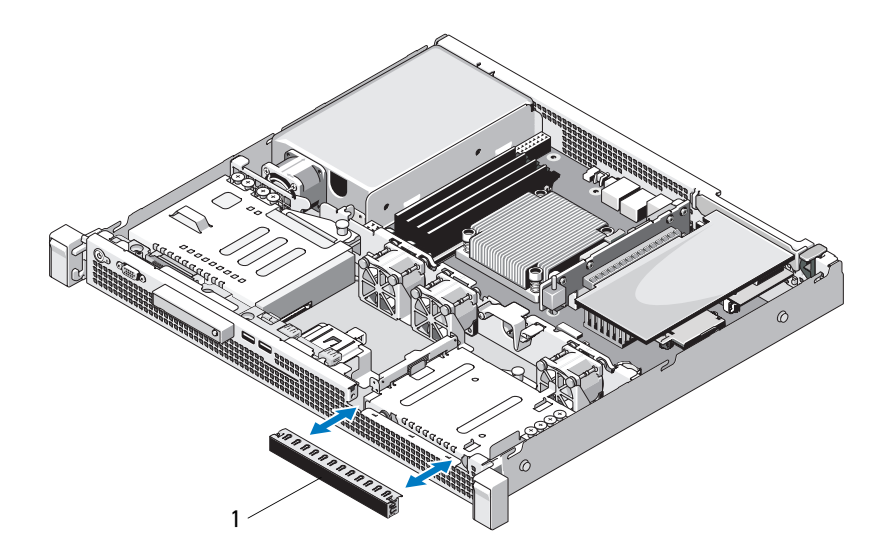

#### 1 필러 패널

## 필너 패널 설치

- 1 딸깍 소리가 나면서 제자리에 고정될 때까지 필러 패널을 베이에 밀어 넣습니다. [그림](#page-54-0) 3-5를 참조하십시오.
- 2 전면 베젤을 다시 장착합니다. 49[페이지의](#page-48-2) "전면 베젤 설치"를 참조하십 시오.
- 3 시스템을 닫습니다. 51[페이지의](#page-50-1) "시스템 닫기"를 참조하십시오.

# 하드 드라이브

시스템은 최대 2개의 3.5인치(SAS 또는 SATA) 하드 드라이브를 지원합니다. 하드 드라이브는 시스템 내부에 설치되며([그림](#page-47-0) 3-1 참조) 시스템 보드에 연 결됩니다.

## 3.5 인치 하드 드라이브 분리

- $\bigwedge$  주의 : 대부분의 수리 작업은 공인된 서비스 기술자만 수행할 수 있습니다 . 사용자는 제품 설명서에서 허가한 경우나 온라인 또는 전화서비스 / 지원팀에 서 지시한 경우에만 문제 해결 절차 및 단순 수리 작업을 수행할 수 있습니다 . Dell 의 승인을 받지 않은 서비스 작업으로 인한 손상에 대해서는 보증을 받을 수 없습니다 . 제품과 함께 제공된 안전 지침을 읽고 따르십시오 .
	- 1 시스템 및 연결된 주변 장치의 전원을 끄고 시스템을 전원 콘센트에서 분리합니다.
	- 2 시스템을 엽니다. 50[페이지의](#page-49-0) "시스템 열기"를 참조하십시오.
	- 3 전원/데이터 케이블을 하드 드라이브에서 분리합니다.
	- 4 HDD1을 분리하려면 하드 드라이브 캐리어 위에 장착된 광학 드라이브 를 분리합니다(있는 경우). 52[페이지의](#page-51-0) "광학 드라이브 분리"를 참조하 십시오.
	- 5 분리 핀을 위로 올리고 하드 드라이브 캐리어를 섀시 밖으로 밀어냅 니다. [그림](#page-56-0) 3-6을 참조하십시오.
	- 6 하드 드라이브 캐리어를 시스템에서 들어 꺼냅니다.

#### 56 | 시스템 구성요소 설치

<span id="page-56-0"></span>그림 3-6. 3.5 인치 하드 드라이브 분리 및 설치

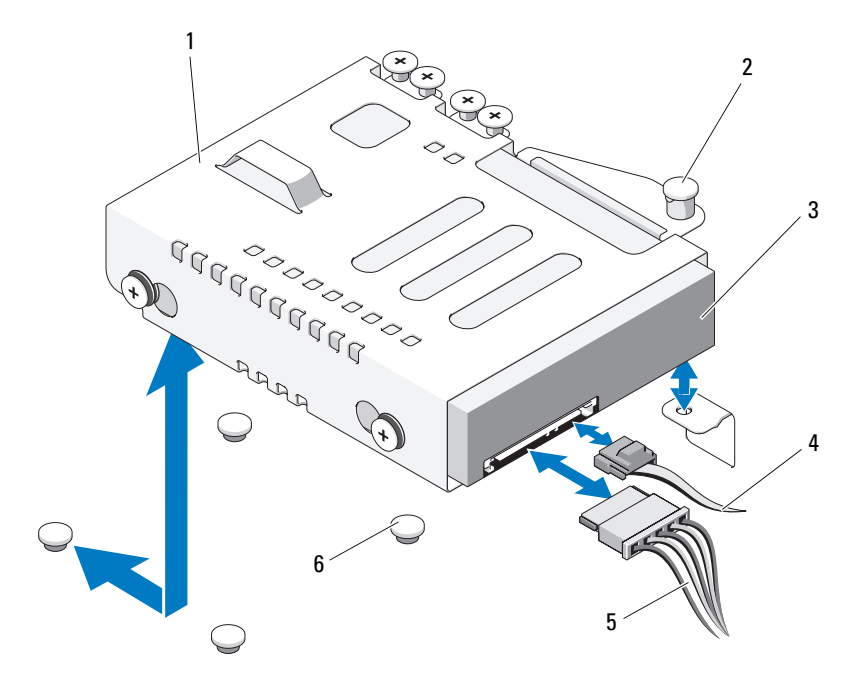

- 1 하드 드라이브 캐리어 2 분리 핀
- 
- 
- 
- 3 하드 드라이브 4 데이터 케이블
- 5 전원 케이블 6 섀시 탭 (4 개 )
- <mark>∅ 주:</mark> 하드 드라이브를 장착하지 않을 경우 하드 드라이브 캐리어에서 드라이 브를 분리하고(59페이지의 "하드 드라이브 [캐리어에서](#page-58-0) 3.5인치 하드 드라이브 [분리](#page-58-0)" 참조) 빈 하드 드라이브 캐리어를 다시 드라이브 베이에 장착합니다.
	- 7 HDD1을 분리하거나 장착한 경우 하드 드라이브 캐리어 위에 광학 드 라이브를 장착합니다(있는 경우). 54[페이지의](#page-53-0) "광학 드라이브 설치"를 참조하십시오.
	- 8 시스템을 닫습니다. 51[페이지의](#page-50-1) "시스템 닫기"를 참조하십시오.
	- 9 시스템을 전원 콘센트에 다시 연결하고 시스템 및 장착된 주변 장치의 전원을 모두 켭니다.

# 3.5 인치 하드 드라이브 설치

- $\bigwedge$  주의 : 대부분의 수리 작업은 공인된 서비스 기술자만 수행할 수 있습니다 . 사용자는 제품 설명서에서 허가한 경우나 온라인 또는 전화서비스 / 지원팀에 서 지시한 경우에만 문제 해결 절차 및 단순 수리 작업을 수행할 수 있습니다 . Dell 의 승인을 받지 않은 서비스 작업으로 인한 손상에 대해서는 보증을 받을 수 없습니다 . 제품과 함께 제공된 안전 지침을 읽고 따르십시오 .
	- 1 시스템 및 연결된 주변 장치의 전원을 끄고 시스템을 전원 콘센트에서 분리합니다.
	- 2 시스템을 엽니다. 50[페이지의](#page-49-0) "시스템 열기"를 참조하십시오.
	- 3 HDD1을 설치하려면 하드 드라이브 캐리어 위에 장착된 광학 드라이브 를 분리합니다(있는 경우). 52[페이지의](#page-51-0) "광학 드라이브 분리"를 참조하 십시오.
	- 4 하드 드라이브를 캐리어 안에 설치합니다. 60[페이지의](#page-59-0) "하드 드라이브 캐리어에 3.5인치 하드 [드라이브](#page-59-0) 설치"를 참조하십시오.
	- 5 하드 드라이브 캐리어 밑면의 슬롯 4개를 섀시에 있는 4개의 탭에 맞춥 니다. 제자리에 끼워질 때까지 하드 드라이브 캐리어를 섀시 쪽으로 밉 니다. [그림](#page-59-1) 3-7을 참조하십시오.

HDD1을 장착한 경우 HDD1 브래킷 위에 광학 드라이브를 재설치합니 다. 54[페이지의](#page-53-0) "광학 드라이브 설치"를 참조하십시오.

- 6 전원/데이터 케이블을 하드 드라이브에 연결합니다.
	- 내장형 SATA 컨트롤러에 연결하는 경우 (SATA 하드 드라이브만 해당 ) SATA 데이터 케이블을 시스템 보드의 SATA 커넥터에 연결합니다 . 그림 [6-1](#page-117-0) 을 참 조하십시오 .
	- SAS RAID 컨트롤러 카드(SAS 또는 SATA 하드 드라이브)에 연결하는 경우 데 이터 케이블을 카드 모서리에 있는 커넥터에 연결합니다 . SAS 컨트롤러 카 드 설치에 대한 자세한 내용은 62 [페이지의](#page-61-0) " 확장 카드 설치 " 를 참조하십 시오 .
- 7 시스템을 닫습니다. 51[페이지의](#page-50-1) "시스템 닫기"를 참조하십시오.
- 8 시스템을 전원 콘센트에 다시 연결하고 시스템 및 장착된 주변 장치를 켭니다.
- 9 시스템 설치 프로그램을 시작하고 하드 드라이브 컨트롤러가 활성화되 었는지 확인합니다. 26[페이지의](#page-25-0) "시스템 설치 프로그램 시작"을 참조하 십시오.
- 10 시스템 설치 프로그램을 종료하고 시스템을 재부팅합니다. 드라이브 작동에 필요한 소프트웨어 설치 지침은 하드 드라이브와 함 께 제공된 설명서를 참조하십시오.
- 11 시스템을 닫습니다. 51[페이지의](#page-50-1) "시스템 닫기"를 참조하십시오.
- 12 시스템을 전원 콘센트에 다시 연결하고 시스템 및 장착된 주변 장치의 전원을 모두 켭니다.

## <span id="page-58-0"></span>하드 드라이브 캐리어에서 3.5 인치 하드 드라이브 분리

하드 드라이브 캐리어의 슬라이드 레일에서 나사를 분리한 후 하드 드라이 브 캐리어에서 하드 드라이브를 분리합니다. [그림](#page-59-1) 3-7을 참조하십시오.

 $1\rightleftharpoondown$ **Brandado**  $(\tau)$ 2 3

<span id="page-59-1"></span>그림 3-7. 하드 드라이브 캐리어에서 3.5 인치 하드 드라이브 분리

- 1 하드 드라이브 캐리어 2 하드 드라이브
- 

3 나사 (4 개 )\*

\*나사는 Dell에서 주문하신 하드 드라이브와 함께 제공됩니다.

#### <span id="page-59-0"></span>하드 드라이브 캐리어에 3.5 인치 하드 드라이브 설치

- 1 하드 드라이브를 하드 드라이브 캐리어에 끼웁니다. [그림](#page-59-1) 3-7을 참조하 십시오.
- 2 하드 드라이브의 나사 구멍을 하드 드라이브 캐리어의 구멍에 맞춥 니다.
- 3 하드 드라이브를 하드 드라이브 캐리어에 고정하는 나사를 장착합 니다.

# 확장 카드

# 확장 카드 설치 지침

시스템은 확장 카드 라이저에 설치된 한 개의 PCIe Generation 2 확장 카드를 지원합니다.

- 확장 카드 슬롯은 전체 높이, 절반 길이 카드를 지원합니다.
- 확장 카드 슬롯은 핫 스왑할 수 없습니다.

## <span id="page-60-0"></span>확장 카드 분리

- $\bigwedge$  주의 : 대부분의 수리 작업은 공인된 서비스 기술자만 수행할 수 있습니다 . 사용자는 제품 설명서에서 허가한 경우나 온라인 또는 전화서비스 / 지원팀에 서 지시한 경우에만 문제 해결 절차 및 단순 수리 작업을 수행할 수 있습니다 . Dell 의 승인을 받지 않은 서비스 작업으로 인한 손상에 대해서는 보증을 받을 수 없습니다 . 제품과 함께 제공된 안전 지침을 읽고 따르십시오 .
	- 1 시스템과 시스템에 장착된 모든 주변 장치의 전원을 끄고 전원 콘센트 에서 시스템을 분리합니다.
	- 2 시스템을 엽니다. 50[페이지의](#page-49-0) "시스템 열기"를 참조하십시오.
	- 3 카드에서 모든 케이블을 분리합니다.
	- 4 확장 카드 래치를 위로 올리고 돌립니다. [그림](#page-62-0) 3-8을 참조하십시오.
	- 5 확장 카드의 모서리 부분을 잡고 확장 카드 라이저의 커넥터에서 조심 스럽게 분리합니다.
	- 6 카드를 영구적으로 분리하는 경우, 빈 확장 카드 슬롯 입구에 금속 필러 브래킷을 설치한 다음 확장 카드 래치를 닫습니다.
		- 주: 시스템의 미국 연방 통신위원회(FCC) 인증을 유지하려면 필러 브래 킷을 빈 확장 슬롯에 설치해야 합니다. 브래킷은 또한 시스템 안으로 먼 지 및 이물질이 들어오는 것을 막고 시스템 내부의 적절한 냉각 및 공기 흐름을 도와줍니다.
	- 7 시스템을 닫습니다. 51[페이지의](#page-50-1) "시스템 닫기"를 참조하십시오.
	- 8 시스템을 전원 콘센트에 다시 연결하고 시스템 및 장착된 주변 장치의 전원을 모두 켭니다.

# <span id="page-61-0"></span>확장 카드 설치

- 주의 : 대부분의 수리 작업은 공인된 서비스 기술자만 수행할 수 있습니다 . 사용자는 제품 설명서에서 허가한 경우나 온라인 또는 전화서비스 / 지원팀에 서 지시한 경우에만 문제 해결 절차 및 단순 수리 작업을 수행할 수 있습니다 . Dell 의 승인을 받지 않은 서비스 작업으로 인한 손상에 대해서는 보증을 받을 수 없습니다 . 제품과 함께 제공된 안전 지침을 읽고 따르십시오 .
	- 1 확장 카드의 포장을 풀고 설치 준비를 합니다. 지침은 카드와 함께 제공된 설명서를 참조하십시오.
	- 2 시스템과 시스템에 장착된 모든 주변 장치의 전원을 끄고 전원 콘센트 에서 시스템을 분리합니다.
	- 3 시스템을 엽니다. 50[페이지의](#page-49-0) "시스템 열기"를 참조하십시오.
	- 4 확장 카드 래치를 위로 올리고 돌려 필러 브래킷을 분리합니다. [그림](#page-62-0) 3-8을 참조하십시오.
	- 5 확장 카드의 모서리를 잡고 카드 에지 커넥터가 확장 카드 라이저의 확 장 카드 커넥터에 맞춰지도록 카드를 놓습니다.
	- 6 카드가 완전히 장착될 때까지 카드 에지 커넥터를 확장 카드 커넥터에 단단히 삽입합니다.
	- 7 확장 카드 래치를 닫습니다. [그림](#page-62-0) 3-8을 참조하십시오.

## <span id="page-62-0"></span>그림 3-8. 확장 카드 분리 및 설치

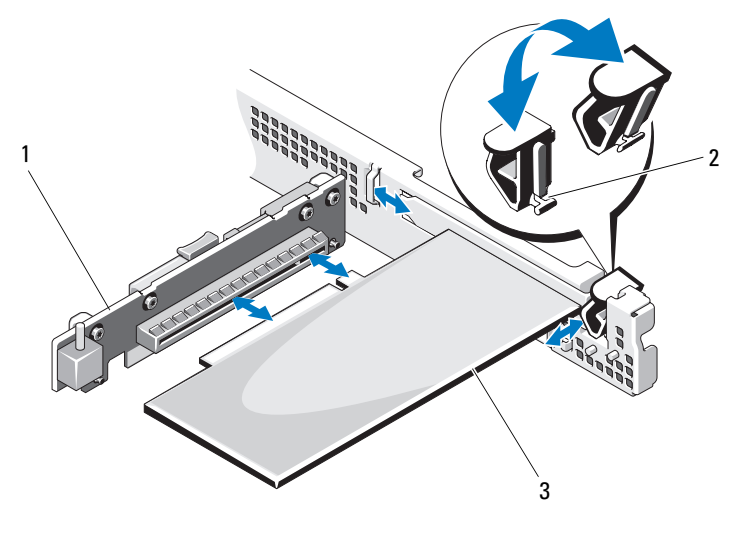

확장 카드 라이저 2 확장 카드 래치

- 확장 카드
- 확장 카드에 모든 케이블을 연결합니다.
- 시스템을 닫습니다. 51[페이지의](#page-50-1) "시스템 닫기"를 참조하십시오.
- 시스템을 전원 콘센트에 다시 연결하고 시스템 및 연결된 주변 장치의 전원을 모두 켭니다.

# 확장 카드 라이저

시스템의 확장 카드 라이저는 x16 링크 Generation 2 PCIe 확장 카드를 지원 합니다.

# 확장 카드 라이저 분리

- 주의 : 대부분의 수리 작업은 공인된 서비스 기술자만 수행할 수 있습니다 . 사용자는 제품 설명서에서 허가한 경우나 온라인 또는 전화서비스 / 지원팀에 서 지시한 경우에만 문제 해결 절차 및 단순 수리 작업을 수행할 수 있습니다 . Dell 의 승인을 받지 않은 서비스 작업으로 인한 손상에 대해서는 보증을 받을 수 없습니다 . 제품과 함께 제공된 안전 지침을 읽고 따르십시오 .
	- 1 시스템과 시스템에 장착된 모든 주변 장치의 전원을 끄고 전원 콘센트 에서 시스템을 분리합니다.
	- 2 시스템을 엽니다. 50[페이지의](#page-49-0) "시스템 열기"를 참조하십시오.
	- 3 확장 카드가 설치되어 있는 경우 확장 슬롯에서 분리합니다. 61[페이지](#page-60-0) 의 "[확장](#page-60-0) 카드 분리"를 참조하십시오.
	- 4 확장 카드 라이저를 분리하려면 먼저 고정 탭을 누르고 섀시에서 확장 카드 라이저를 들어 올립니다. [그림](#page-64-0) 3-9를 참조하십시오.

## <span id="page-64-0"></span>그림 3-9. 확장 카드 라이저 분리 및 설치

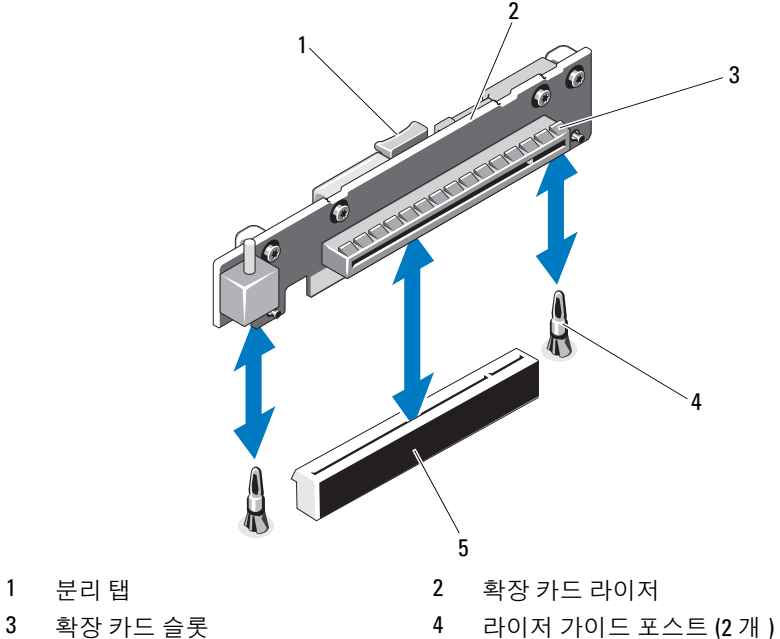

- 
- 
- 5 확장 카드 라이저 커넥터

# 확장 카드 라이저 설치

- $\bigwedge$  주의 : 대부분의 수리 작업은 공인된 서비스 기술자만 수행할 수 있습니다 . 사용자는 제품 설명서에서 허가한 경우나 온라인 또는 전화서비스 / 지원팀에 서 지시한 경우에만 문제 해결 절차 및 단순 수리 작업을 수행할 수 있습니다 . Dell 의 승인을 받지 않은 서비스 작업으로 인한 손상에 대해서는 보증을 받을 수 없습니다 . 제품과 함께 제공된 안전 지침을 읽고 따르십시오 .
	- 1 확장 카드 라이저를 시스템 보드의 라이저 가이드 포스트에 맞춥니다. [그림](#page-64-0) 3-9를 참조하십시오.
	- 2 확장 카드 라이저 커넥터가 완전히 장착될 때까지 확장 카드 라이저를 내려 제자리에 넣습니다.
	- 3 해당되는 경우에는 확장 카드를 재설치합니다. 62[페이지의](#page-61-0) "확장 카드 [설치](#page-61-0)"를 참조하십시오.
	- 4 시스템을 닫습니다. 51[페이지의](#page-50-1) "시스템 닫기"를 참조하십시오.
	- 5 시스템을 전원 콘센트에 다시 연결하고 시스템 및 장착된 주변 장치의 전원을 모두 켭니다.

시스템 구성요소 설치 | 65

# 내부 USB 메모리 키

USB 메모리 키는 부팅 장치, 보안 키 또는 대용량 저장 장치로 사용할 수 있 습니다. 내부 USB 커넥터를 사용하려면 Internal USB Port(내부 USB 포트) 옵션이 시스템 설치 프로그램의 Integrated Devices(내장형 장치) 화면에서 활성화되어 있어야 합니다. 32페이지의 ["Integrated Devices\(](#page-31-0)내장형 장치) 화 [면](#page-31-0)"을 참조하십시오.

USB 메모리 키로 부팅하려면 USB 메모리 키에 부팅 이미지를 구성한 다음 시스템 설치 프로그램의 부팅 순서에서 USB 메모리 키를 지정해야 합니다. 32페이지의 ["Boot Settings\(](#page-31-1)부팅 설정) 화면"을 참조하십시오. USB 메모리 키 에 부팅 가능한 파일을 작성하는 방법에 대한 내용은 USB 메모리 키와 함께 제공되는 사용 설명서를 참조하십시오.

 $\bigwedge$  주의 : 대부분의 수리 작업은 공인된 서비스 기술자만 수행할 수 있습니다 . 사용자는 제품 설명서에서 허가한 경우나 온라인 또는 전화서비스 / 지원팀에 서 지시한 경우에만 문제 해결 절차 및 단순 수리 작업을 수행할 수 있습니다 . Dell 의 승인을 받지 않은 서비스 작업으로 인한 손상에 대해서는 보증을 받을 수 없습니다 . 제품과 함께 제공된 안전 지침을 읽고 따르십시오 .

- 주: 다른 구성요소의 방해를 피하기 위한 USB 키의 최대 허용 크기는 폭 24mm(0.94인치) x 길이 79mm(3.11인치) x 높이 8.6mm(0.33인치)입니다.
	- 1 시스템과 시스템에 장착된 모든 주변 장치의 전원을 끄고 전원 콘센트 에서 시스템을 분리합니다.
	- 2 시스템을 엽니다. 50[페이지의](#page-49-0) "시스템 열기"를 참조하십시오.
	- 3 제어퐈 보드의 USB 커넥터를 찾습니다. [그림](#page-91-0) 3-20을 참조하십시오.
	- 4 USB 커넥터에 USB 메모리 키를 삽입합니다.
	- 5 시스템을 닫습니다. 51[페이지의](#page-50-1) "시스템 닫기"를 참조하십시오.
	- 6 시스템을 전원 콘센트에 다시 연결하고 시스템 및 장착된 주변 장치의 전원을 모두 켭니다.

#### 그림 3-10. USB 메모리 키 분리 및 설치

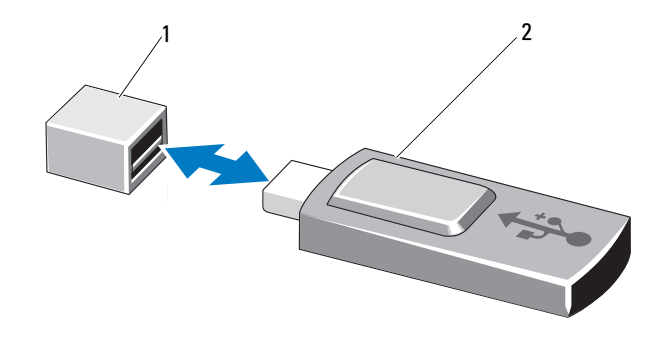

1 USB 메모리 키 커넥터 2 USB 메모리 키

# 냉각기 덮개

냉각 덮개는 프로세서, 방열판 및 메모리 모듈을 보호하고 이러한 구성요소 에 적절한 공기 흐름을 제공합니다. 냉각 덮개 바로 뒤에 있는 냉각 팬 모듈에 의해 공기 흐름이 원활해집니다.

# <span id="page-66-0"></span>냉각 덮개 분리

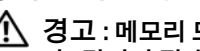

- 경고 : 메모리 모듈 및 방열판은 정상적인 작동 중에 매우 뜨거워질 수 있습니 다 . 만지기 전에 메모리 모듈과 방열판이 충분히 식을 때까지 기다리십시오 .
- $\bigwedge$  주의 : 대부분의 수리 작업은 공인된 서비스 기술자만 수행할 수 있습니다 . 사용자는 제품 설명서에서 허가한 경우나 온라인 또는 전화서비스 / 지원팀에 서 지시한 경우에만 문제 해결 절차 및 단순 수리 작업을 수행할 수 있습니다 . Dell 의 승인을 받지 않은 서비스 작업으로 인한 손상에 대해서는 보증을 받을 수 없습니다 . 제품과 함께 제공된 안전 지침을 읽고 따르십시오 .

 $\bigwedge$  주의 : 냉각 덮개를 분리한 상태에서 시스템을 작동하지 마십시오 . 시스템이 빠르게 과열되어 시스템 종료 및 데이터 손실이 발생할 수 있습니다 .

- 1 시스템과 시스템에 장착된 모든 주변 장치의 전원을 끄고 전원 콘센트 에서 시스템을 분리합니다.
- 2 시스템을 엽니다. 50[페이지의](#page-49-1) "시스템 열기 및 닫기"를 참조하십시오.
- 3 접촉점을 잡고 조심스럽게 섀시로부터 덮개를 수직으로 들어 올립 니다. [그림](#page-67-0) 3-11을 참조하십시오.

# <span id="page-67-0"></span>그림 3-11. 냉각 덮개 분리 및 설치

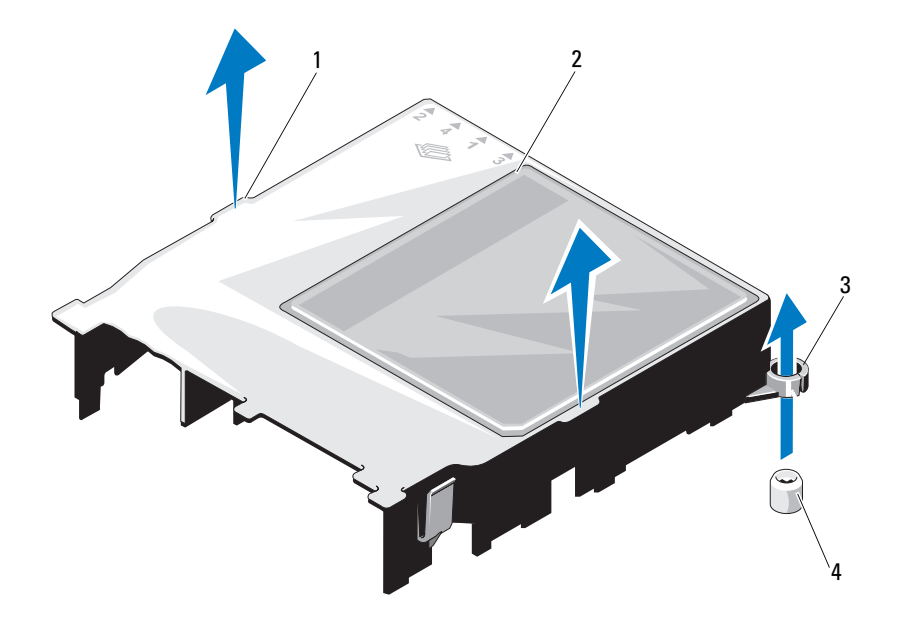

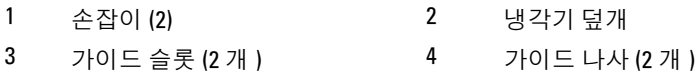

# 68 | 시스템 구성요소 설치

# <span id="page-68-0"></span>냉각 덮개 설치

- $\bigwedge$  주의 : 대부분의 수리 작업은 공인된 서비스 기술자만 수행할 수 있습니다 . 사용자는 제품 설명서에서 허가한 경우나 온라인 또는 전화서비스 / 지원팀에 서 지시한 경우에만 문제 해결 절차 및 단순 수리 작업을 수행할 수 있습니다 . Dell 의 승인을 받지 않은 서비스 작업으로 인한 손상에 대해서는 보증을 받을 수 없습니다 . 제품과 함께 제공된 안전 지침을 읽고 따르십시오 .
	- 1 가이드 슬롯을 시스템 보드의 가이드 나사에 맞추어 냉각 덮개의 위치 를 조정합니다. [그림](#page-67-0) 3-11을 참조하십시오.
	- 2 모든 모서리가 시스템 보드에 고정될 때까지 냉각 덮개를 아래로 누릅 니다.
	- 3 시스템을 닫습니다. 50[페이지의](#page-49-1) "시스템 열기 및 닫기"를 참조하십시오.

# 시스템 메모리

시스템은 단일 및 이중 등급 DDR3 UDIMM(Unbuffered ECC DIMM)을 지 원합니다. DIMM은 1066 또는 1333MHz가 될 수 있습니다.

시스템은 네 개의 메모리 소켓을 포함합니다. 각각의 두 소켓 집합은 두 개의 채널로 구성됩니다. 각 채널의 첫 번째 소켓은 흰색 분리 레버로 표시되어 있 습니다.

## 일반 메모리 모듈 설치 지침

최적의 시스템 성능을 보장하려면 시스템 메모리를 구성할 때 다음의 일반 적인 지침을 준수합니다.

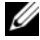

- 주: 이 지침을 준수하지 않고 메모리를 구성하면 해당 시스템이 시작되지 않 고 어떠한 비디오 출력도 나타나지 않을 수 있습니다.
	- 사용되지 않는 메모리 채널을 제외하고 설치된 모든 메모리 채널은 동일 한 구성으로 설치되어야 합니다.
	- 크기가 다른 메모리 모듈이 소켓 1에서 4까지 혼합되어 있을 수 있지만 (예 : 2GB 및 4GB) 모든 설치된 채널은 구성이 동일해야 합니다.
	- 메모리 모듈은 1에서 4까지의 소켓 숫자 순서대로 설치됩니다.
	- 채널당 하나 또는 두 개의 DIMM은 최대 1333MHz까지 지원할 수 있습 니다.
	- 각각 다른 속도를 가진 메모리 모듈이 설치되면 설치된 메모리 모듈 중 가 장 느린 모듈의 속도로 작동하게 됩니다.

#### 시스템 구성요소 설치 | 69

## 특정 모드에 따른 지침

시스템은 단일 채널 모드와 이중 채널 모드를 모두 지원합니다. 이 모드에서 는 프로세서당 1개의 1GB 메모리 모듈로 구성된 최소 단일 채널 구성도 지원 됩니다.

표 [3-1](#page-69-0)에서는 이 항목에 설명된 적절한 메모리 지침을 따른 메모리 구성의 예 를 보여 줍니다. 이 예제에서는 동일한 메모리 모듈 구성과 그에 따른 실제 메 모리 및 사용 가능한 메모리 총량을 보여 줍니다. 이 표에는 혼합된 메모리 모 듈 구성 또는 4중 등급 메모리 모듈 구성은 나와 있지 않으며 메모리 모듈 구 성 시의 메모리 속도 관련 정보도 나와 있지 않습니다.

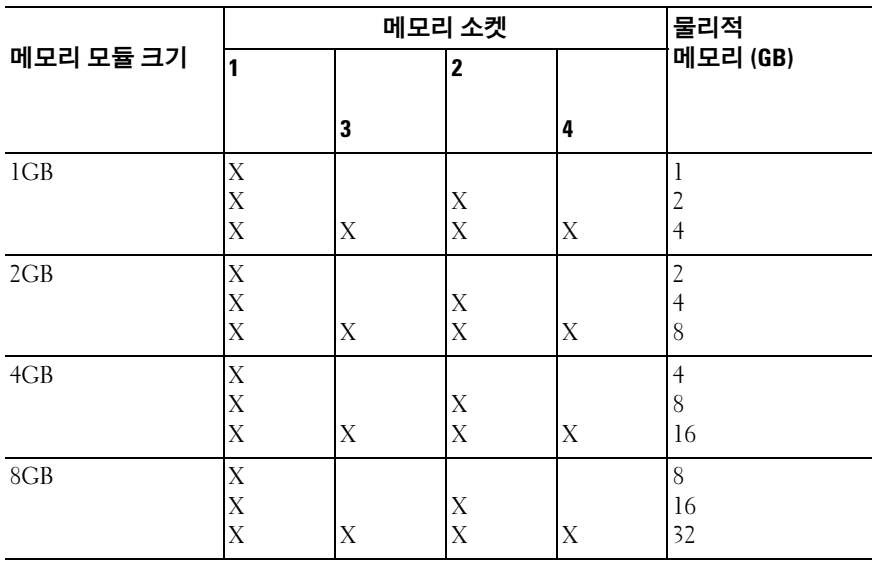

#### <span id="page-69-0"></span>표 3-1. UDIMM 메모리 구성의 예

#### 메모리 모듈 설치

- 경고 : 시스템의 전원을 끈 후 메모리 모듈은 뜨거우므로 일정한 시간 동안 건 드리지 마십시오 . 메모리 모듈을 다루기 전에 냉각될 때까지 기다립니다 . 메모리 모듈을 다룰 때는 카드 모서리를 잡아야 하며 메모리 모듈의 구성요소 를 만지지 마십시오 .
- $\bigwedge$  주의 : 대부분의 수리 작업은 공인된 서비스 기술자만 수행할 수 있습니다 . 사용자는 제품 설명서에서 허가한 경우나 온라인 또는 전화서비스 / 지원팀에 서 지시한 경우에만 문제 해결 절차 및 단순 수리 작업을 수행할 수 있습니다 . Dell 의 승인을 받지 않은 서비스 작업으로 인한 손상에 대해서는 보증을 받을 수 없습니다 . 제품과 함께 제공된 안전 지침을 읽고 따르십시오 .
- <span id="page-70-0"></span>주의 : 적절한 시스템 냉각을 보장하기 위해 채워지지 않은 메모리 소켓에 메 모리 모듈 보호물을 설치해야 합니다 . 소켓에 메모리를 설치하려는 경우에만 메모리 모듈 보호물을 분리하십시오 .
	- 1 시스템과 시스템에 장착된 모든 주변 장치의 전원을 끄고 전원 콘센트 에서 시스템을 분리합니다.
	- 2 시스템을 엽니다. 50[페이지의](#page-49-0) "시스템 열기"를 참조하십시오.
	- 3 냉각 덮개를 분리합니다. 67[페이지의](#page-66-0) "냉각 덮개 분리"를 참조하십시오.
	- 4 메모리 모듈 소켓을 찾습니다. [그림](#page-117-0) 6-1을 참조하십시오.
	- 5 메모리 모듈을 소켓에 삽입하려면 [그림](#page-71-0) 3-12에서 설명한 대로 메모리 모듈 소켓의 배출기를 아래로 누른 다음 밖으로 당깁니다.
	- 6 메모리 모듈의 중간 부분을 건드리지 않도록 주의하면서 모듈의 양쪽 카드 모서리만 잡습니다.

#### <span id="page-71-0"></span>그림 3-12. 메모리 모듈 분리 및 설치

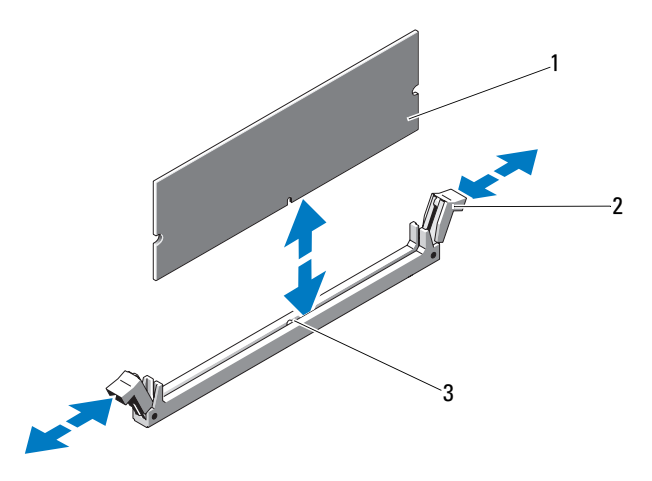

1 메모리 모듈 2 메모리 모듈 소켓 배출기 (2 개 )

- 3 맞춤 키
- 7 메모리 모듈의 에지 커넥터를 메모리 모듈 소켓의 맞춤 키에 맞추고 메 모리 모듈을 소켓에 삽입합니다.

■ 주: 메모리 모듈 소켓에는 메모리 모듈을 소켓에 한 방향으로만 설치할 수 있도록 해주는 맞춤 키가 있습니다.

<span id="page-71-1"></span>8 엄지손가락으로 메모리 모듈을 눌러 메모리 모듈을 소켓에 고정합 니다.

메모리 모듈이 소켓에 올바르게 장착된 경우 메모리 모듈 소켓의 배출 기는 메모리 모듈이 설치된 다른 소켓의 배출기와 맞춰집니다.

- 9 나머지 메모리 모듈을 설치하려면 이 절차의 [단계](#page-70-0) 5~[단계](#page-71-1) 8를 반복합 니다. 표 [3-1](#page-69-0)을 참조하십시오.
- 10 냉각 덮개를 장착합니다. 69[페이지의](#page-68-0) "냉각 덮개 설치"를 참조하십시오.
- 11 시스템을 닫습니다. 51[페이지의](#page-50-1) "시스템 닫기"를 참조하십시오.

#### 72 | 시스템 구성요소 설치
<span id="page-72-0"></span>12 시스템을 시작하고 <F2> 키를 눌러 시스템 설치 프로그램을 시작한 다 음 System Setup(시스템 설치) 기본 화면에서 System Memory(시스템 메모리) 설정을 확인합니다.

새로 설치된 메모리를 반영하도록 이미 설정값이 변경되어 있어야 합 니다.

- 13 값이 정확하지 않은 경우 하나 이상의 메모리 모듈이 올바르게 설치되지 않을 수 있습니다. 메모리 모듈이 해당 소켓에 단단히 장착되었는지 확인 하려면 이 절차의 [단계](#page-70-0) 2 ~ [단계](#page-72-0) 12를 반복합니다.
- 14 시스템 진단 프로그램에서 시스템 메모리 검사를 실행합니다. 114[페이](#page-113-0) 지의 "내장형 시스템 진단 [프로그램](#page-113-0) 실행"을 참조하십시오.

### <span id="page-72-1"></span>메모리 모듈 분리

- 경고 : 시스템의 전원을 끈 후에도 일정 시간 메모리 모듈이 뜨거우므로 건드리 지 마십시오 . 메모리 모듈을 다루기 전에 냉각될 때까지 기다립니다 . 메모리 모 듈을 다룰 때는 카드 모서리를 잡아야 하며 메모리 모듈의 구성요소를 만지지 마십시오 .
- 주의 : 대부분의 수리 작업은 공인된 서비스 기술자만 수행할 수 있습니다 . 사 용자는 제품 설명서에서 허가한 경우나 온라인 또는 전화서비스 / 지원팀에서 지시한 경우에만 문제 해결 절차 및 단순 수리 작업을 수행할 수 있습니다 . Dell 의 승인을 받지 않은 서비스 작업으로 인한 손상에 대해서는 보증을 받을 수 없 습니다 . 제품과 함께 제공된 안전 지침을 읽고 따르십시오 .
- 주의 : 적절한 시스템 냉각을 보장하기 위해 채워지지 않은 메모리 소켓에 메모 리 모듈 보호물을 설치해야 합니다 . 해당 소켓에 메모리를 설치하려는 경우에 만 메모리 모듈 보호물을 분리하십시오 .
	- 1 시스템과 시스템에 장착된 모든 주변 장치의 전원을 끄고 전원 콘센트에 서 시스템을 분리합니다.
	- 2 시스템을 엽니다. 50[페이지의](#page-49-0) "시스템 열기"를 참조하십시오.
	- 3 냉각 덮개를 분리합니다. 67[페이지의](#page-66-0) "냉각 덮개 분리"를 참조하십시오.
	- 4 메모리 모듈 소켓을 찾습니다. [그림](#page-117-0) 6-1을 참조하십시오.
	- 5 메모리 모듈이 소켓에서 튕겨 나올 때까지 소켓 양쪽 끝의 배출기를 아래 로 누른 다음 밖으로 당깁니다. [그림](#page-71-0) 3-12를 참조하십시오. 메모리 모듈의 중간 부분을 건드리지 않도록 주의하면서 모듈의 양쪽 카 드 모서리만 잡습니다.
- 6 냉각 덮개를 장착합니다. 69[페이지의](#page-68-0) "냉각 덮개 설치"를 참조하십시오.
- 7 시스템을 닫습니다. 51[페이지의](#page-50-0) "시스템 닫기"를 참조하십시오.
- <span id="page-73-0"></span>8 시스템 및 주변 장치를 해당 전원에 다시 연결하고 켭니다.

### 냉각 팬

시스템은 세 개의 단일 모터 팬을 포함하며 프로세서, 확장 카드 및 메모리 모 듈에 대한 냉각 기능을 제공합니다.

■ 주: 팬의 핫 스왑 분리 또는 설치는 지원되지 않습니다.

■ 주: 특정 팬에 문제가 있는 경우 시스템의 관리 소프트웨어에 의해 팬 번호가 참조되므로 팬 조립품의 팬 번호를 확인하여 해당 팬을 쉽게 식별하고 교체할 수 있습니다.

#### 냉각 팬 분리

- 경고 : 시스템의 전원을 끈 후에도 냉각팬이 잠시 동안 계속 회전할 수 있습니 다 . 팬을 시스템에서 분리하기 전에 팬이 회전을 멈출 때까지 기다리십시오 .
- $\bigwedge$  경고 : 냉각팬이 없을 때 시스템을 작동하지 마십시오 .
- $\bigwedge$  주의 : 대부분의 수리 작업은 공인된 서비스 기술자만 수행할 수 있습니다 . 사용자는 제품 설명서에서 허가한 경우나 온라인 또는 전화서비스 / 지원팀에 서 지시한 경우에만 문제 해결 절차 및 단순 수리 작업을 수행할 수 있습니다 . Dell 의 승인을 받지 않은 서비스 작업으로 인한 손상에 대해서는 보증을 받을 수 없습니다 . 제품과 함께 제공된 안전 지침을 읽고 따르십시오 .
- 주: 각 개별 팬 모듈의 분리 절차는 동일합니다.
	- 1 시스템 및 시스템에 장착된 모든 주변 장치의 전원을 끄고 시스템을 전 원 콘센트에서 분리합니다.
	- 2 시스템을 엽니다. 50[페이지의](#page-49-0) "시스템 열기"를 참조하십시오.
	- 3 해당되는 경우 냉각 덮개를 분리합니다. 67[페이지의](#page-66-0) "냉각 덮개 분리"를 참조하십시오.
	- 4 시스템 보드에서 팬의 전원 케이블을 분리합니다. [그림](#page-74-0) 3-13을 참조하 십시오.
	- 5 팬을 잡고 들어올려 팬 조립품에서 꺼냅니다. [그림](#page-74-0) 3-13을 참조하십 시오.

<span id="page-74-0"></span>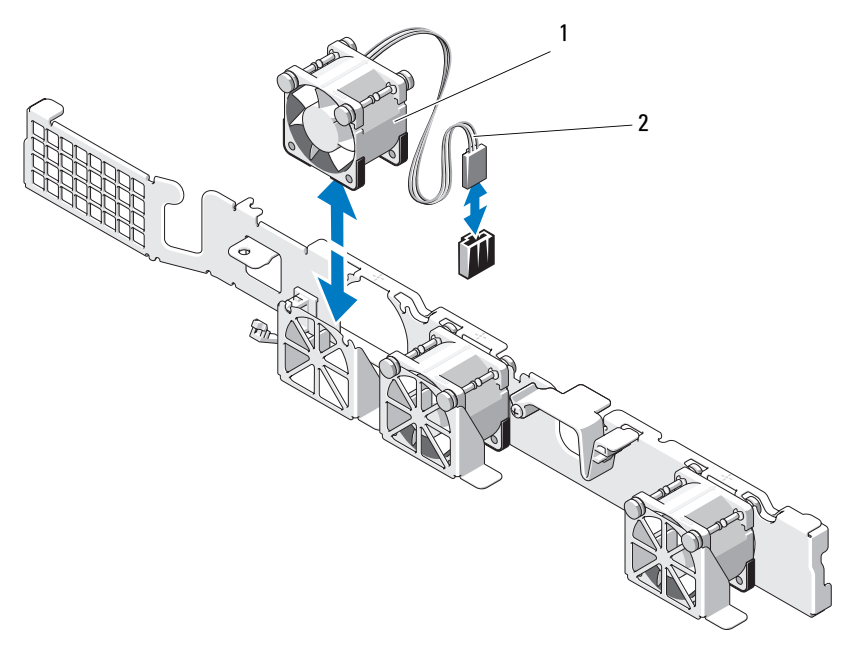

- 
- 1 팬 2 전원 케이블

### 냉각 팬 설치

- 주의 : 대부분의 수리 작업은 공인된 서비스 기술자만 수행할 수 있습니다 . 사용자는 제품 설명서에서 허가한 경우나 온라인 또는 전화서비스 / 지원팀에 서 지시한 경우에만 문제 해결 절차 및 단순 수리 작업을 수행할 수 있습니다 . Dell 의 승인을 받지 않은 서비스 작업으로 인한 손상에 대해서는 보증을 받을 수 없습니다 . 제품과 함께 제공된 안전 지침을 읽고 따르십시오 .
	- 1 팬의 방향이 올바른지 확인합니다. 전원 케이블이 있는 면이 시스템 후면을 향하도록 팬 모듈의 방향을 정합 니다.
	- 2 팬이 완전히 제자리에 들어갈 때까지 팬을 팬 조립품에 내려놓습니다. [그림](#page-74-0) 3-13을 참조하십시오.
	- 3 패의 전원 케이블을 시스템 보드의 전원 커넥터에 연결합니다.
- 4 해당되는 경우 냉각 덮개를 장착합니다. 69[페이지의](#page-68-0) "냉각 덮개 설치"를 참조하십시오.
- 5 시스템을 닫습니다. 51[페이지의](#page-50-0) "시스템 닫기"를 참조하십시오.
- 6 시스템을 전원 콘센트에 다시 연결하고 시스템 및 장착된 주변 장치의 전 원을 모두 켭니다.

### iDRAC6 Express 카드 ( 선택 사양 )

#### <span id="page-75-0"></span>iDRAC6 Express 카드 설치

- $\bigwedge$  주의 : 대부분의 수리 작업은 공인된 서비스 기술자만 수행할 수 있습니다 . 사용자는 제품 설명서에서 허가한 경우나 온라인 또는 전화서비스 / 지원팀에 서 지시한 경우에만 문제 해결 절차 및 단순 수리 작업을 수행할 수 있습니다 . Dell 의 승인을 받지 않은 서비스 작업으로 인한 손상에 대해서는 보증을 받을 수 없습니다 . 제품과 함께 제공된 안전 지침을 읽고 따르십시오 .
	- 1 시스템과 시스템에 장착된 모든 주변 장치의 전원을 끄고 전원 콘센트 에서 시스템을 분리합니다.
	- 2 시스템을 엽니다. 50[페이지의](#page-49-0) "시스템 열기"를 참조하십시오.
	- 3 확장 카드가 설치되어 있는 경우 확장 카드 슬롯에서 분리합니다. 61[페](#page-60-0) [이지의](#page-60-0) "확장 카드 분리"를 참조하십시오.
	- 4 내장형 Dell iDRAC6(Integrated Dell Remote Access Controller 6) Express 카드의 탭을 시스템 보드의 클립에 넣습니다.
	- 5 카드의 전면 모서리를 시스템 보드의 커넥터에 맞춥니다. 커넥터 위치 는 [그림](#page-117-0) 6-1을 참조하십시오.
	- 6 카드가 완전히 장착될 때까지 아래로 누릅니다. [그림](#page-76-0) 3-14를 참조하십 시오.

카드 전면이 완전히 장착되면 플라스틱 격리 애자 탭이 홀더 모서리에 걸립니다.

#### <span id="page-76-0"></span>그림 3-14. iDRAC6 Express 카드 분리 및 설치

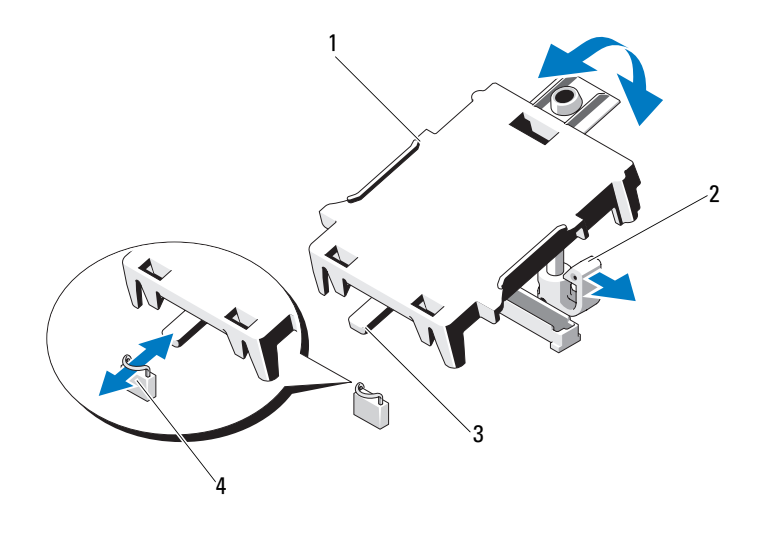

- iDRAC6 Express 카드 2 플라스틱 격리 애자 탭 탭 4 클립
- 해당되는 경우에는 확장 카드를 재설치합니다. 62[페이지의](#page-61-0) "확장 카드 [설치](#page-61-0)"를 참조하십시오.
- 시스템을 닫습니다. 51[페이지의](#page-50-0) "시스템 닫기"를 참조하십시오.
- 시스템을 전원 콘센트에 다시 연결하고 시스템 및 장착된 주변 장치의 전원을 모두 켭니다.

#### <span id="page-77-0"></span>iDRAC6 Express 카드 분리

- $\bigwedge$  주의 : 대부분의 수리 작업은 공인된 서비스 기술자만 수행할 수 있습니다 . 사용자는 제품 설명서에서 허가한 경우나 온라인 또는 전화서비스 / 지원팀에 서 지시한 경우에만 문제 해결 절차 및 단순 수리 작업을 수행할 수 있습니다 . Dell 의 승인을 받지 않은 서비스 작업으로 인한 손상에 대해서는 보증을 받을 수 없습니다 . 제품과 함께 제공된 안전 지침을 읽고 따르십시오 .
	- 1 시스템과 시스템에 장착된 모든 주변 장치의 전원을 끄고 전원 콘센트 에서 시스템을 분리합니다.
	- 2 시스템을 엽니다. 50[페이지의](#page-49-0) "시스템 열기"를 참조하십시오.
	- 3 확장 카드가 설치되어 있는 경우 확장 슬롯에서 분리합니다. 61[페이지](#page-60-0) 의 "[확장](#page-60-0) 카드 분리"를 참조하십시오.
	- 4 카드의 전면 모서리에서 고정 격리 애자 탭을 뒤로 살짝 당기고 고정 격 리 애자에서 카드를 조심스럽게 들어 꺼냅니다. [그림](#page-79-0) 3-15를 참조하십 시오.

홀더가 격리 애자에서 분리되면 카드 아래의 커넥터가 시스템 보드 커 넥터에서 분리됩니다.

- 5 카드의 각도를 조정하여 카드의 탭이 시스템 보드의 클립에서 빠져나 오도록 합니다.
- 6 해당되는 경우에는 확장 카드를 재설치합니다. 62[페이지의](#page-61-0) "확장 카드 [설치](#page-61-0)"를 참조하십시오.
- 7 시스템을 닫습니다. 51[페이지의](#page-50-0) "시스템 닫기"를 참조하십시오.
- 8 시스템을 전원 콘센트에 다시 연결하고 시스템 및 장착된 주변 장치의 전원을 모두 켭니다.

# iDRAC6 Enterprise 카드 ( 선택 사양 )

### <span id="page-78-0"></span>iDRAC6 Enterprise 카드 설치

- $\bigwedge$  주의 : 대부분의 수리 작업은 공인된 서비스 기술자만 수행할 수 있습니다 . 사용자는 제품 설명서에서 허가한 경우나 온라인 또는 전화서비스 / 지원팀에 서 지시한 경우에만 문제 해결 절차 및 단순 수리 작업을 수행할 수 있습니다 . Dell 의 승인을 받지 않은 서비스 작업으로 인한 손상에 대해서는 보증을 받을 수 없습니다 . 제품과 함께 제공된 안전 지침을 읽고 따르십시오 .
	- 1 시스템과 시스템에 장착된 모든 주변 장치의 전원을 끄고 전원 콘센트 에서 시스템을 분리합니다.
	- 2 시스템을 엽니다. 50[페이지의](#page-49-0) "시스템 열기"를 참조하십시오.
	- 3 확장 카드가 설치되어 있는 경우 확장 슬롯에서 분리합니다. 61[페이지](#page-60-0) 의 "[확장](#page-60-0) 카드 분리"를 참조하십시오.
	- 4 시스템 후면 패널에서 iDRAC6 Enterprise 포트용 플라스틱 필러 플러그 를 분리합니다.
	- 5 RJ-45 커넥터가 후면 패널의 구멍에 맞게 들어갈 수 있도록 카드의 각도 를 조정합니다. [그림](#page-79-0) 3-15를 참조하십시오.
	- 6 카드의 전면 모서리를 시스템 보드의 iDRAC6 커넥터 옆에 있는 두 개 의 전면 플라스틱 고정 격리 애자에 맞춘 후 카드를 내려 장착합니다. [그림](#page-79-0) 3-15를 참조하십시오.

카드 전면이 완전히 장착되면 플라스틱 고정 격리 애자가 카드 모서리 에 걸립니다.

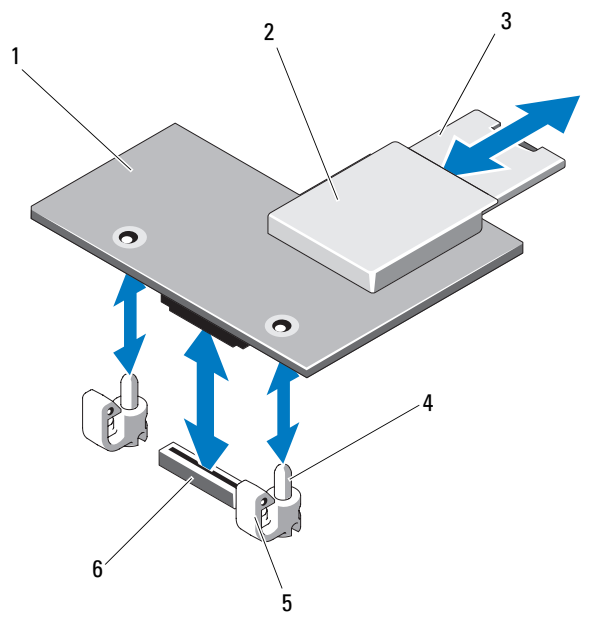

<span id="page-79-0"></span>그림 3-15. iDRAC6 Enterprise 카드 분리 및 설치

- iDRAC6 Enterprise 카드 2 VFlash 매체 슬롯
- 
- 
- 
- VFlash SD 카드 4 고정 격리 애자 포스트 (2 개 )
- 고정 격리 애자 탭 (2 개 ) 6 iDRAC6 Enterprise 카드 커넥터
- 해당되는 경우에는 확장 카드를 재설치합니다. 62[페이지의](#page-61-0) "확장 카드 [설치](#page-61-0)"를 참조하십시오.
- 시스템을 닫습니다. 51[페이지의](#page-50-0) "시스템 닫기"를 참조하십시오.
- 시스템을 전원 콘센트에 다시 연결하고 시스템 및 장착된 주변 장치의 전원을 모두 켭니다.

#### <span id="page-80-0"></span>iDRAC6 Enterprise 카드 분리

- $\bigwedge$  주의 : 대부분의 수리 작업은 공인된 서비스 기술자만 수행할 수 있습니다 . 사용자는 제품 설명서에서 허가한 경우나 온라인 또는 전화서비스 / 지원팀에 서 지시한 경우에만 문제 해결 절차 및 단순 수리 작업을 수행할 수 있습니다 . Dell 의 승인을 받지 않은 서비스 작업으로 인한 손상에 대해서는 보증을 받을 수 없습니다 . 제품과 함께 제공된 안전 지침을 읽고 따르십시오 .
	- 1 시스템과 시스템에 장착된 모든 주변 장치의 전원을 끄고 전원 콘센트 에서 시스템을 분리합니다.
	- 2 이더넷 케이블이 있는 경우 시스템 후면 패널의 iDRAC6 Enterprise 카 드 커넥터에서 분리합니다. [그림](#page-13-0) 1-2를 참조하십시오.
	- 3 시스템을 엽니다. 50[페이지의](#page-49-0) "시스템 열기"를 참조하십시오.
	- 4 확장 카드가 설치되어 있는 경우 확장 카드 슬롯에서 분리합니다. [61](#page-60-0)페 [이지의](#page-60-0) "확장 카드 분리"를 참조하십시오.
	- 5 VFlash 매체가 설치되어 있는 경우에는 iDRAC6 Enterprise 카드에서 분 리합니다. 82[페이지의](#page-81-0) "VFlash 매체 카드 분리"를 참조하십시오.
	- 6 카드의 전면 모서리에 있는 두 탭을 뒤로 살짝 당기고 고정 격리 애자에 서 카드의 전면 모서리를 조심스럽게 들어 올립니다. 고정 격리 애자에서 카드가 분리되면 카드 아래의 커넥터가 시스템 보 드 커넥터에서 분리됩니다.
	- 7 RJ-45 커넥터가 후면 패널에서 분리될 때까지 카드를 시스템의 후면에 서 밀어 빼낸 후 시스템에서 카드를 들어냅니다.
	- 8 해당되는 경우에는 확장 카드를 재설치합니다. 62[페이지의](#page-61-0) "확장 카드 [설치](#page-61-0)"를 참조하십시오.
	- 9 시스템 후면 패널의 포트에 플라스틱 필러 플러그를 재장착합니다. 포트 위치는 14[페이지의](#page-13-1) "후면 패널 기능 및 표시등"을 참조하십시오.
- 10 시스템을 닫습니다. 51[페이지의](#page-50-0) "시스템 닫기"를 참조하십시오.
- 11 시스템을 전원 콘센트에 다시 연결하고 시스템 및 장착된 주변 장치의 전원을 모두 켭니다.

# VFlash 매체 ( 선택 사양 )

VFlash 매체 카드는 시스템 뒤쪽 모서리에 있는 iDRAC6 Enterprise 카드 (선택 사양)에 꽂는 SD(Secure Digital) 카드입니다.

### VFlash 매체 카드 설치

- 1 시스템 뒤쪽 모서리에 있는 VFlash 매체 슬롯을 찾습니다.
- 2 레이블 면이 위를 향하게 한 후 SD 카드의 접촉 핀 끝을 모듈의 카드 슬 롯에 삽입합니다.

■ 주: 슬롯은 카드를 올바르게 삽입할 수 있도록 설계되어 있습니다.

3 카드를 슬롯 안쪽으로 밀어 고정합니다.

#### <span id="page-81-0"></span>VFlash 매체 카드 분리

VFlash 매체를 분리하려면 먼저 카드를 안쪽으로 눌러 분리한 다음 슬롯에서 잡아당깁니다.

### 프로세서

#### <span id="page-81-1"></span>프로세서 분리

- $\bigwedge$  주의 : 대부분의 수리 작업은 공인된 서비스 기술자만 수행할 수 있습니다 . 사용자는 제품 설명서에서 허가한 경우나 온라인 또는 전화서비스 / 지원팀에 서 지시한 경우에만 문제 해결 절차 및 단순 수리 작업을 수행할 수 있습니다 . Dell 의 승인을 받지 않은 서비스 작업으로 인한 손상에 대해서는 보증을 받을 수 없습니다 . 제품과 함께 제공된 안전 지침을 읽고 따르십시오 .
	- 1 시스템을 업그레이드하기 전에 support.dell.com에서 최신 시스템 BIOS 버전을 다운로드합니다.
	- 2 시스템과 시스템에 장착된 모든 주변 장치의 전원을 끄고 전원 콘센트 에서 시스템을 분리합니다.
	- 3 시스템을 엽니다. 50[페이지의](#page-49-0) "시스템 열기"를 참조하십시오.
	- 4 냉각 덮개를 분리합니다. 67[페이지의](#page-66-0) "냉각 덮개 분리"를 참조하십시오.
- 경고 : 시스템의 전원을 끈 후에도 일정 시간 방열판 및 프로세서가 뜨거우므 로 건드리지 마십시오 . 방열판과 프로세서를 다루기 전에 냉각될 때까지 기 다립니다 .
- 주의 : 프로세서를 분리하려는 경우를 제외하고 프로세서에서 방열판을 분 리하지 마십시오 . 방열판은 적절한 온도 상태를 유지하는 데 필요합니다 .
- 82 | 시스템 구성요소 설치
- 5 #2 Phillips 드라이버를 사용하여 방열판 고정 나사 중 하나를 풉니다. [그림](#page-83-0) 3-16을 참조하십시오.
- 6 방열판이 프로세서에서 느슨해질 때까지 30초 정도 기다립니다.
- 7 다른 쪽 방열판 고정 나사를 풉니다.
- 8 프로세서에서 방열판을 조심스럽게 들어 꺼내고 열 그리즈 면이 위를 향하게 방열판을 뒤집어 놓습니다.

### $\bigwedge$  주의 : 강한 힘으로 프로세서를 해당 소켓에 고정해야 합니다 . 단단히 잡지 않으면 분리 레버가 갑자기 튕겨 나올 수 있습니다 .

- 9 엄지 손가락을 프로세서 소켓 분리 레버 위에 단단히 놓은 후 레버를 잠 금 위치에서 분리합니다.
- 10 프로세서가 소켓에서 분리될 때까지 레버를 90도 각도로 위로 돌립 니다. [그림](#page-84-0) 3-17을 참조하십시오.

#### <span id="page-83-0"></span>그림 3-16. 방열판 분리 및 설치

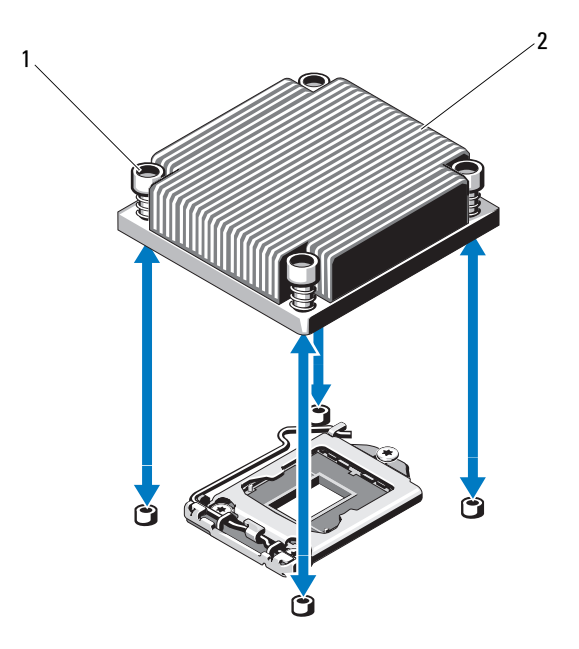

- 1 방열판 고정 나사 (4 개 ) 2 방열판
- 11 프로세서 실드를 위로 돌려 꺼냅니다. [그림](#page-84-0) 3-17을 참조하십시오.
- 12 프로세서를 소켓에서 들어 꺼내고 분리 레버를 위로 돌린 상태로 두면 소켓에 새 프로세서를 설치할 준비가 됩니다.
- 주의 : 프로세서를 분리할 때 ZIF 소켓의 핀이 구부러지지 않도록 주의하십 시오 . 핀이 구부러지면 시스템 보드가 영구적으로 손상될 수 있습니다 .

#### 84 | 시스템 구성요소 설치

<span id="page-84-0"></span>그림 3-17. 프로세서 분리 및 설치

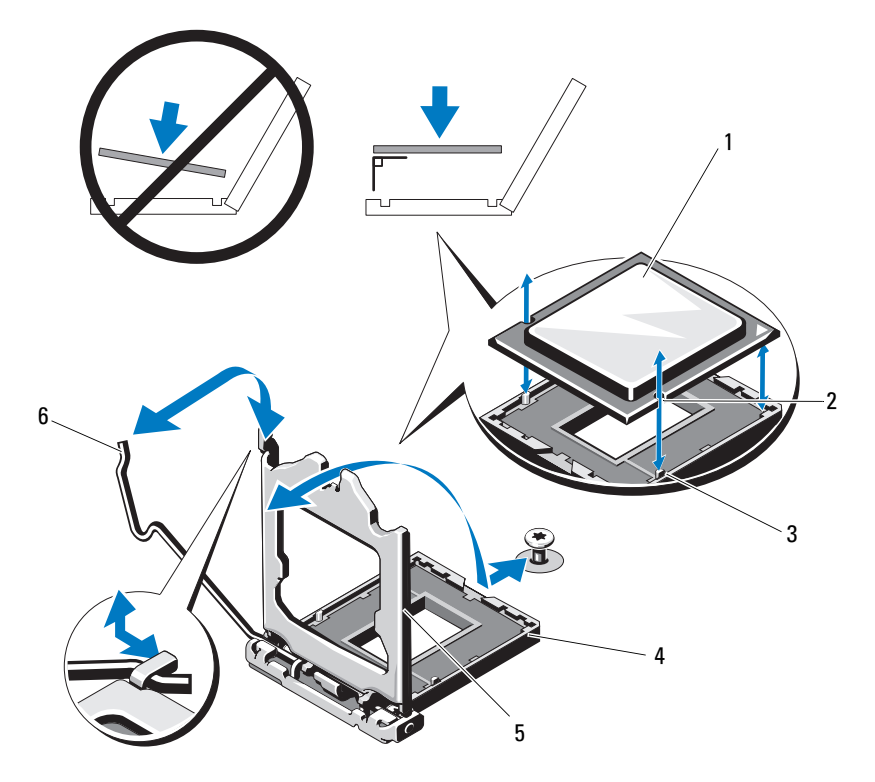

- 
- 소켓 키 4 ZIF 소켓
- 프로세서 실드 6 소켓 분리 레버
- 프로세서 2 프로세서 노치
	-
	-

### <span id="page-85-0"></span>프로세서 설치

- $\bigwedge$  주의 : 대부분의 수리 작업은 공인된 서비스 기술자만 수행할 수 있습니다 . 사용자는 제품 설명서에서 허가한 경우나 온라인 또는 전화서비스 / 지원팀 에서 지시한 경우에만 문제 해결 절차 및 단순 수리 작업을 수행할 수 있습니 다 . Dell 의 승인을 받지 않은 서비스 작업으로 인한 손상에 대해서는 보증을 받을 수 없습니다 . 제품과 함께 제공된 안전 지침을 읽고 따르십시오 .
	- 1 프로세서를 업그레이드할 경우 해당 시스템을 업그레이드하기에 앞 서 support.dell.com에서 최신 시스템 BIOS 버전을 다운로드하여 설치 합니다. 다운로드한 파일에 포함된 지침에 따라 시스템에 업데이트를 설치합니다.
	- 2 사용한 적이 없는 프로세서인 경우에는 포장을 풉니다.

사용한 적이 있는 프로세서인 경우에는 보풀이 없는 천을 사용하여 프 로세서 상단에 묻어 있는 열 그리즈를 닦아냅니다.

- 3 프로세서를 ZIF 소켓의 소켓 키에 맞춥니다. [그림](#page-84-0) 3-17을 참조하십 시오.
- $\overline{\bigwedge}$  주의 : 프로세서의 위치를 잘못 지정하면 시스템 보드 또는 프로세서에 영구 적인 손상이 생길 수 있습니다 . 소켓 핀이 구부러지지 않도록 주의하십시오 .
	- 4 프로세서 소켓의 분리 레버를 열림 위치로 둔 채 프로세서를 소켓 키에 맞춘 다음 프로세서를 소켓에 살짝 놓습니다.
- 주의 : 프로세서를 장착할 때 강한 힘을 주지 마십시오 . 프로세서를 제대로 배치한 경우에는 약간만 힘을 가해도 소켓에 쉽게 끼워집니다 .
	- 5 프로세서 실드를 닫습니다.
	- 6 소켓 분리 레버가 제자리에 고정될 때까지 돌려 내립니다.
	- 7 깨끗하고 보풀이 없는 천을 사용하여 방열판에 묻어 있는 열 그리즈 를 닦아냅니다.
	- 8 프로세서 키트와 함께 제공된 그리즈 패킷을 열고 새 프로세서 상단 가 운데에 열 그리즈를 고르게 바릅니다.

#### $\bigwedge$  주의 : 열 그리즈를 지나치게 많이 사용하면 프로세서 실드에 묻어 프로세서 소켓의 오염을 일으킬 수 있습니다 .

- 9 방열판을 프로세서에 놓습니다. [그림](#page-83-0) 3-16을 참조하십시오.
- 10 #2 Phillips 드라이버를 사용하여 방열판 고정 나사를 조입니다. [그림](#page-83-0) 3-16을 참조하십시오.
- 11 냉각 덮개를 장착합니다. 69[페이지의](#page-68-0) "냉각 덮개 설치"를 참조하십시오.
- 86 | 시스템 구성요소 설치
- 12 시스템을 닫습니다. 51[페이지의](#page-50-0) "시스템 닫기"를 참조하십시오.
- 13 시스템을 전원 콘센트에 다시 연결하고 시스템 및 장착된 주변 장치의 전원을 모두 켭니다.
- 14 <F2> 키를 눌러 시스템 설치 프로그램을 시작하고 프로세서 정보가 새 로운 시스템 구성과 일치하는지 확인합니다. 26[페이지의](#page-25-0) "시스템 설치 [프로그램](#page-25-0) 시작"을 참조하십시오.
- 15 시스템 진단 프로그램을 실행하여 새 프로세서가 올바르게 작동하는 지 확인합니다.

진단 프로그램 실행에 대한 내용은 114[페이지의](#page-113-0) "내장형 시스템 진단 [프로그램](#page-113-0) 실행"을 참조하십시오.

### 전원 공급 장치

시스템은 250W 전원 공급 장치 모듈을 지원합니다.

### <span id="page-86-0"></span>전원 공급 장치 분리

- $\bigwedge$  주의 : 대부분의 수리 작업은 공인된 서비스 기술자만 수행할 수 있습니다. 사용자는 제품 설명서에서 허가한 경우나 온라인 또는 전화서비스 / 지원팀에 서 지시한 경우에만 문제 해결 절차 및 단순 수리 작업을 수행할 수 있습니다 . Dell 의 승인을 받지 않은 서비스 작업으로 인한 손상에 대해서는 보증을 받을 수 없습니다 . 제품과 함께 제공된 안전 지침을 읽고 따르십시오 .
	- 1 시스템 및 장착된 모든 주변 장치를 끕니다.
	- 2 전원 케이블을 전원에서 분리합니다.
		- 주: 케이블 관리대(선택 사양)가 전원 공급 장치 분리를 방해하는 경우에 는 관리대의 래치를 벗기고 들어 내야 할 수도 있습니다. 케이블 관리대 에 대한 내용은 시스템의 랙 설명서를 참조하십시오.
	- 3 시스템을 엽니다. 50[페이지의](#page-49-0) "시스템 열기"를 참조하십시오.
	- 4 . 저워 곳급 잣치에서 시스템 보드, 하드 드라이브 및 광학 드라이브로 연 결되는 모든 전원 케이블을 분리합니다. [그림](#page-87-0) 3-18을 참조하십시오. 케이블을 시스템 보드 및 드라이브에서 분리할 때 전원 케이블의 배선 에 주의합니다. 이러한 케이블을 장착할 때 조여지거나 구겨지지 않도 록 적절하게 배선해야 합니다.
	- 5 전원 공급 장치를 섀시에 고정하는 나사를 분리합니다.
	- 6 전원 공급 장치를 밀고 들어 올려 섀시에서 분리합니다. [그림](#page-87-0) 3-18을 참 조하십시오.

### <span id="page-87-0"></span>그림 3-18. 전원 공급 장치 분리 및 설치

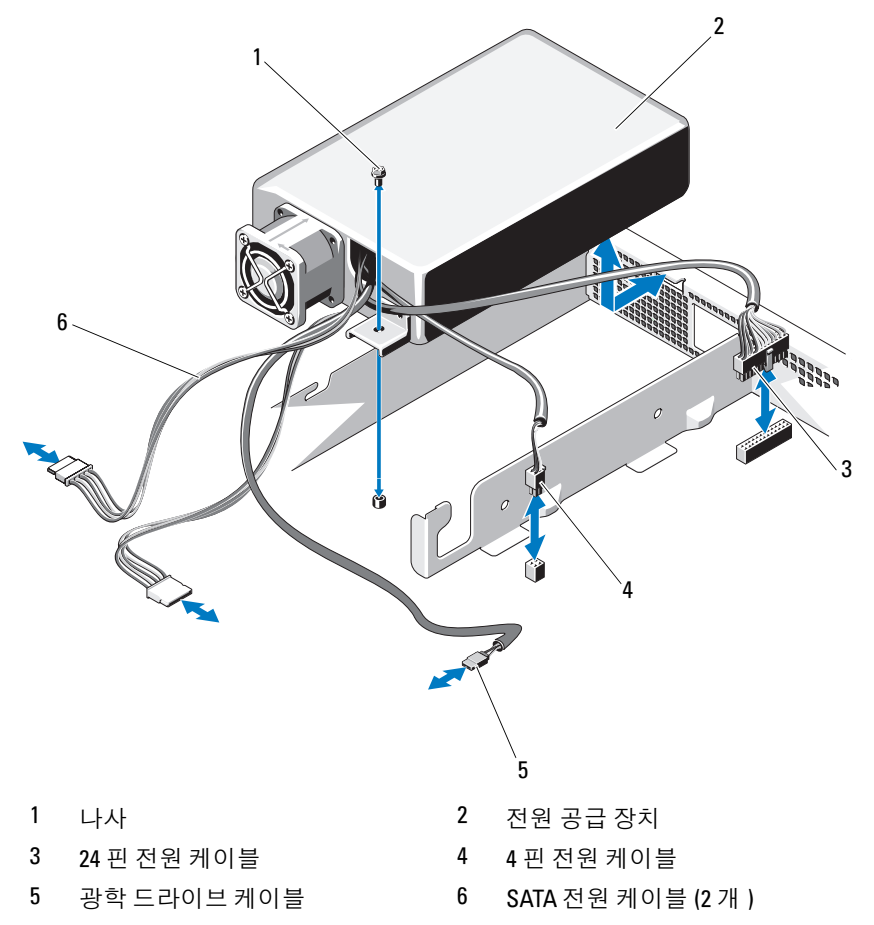

#### 88 | 시스템 구성요소 설치

### <span id="page-88-1"></span>전원 공급 장치 설치

#### $\bigwedge$  주의 : 대부분의 수리 작업은 공인된 서비스 기술자만 수행할 수 있습니다 . 사용자는 제품 설명서에서 허가한 경우나 온라인 또는 전화서비스 / 지원팀 에서 지시한 경우에만 문제 해결 절차 및 단순 수리 작업을 수행할 수 있습니 다 . Dell 의 승인을 받지 않은 서비스 작업으로 인한 손상에 대해서는 보증을 받을 수 없습니다 . 제품과 함께 제공된 안전 지침을 읽고 따르십시오 .

- 1 시스템을 엽니다. 50[페이지의](#page-49-0) "시스템 열기"를 참조하십시오.
- 2 RJ-45 커넥터가 후면 패널의 구멍에 맞게 들어갈 수 있도록 전원 공급 장 치의 각도를 조정합니다.
- 3 전원 공급 장치의 나사 구멍을 섀시의 구멍에 맞춥니다. [그림](#page-87-0) 3-18을 참 조하십시오.
- 4 나사를 조여 전원 공급 장치를 섀시에 고정합니다.
- 5 모든 전원 케이블을 시스템 보드, 하드 드라이브 및 광학 드라이브에 연 결합니다.

이러한 케이블을 배선할 때는 조여지거나 구겨지지 않도록 적절하게 경로를 선택해야 합니다.

- 6 시스템을 닫습니다. 51[페이지의](#page-50-0) "시스템 닫기"를 참조하십시오.
- 7 시스템을 전원 콘센트에 다시 연결하고 시스템 및 장착된 주변 장치의 전원을 모두 켭니다.

### 시스템 전지

#### <span id="page-88-0"></span>시스템 전지 교체

- ∕ ↑ 경고 : 새 전지를 올바르게 설치하지 않으면 전지가 파열될 위험이 있습니다 . 제조업체에서 권장하는 것과 동일하거나 동등한 종류의 전지로만 교체합니 다 . 자세한 내용은 해당 안전 정보를 참조하십시오 .
- $\bigwedge$  주의 : 대부분의 수리 작업은 공인된 서비스 기술자만 수행할 수 있습니다 . 사용자는 제품 설명서에서 허가한 경우나 온라인 또는 전화서비스 / 지원팀에 서 지시한 경우에만 문제 해결 절차 및 단순 수리 작업을 수행할 수 있습니다 . Dell 의 승인을 받지 않은 서비스 작업으로 인한 손상에 대해서는 보증을 받을 수 없습니다 . 제품과 함께 제공된 안전 지침을 읽고 따르십시오 .
	- 1 시스템과 시스템에 장착된 모든 주변 장치의 전원을 끄고 전원 콘센트 에서 시스템을 분리합니다.
	- 2 시스템을 엽니다. 50[페이지의](#page-49-0) "시스템 열기"를 참조하십시오.

<span id="page-89-0"></span>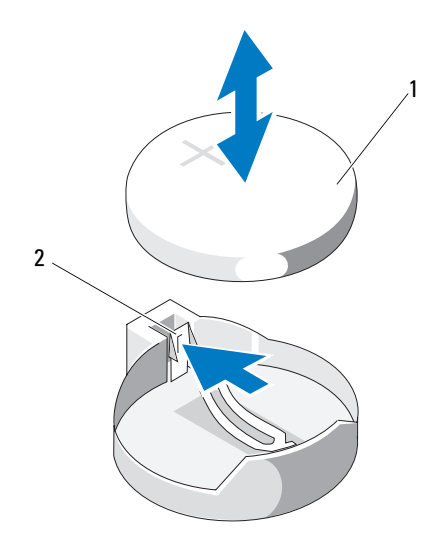

1 시스템 전지 2 금속 탭

3 전지 소켓을 찾습니다. [그림](#page-117-0) 6-1을 참조하십시오.

#### $\bigwedge$  주의 : 전지 커넥터의 손상을 방지하려면 전지를 설치하거나 분리할 때 커넥 터를 단단히 잡아야 합니다 .

- 4 전지를 분리하려면 전지가 튕겨 나올 때까지 전지의 바깥쪽으로 금속 탭을 누릅니다. [그림](#page-89-0) 3-19를 참조하십시오.
- 5 새 시스템 전지를 설치하려면 "+"가 위로 향하게 전지를 잡고 소켓의 금 속 탭에 맞춥니다.
- 6 전지가 제자리에 고정될 때까지 소켓쪽으로 똑바로 누릅니다.
- 7 시스템을 닫습니다. 51[페이지의](#page-50-0) "시스템 닫기"를 참조하십시오.
- 8 시스템을 전원 콘센트에 다시 연결하고 시스템 및 장착된 주변 장치의 전원을 모두 켭니다.
- 9 전지가 올바르게 작동하는지 확인하려면 시스템 설치 프로그램을 시작 합니다. 26페이지의 "시스템 설치 [프로그램](#page-25-0) 시작"을 참조하십시오.
- 10 시스템 설치 프로그램의 Time(시간) 및 Date(날짜) 필드에 정확한 시간 및 날짜를 입력합니다.
- 11 시스템 설치 프로그램을 종료합니다.
- 90 | 시스템 구성요소 설치

# 제어판 조립품

### 제어판 조립품 분리

- 주의 : 대부분의 수리 작업은 공인된 서비스 기술자만 수행할 수 있습니다 . 사용자는 제품 설명서에서 허가한 경우나 온라인 또는 전화서비스 / 지원팀에 서 지시한 경우에만 문제 해결 절차 및 단순 수리 작업을 수행할 수 있습니다 . Dell 의 승인을 받지 않은 서비스 작업으로 인한 손상에 대해서는 보증을 받을 수 없습니다 . 제품과 함께 제공된 안전 지침을 읽고 따르십시오 .
	- 1 전면 베젤이 설치되어 있는 경우 전면 베젤을 분리합니다. 49[페이지의](#page-48-0) "전면 베젤 [분리](#page-48-0)"를 참조하십시오.
	- 2 시스템 및 장착된 주변 장치의 전원을 끄고 시스템을 전원 콘센트 및 주 변 장치에서 분리합니다.
	- 3 시스템을 엽니다. 50[페이지의](#page-49-0) "시스템 열기"를 참조하십시오.
	- 4 하드 드라이브 0을 분리합니다. 56페이지의 "3.5인치 하드 [드라이브](#page-55-0) 분 [리](#page-55-0)"를 참조하십시오.
	- 5 내부 USB 키를 분리합니다(있는 경우). 66[페이지의](#page-65-0) "내부 USB 메모리 [키](#page-65-0)"를 참조하십시오.
	- 6 제어판 보드 후면에서 제어판 케이블을 분리합니다.

 $\bigwedge$  주의 : 커넥터를 분리할 때 케이블을 당기지 마십시오 . 이렇게 하면 케이블이 손상될 수 있습니다 .

- a 케이블 커넥터 끝의 금속 탭을 누릅니다 .
- b 조심스럽게 커넥터를 소켓에서 꺼냅니다 .
- c 제어판에서 USB 커넥터 케이블을 분리합니다 .
- 7 제어판 보드를 시스템 섀시에 고정하는 4개의 나사를 분리하고 보드를 분리합니다.

### <span id="page-91-0"></span>그림 3-20. 제어판 분리 및 설치

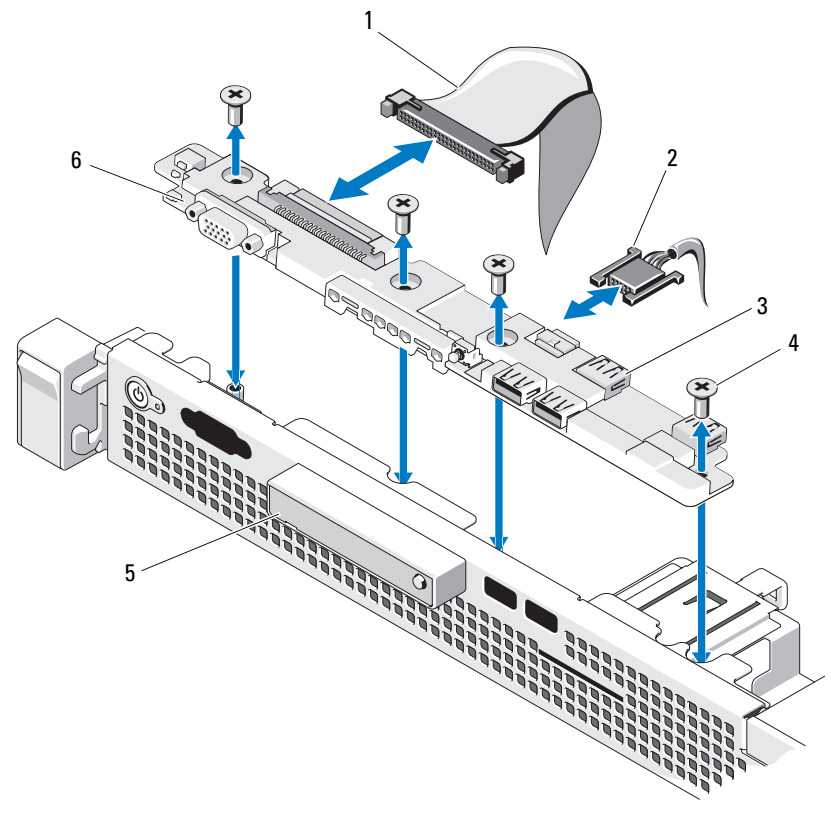

- 
- USB 커넥터 (4 개 ) 4 나사 (4 개 )
- LED 디스플레이 모듈 6 제어판 보드
- 제어판 케이블 2 USB 커넥터 케이블
	-
	-

### 제어판 조립품 설치

#### $\bigwedge$  주의 : 대부분의 수리 작업은 공인된 서비스 기술자만 수행할 수 있습니다 . 사용자는 제품 설명서에서 허가한 경우나 온라인 또는 전화서비스 / 지원팀에 서 지시한 경우에만 문제 해결 절차 및 단순 수리 작업을 수행할 수 있습니다 . Dell 의 승인을 받지 않은 서비스 작업으로 인한 손상에 대해서는 보증을 받을 수 없습니다 . 제품과 함께 제공된 안전 지침을 읽고 따르십시오 .

- 1 제어판 보드의 나사 구멍을 섀시의 구멍에 맞춥니다.
- 2 제어판 조립품에 나사를 장착합니다. [그림](#page-91-0) 3-20을 참조하십시오.
- 3 제어판 케이블을 제어판 보드에 연결합니다.
- 4 USB 커넥터 케이블을 연결합니다.
- 5 하드 드라이브를 장착합니다. 58페이지의 "3.5인치 하드 [드라이브](#page-57-0) 설치" 를 참조하십시오.
- 6 해당되는 경우 내부 USB 키를 장착합니다. 66[페이지의](#page-65-0) "내부 USB 메모 [리](#page-65-0) 키"를 참조하십시오.
- 7 시스템을 닫습니다. 51[페이지의](#page-50-0) "시스템 닫기"를 참조하십시오.
- 8 해당하는 경우 전면 베젤을 장착합니다. 49[페이지의](#page-48-1) "전면 베젤 설치"를 참조하십시오.
- 9 시스템을 전원에 다시 연결하고 시스템 및 장착된 주변 장치의 전원을 켭니다.

# 시스템 보드

#### 시스템 보드 분리

주의 : 대부분의 수리 작업은 공인된 서비스 기술자만 수행할 수 있습니다 . 사용자는 제품 설명서에서 허가한 경우나 온라인 또는 전화서비스 / 지원팀에 서 지시한 경우에만 문제 해결 절차 및 단순 수리 작업을 수행할 수 있습니다 . Dell 의 승인을 받지 않은 서비스 작업으로 인한 손상에 대해서는 보증을 받을 수 없습니다 . 제품과 함께 제공된 안전 지침을 읽고 따르십시오 .

 $\bigwedge$  주의 : 암호화 키를 사용하여 TPM( 신뢰할 수 있는 프로그램 모듈 ) 을 사용하 는 경우 프로그램 또는 시스템 설치 중에 복구 키를 작성하라는 메시지가 표 시될 수 있습니다 . 이 복구 키를 반드시 작성하여 안전하게 보관해 두십시오 . 이 시스템 보드를 다시 장착하면 시스템 또는 프로그램을 재시작할 때 복구 키를 입력해야만 하드 드라이브의 암호화된 데이터에 액세스할 수 있습 니다 .

- 1 시스템 및 연결된 주변 장치의 전원을 끄고 시스템을 전원 콘센트에서 분리합니다.
- 2 시스템을 엽니다. 50[페이지의](#page-49-0) "시스템 열기"를 참조하십시오.
- 3 냉각 덮개를 분리합니다. 67[페이지의](#page-66-0) "냉각 덮개 분리"를 참조하십시오.
- 4 확장 카드를 분리합니다. 61[페이지의](#page-60-0) "확장 카드 분리"를 참조하십시오.
- 5 프로세서 방열판을 분리합니다. 82[페이지의](#page-81-1) "프로세서 분리"를 참조하 십시오.
- 6 이미 설치된 iDRAC6 Enterprise 카드가 있으면 분리합니다. 81[페이지의](#page-80-0) ["iDRAC6 Enterprise](#page-80-0) 카드 분리"를 참조하십시오.
- 7 iDRAC6 Express 카드가 설치되어 있는 경우 이 카드를 분리합니다. 78페이지의 ["iDRAC6 Express](#page-77-0) 카드 분리"를 참조하십시오.
- 8 시스템 보드에서 모든 케이블을 분리합니다.
- 9 메모리 모듈 및 메모리 보호물을 모두 분리합니다. 73[페이지의](#page-72-1) "메모리 모듈 [분리](#page-72-1)"를 참조하십시오.

<sup>■</sup> 주: 메모리 모듈을 올바르게 재설치하려면 메모리 모듈 소켓의 위치를 기록해 둡니다.

- 10 시스템 보드를 섀시에 고정하는 나사 10개를 분리한 다음 시스템 보드 조립품을 섀시 전면 끝 방향으로 밉니다.
- 주의 : 메모리 모듈 , 프로세서 또는 그 밖의 구성요소를 잡고 시스템 보드 조 립품을 들어 올리지 마십시오 .
- 11 시스템 보드 조립품의 모서리를 잡고 섀시에서 조립품을 들어 올립니 다. [그림](#page-94-0) 3-21을 참조하십시오.

#### <span id="page-94-0"></span>그림 3-21. 시스템 보드 분리 및 설치

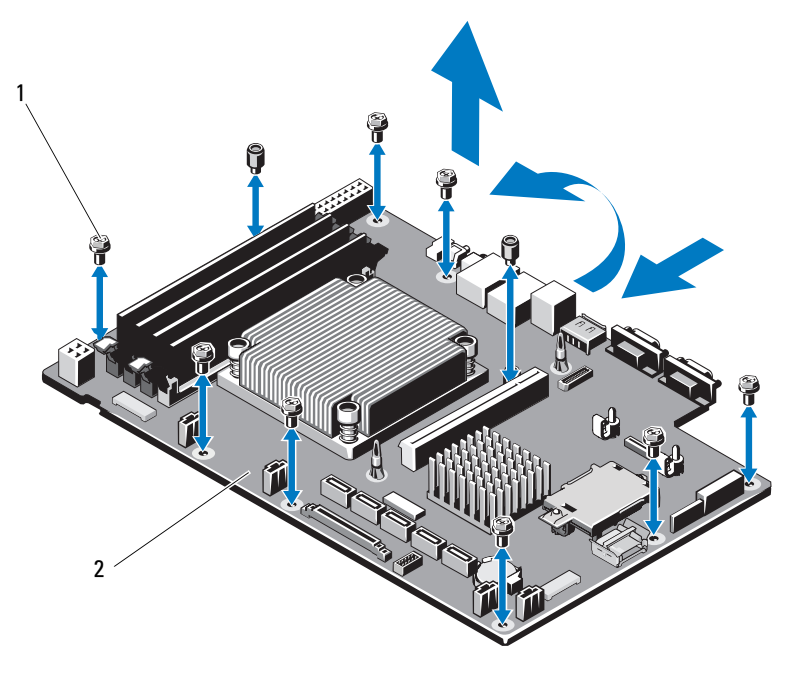

1 나사 (10 개 ) 2 시스템 보드 조립품

### 시스템 보드 설치

- $\bigwedge$  주의 : 대부분의 수리 작업은 공인된 서비스 기술자만 수행할 수 있습니다 . 사용자는 제품 설명서에서 허가한 경우나 온라인 또는 전화서비스 / 지원팀에 서 지시한 경우에만 문제 해결 절차 및 단순 수리 작업을 수행할 수 있습니다 . Dell 의 승인을 받지 않은 서비스 작업으로 인한 손상에 대해서는 보증을 받을 수 없습니다 . 제품과 함께 제공된 안전 지침을 읽고 따르십시오 .
	- 1 새 시스템 보드의 포장을 풉니다.
	- 2 프로세서 보호막에서 레이블을 분리하여 이를 시스템 전면의 시스템 확인 패널에 부착합니다. [그림](#page-11-0) 1-1을 참조하십시오.
	- 3 시스템 보드의 모서리를 잡고 섀시에 내려놓습니다.
- $\bigwedge$  주의 : 메모리 모듈 , 프로세서 또는 그 밖의 구성요소를 잡고 시스템 보드 조 립품을 들어 올리지 마십시오 .
	- 4 시스템 보드의 전면을 살짝 들어올리고 시스템 보드가 완전히 평평하 게 놓일 때까지 섀시 하단으로 이동합니다.
	- 5 시스템 보드가 제 위치에 고정될 때까지 섀시 후면 방향으로 밉니다.
	- 6 섀시에 시스템 보드를 고정하는 나사 10개를 조입니다. [그림](#page-94-0) 3-21을 참 조하십시오.
	- 7 프로세서 및 방열판을 새 시스템 보드로 이동합니다. 82[페이지의](#page-81-1) "프로 세서 [분리](#page-81-1)" 및 86[페이지의](#page-85-0) "프로세서 설치"를 참조하십시오.
	- 8 메모리 모듈 및 메모리 보호물을 모두 장착합니다. 71[페이지의](#page-70-1) "메모리 모듈 [설치](#page-70-1)"를 참조하십시오.
	- 9 아래 나열한 수서대로 케이블을 연결합니다. 시스템 보드의 커넥터 위 치에 대한 내용은 [그림](#page-117-0) 6-1을 참조하십시오.
		- 해당하는 경우 SATA 인터페이스 케이블
		- 제어판 인터페이스 케이블
		- 광학 드라이브 전원 케이블
		- 제어판 USB 인터페이스 케이블
		- 시스템 보드 전원 케이블
- 10 확장 카드가 있으면 설치합니다. 62[페이지의](#page-61-0) "확장 카드 설치"를 참조하 십시오.
- 11 해당하는 경우 iDRAC6 Enterprise 카드를 재설치합니다. 79[페이지의](#page-78-0) ["iDRAC6 Enterprise](#page-78-0) 카드 설치"를 참조하십시오.
- 12 해당되는 경우 iDRAC6 Express 카드를 재설치합니다. 76[페이지의](#page-75-0) ["iDRAC6 Express](#page-75-0) 카드 설치"를 참조하십시오.
- 13 냉각 덮개를 장착합니다. 69[페이지의](#page-68-0) "냉각 덮개 설치"를 참조하십시오.
- 14 시스템을 닫습니다. 51[페이지의](#page-50-0) "시스템 닫기"를 참조하십시오.
- 15 시스템을 전원 콘센트에 다시 연결하고 시스템 및 장착된 주변 장치의 전원을 모두 켭니다.

### 98 | 시스템 구성요소 설치

# 시스템 문제 해결

# 안전 제일 - 사용자와 컴퓨터의 안전을 위하여

 $\bigwedge$  주의 : 대부분의 수리 작업은 공인된 서비스 기술자만 수행할 수 있습니다. 사용자는 제품 설명서에서 허가한 경우나 온라인 또는 전화서비스 / 지원팀에 서 지시한 경우에만 문제 해결 절차 및 단순 수리 작업을 수행할 수 있습니다 . Dell 의 승인을 받지 않은 서비스 작업으로 인한 손상에 대해서는 보증을 받을 수 없습니다 . 제품과 함께 제공된 안전 지침을 읽고 따르십시오 .

# 시스템 시작 오류 문제 해결

시스템을 시작할 때 비디오 출력 전에 시스템이 멈추는 경우, 특히 운영 체제 또는 시스템의 하드웨어를 설치한 후에 이러한 현상이 발생하면 다음 상태 를 확인하십시오.

- 부팅 관리자에서 운영 체제를 설치한 후 BIOS 부팅 모드로 시스템을 부팅 하거나 그 반대로 부팅하는 경우 시스템이 중단됩니다. 운영 체제를 설치 한 모드와 동일한 부팅 모드에서 부팅해야 합니다. 25[페이지의](#page-24-0) "시스템 설치 [프로그램](#page-24-0) 및 부팅 관리자 사용"을 참조하십시오.
- 메모리 구성이 잘못된 경우 시스템 시작 시 비디오 출력 없이 작동이 중단 될 수 있습니다. 69[페이지의](#page-68-1) "시스템 메모리"를 참조하십시오.

기타 모든 시작 문제는 화면에 표시되는 시스템 메시지를 참고하십시오. 자 세한 내용은 19[페이지의](#page-18-0) "시스템 메시지"을 참조하십시오.

### 외부 연결 문제 해결

외부 장치의 문제를 해결하기 전에 모든 외부 케이블이 시스템의 외부 커넥 터에 제대로 연결되어 있는지 확인하십시오. 시스템의 전면 패널 및 후면 패 널 커넥터에 대한 내용은 [그림](#page-11-0) 1-1 및 [그림](#page-13-0) 1-2를 참조하십시오.

#### 시스템 문제 해결 | 99

## 비디오 하위 시스템 문제 해결

- 1 모니터에 대한 시스템 및 전원 연결을 검사합니다.
- 2 시스템과 모니터 사이의 비디오 인터페이스 케이블 연결을 검사합 니다.
- 3 적절한 온라인 진단 검사를 실행합니다. 113[페이지의](#page-112-0) "시스템 진단 프 [로그램](#page-112-0) 실행"을 참조하십시오. 검사가 성공적으로 완료되는 경우 비디오 하드웨어에 관련된 문제가

아닙니다.

검사가 실패하면 121[페이지의](#page-120-0) "도움말 얻기"를 참조하십시오.

### USB 장치 문제 해결

USB 키보드/마우스 문제를 해결하려면 다음 단계를 수행하십시오. 다른 USB 장치의 경우 [단계](#page-99-0) 4로 이동하십시오.

- 1 시스템에서 키보드 및 마우스 케이블을 잠깐 분리했다가 다시 연결합 니다.
- 2 키보드/마우스를 시스템의 반대쪽에 있는 USB 포트에 연결합니다.
- 3 문제가 해결되면 시스템을 재시작하고 시스템 설치 프로그램을 시작하 여 작동하지 않는 USB 포트가 활성화되었는지 확인합니다.
- <span id="page-99-0"></span>4 작동하는 다른 키보드 또는 마우스로 교체합니다.
- 5 문제가 해결되면 오류 있는 키보드 또는 마우스를 교체합니다.
- 6 문제가 해결되지 않으면 다음 단계로 진행하여 시스템에 연결된 다른 USB 장치의 문제를 해결합니다.
- 7 모든 연결된 USB 장치의 전원을 끄고 시스템에서 분리합니다.
- 8 시스템을 재시작하고 키보드가 작동하는 경우 시스템 설치 프로그램을 시작합니다. USB 포트가 모두 활성화되었는지 확인합니다. 32[페이지의](#page-31-0) ["Integrated Devices\(](#page-31-0)내장형 장치) 화면"을 참조하십시오.

키보드가 작동하지 않는 경우 원격 액세스를 사용할 수도 있습니다. 시스템에 액세스할 수 없는 경우 120[페이지의](#page-119-0) "잊은 암호 비활성화"에 서 해당 시스템 내부의 NVRAM\_CLR 점퍼 설정 및 BIOS를 기본 설정으 로 복원하는 방법에 대한 지침을 참조하십시오.

- 9 각 USB 장치를 하나씩 다시 연결하고 전원을 켭니다.
- 10 장치에서 같은 문제가 발생하면 장치 전원을 끄고 USB 케이블을 교체 한 다음 장치 전원을 켭니다. 문제가 지속되면 장치를 교체하십시오. 문제가 해결되지 않으면 121[페이지의](#page-120-0) "도움말 얻기"를 참조하십시오.

### 직렬 I/O 장치 문제 해결

- 1 시스템 및 직렬 포트에 연결된 모든 주변 장치를 끕니다.
- 2 올바르게 작동하는 케이블로 직렬 인터페이스 케이블을 교환하고 시스 템 및 직렬 장치의 전원을 켭니다. 문제가 해결되면 인터페이스 케이블을 교체합니다.
- 3 시스템 및 직렬 장치를 끄고 유사한 장치로 교환합니다.
- 4 시스템 및 직렬 장치의 전원을 켭니다. 문제가 해결되면 직렬 장치를 교체합니다. 문제가 지속되면 121[페이지의](#page-120-0) "도움말 얻기"을 참조하십시오.

### NIC 문제 해결

- 1 적절한 온라인 진단 검사를 실행합니다. 113[페이지의](#page-112-0) "시스템 진단 프 [로그램](#page-112-0) 실행"을 참조하십시오.
- 2 시스템을 재시작하고 NIC 컨트롤러와 관련된 시스템 메시지를 확인합 니다.
- 3 NIC 커넥터에서 해당 표시등을 확인합니다. 16[페이지의](#page-15-0) "NIC 표시등 [코드](#page-15-0)"를 참조하십시오.
	- 링크 표시등이 켜지지 않는 경우 모든 케이블 연결을 검사합니다 .
	- 작동 표시등이 켜지지 않는 경우 네트워크 드라이버 파일이 손상되 었거나 없는 것일 수 있습니다 . 해당하는 경우 드라이버를 분리하고 재설치합니다 . NIC 설명서를 참조하십시오 .

#### 시스템 문제 해결 | 101

- 가능한 경우 자동 협상 설정을 변경합니다 .
- 스위치 또는 허브의 다른 커넥터를 사용합니다 . 내장형 NIC 카드가 아닌 다른 NIC 카드를 사용하는 경우 NIC 카드의 설명서를 참조하십시오.
- 4 적절한 드라이버가 설치되어 있고 프로토콜이 연결되어 있는지 확인합 니다. NIC 설명서를 참조하십시오.
- 5 시스템 설치 프로그램을 시작하고 NIC 포트가 활성화되었는지 확인합 니다. 32페이지의 ["Integrated Devices\(](#page-31-0)내장형 장치) 화면"을 참조하십 시오.
- 6 네트워크의 NIC, 허브, 및 스위치가 모두 동일한 데이터 전송 속도로 설 정되었는지 확인합니다. 각 네트워크 장치의 설명서를 참조하십시오.
- 7 모든 네트워크 케이블이 올바른 유형이고 최대 길이를 초과하지 않는 지 확인합니다.

문제가 해결되지 않으면 121[페이지의](#page-120-0) "도움말 얻기"를 참조하십시오.

# 습식 시스템 문제 해결

- <span id="page-101-0"></span> $\bigwedge$  주의 : 대부분의 수리 작업은 공인된 서비스 기술자만 수행할 수 있습니다 . 사용자는 제품 설명서에서 허가한 경우나 온라인 또는 전화서비스 / 지원팀에 서 지시한 경우에만 문제 해결 절차 및 단순 수리 작업을 수행할 수 있습니다 . Dell 의 승인을 받지 않은 서비스 작업으로 인한 손상에 대해서는 보증을 받을 수 없습니다 . 제품과 함께 제공된 안전 지침을 읽고 따르십시오 .
	- 1 시스템 및 연결된 주변 장치의 전원을 끄고 시스템을 전원 콘센트에서 분리합니다.
	- 2 시스템을 엽니다. 50[페이지의](#page-49-1) "시스템 열기"를 참조하십시오.
	- 3 시스템에서 다음 구성요소를 분리합니다. 47[페이지의](#page-46-0) "시스템 구성요 소 [설치](#page-46-0)"를 참조하십시오.
		- 하드 드라이브
		- USB 메모리 키
		- NIC 하드웨어 키
		- VFlash 매체
		- 확장 카드 및 확장 카드 라이저
		- iDRAC6 Enterprise 카드
		- iDRAC6 Express 카드
- 102 시스템 문제 해결
- 전원 공급 장치
- 팬
- 프로세서 및 방열판
- 메모리 모듈
- 4 최소한 하루 정도 시스템을 완전히 건조시킵니다.
- 5 [단계](#page-101-0) 3에서 분리한 구성요소를 다시 설치합니다.
- 6 시스템을 닫습니다. 51[페이지의](#page-50-1) "시스템 닫기"를 참조하십시오. 시스템이 올바르게 시작되지 않으면 121[페이지의](#page-120-0) "도움말 얻기"를 참조 하십시 ?
- 7 시스템이 올바르게 시작되면 시스템을 종료하고 분리한 확장 카드를 다시 설치합니다. 62[페이지의](#page-61-1) "확장 카드 설치"를 참조하십시오.
- 8 적절한 온라인 진단 검사를 실행합니다. 113[페이지의](#page-112-0) "시스템 진단 프 [로그램](#page-112-0) 실행"을 참조하십시오.

검사가 실패하면 121[페이지의](#page-120-0) "도움말 얻기"를 참조하십시오.

# 손상된 시스템 문제 해결

 $\bigwedge$  주의 : 대부부의 수리 작업은 공인된 서비스 기술자만 수행할 수 있습니다 . 사용자는 제품 설명서에서 허가한 경우나 온라인 또는 전화서비스 / 지원팀에 서 지시한 경우에만 문제 해결 절차 및 단순 수리 작업을 수행할 수 있습니다 . Dell 의 승인을 받지 않은 서비스 작업으로 인한 손상에 대해서는 보증을 받을 수 없습니다 . 제품과 함께 제공된 안전 지침을 읽고 따르십시오 .

- 1 시스템을 엽니다. 50[페이지의](#page-49-1) "시스템 열기"를 참조하십시오.
- 2 다음 구성요소가 올바르게 설치되었는지 확인합니다.
	- 확장 카드 및 확장 카드 라이저
	- 전원 공급 장치
	- 팬
	- 프로세서 및 방열판
	- 메모리 모듈
	- 하드 드라이브 캐리어
	- 냉각 덮개
- 3 모든 케이블이 올바르게 연결되었는지 확인합니다.
- 4 시스템을 닫습니다. 51[페이지의](#page-50-1) "시스템 닫기"를 참조하십시오.
- 5 시스템 진단 프로그램에서 시스템 보드 검사를 실행합니다. 113[페이지](#page-112-0) 의 "시스템 진단 [프로그램](#page-112-0) 실행"을 참조하십시오.

검사가 실패하면 121[페이지의](#page-120-0) "도움말 얻기"를 참조하십시오.

# 시스템 전지 문제 해결

- <mark>◇</mark> 주: 오랫동안(몇 주 또는 몇 달) 시스템을 사용하지 않은 경우 NVRAM의 시스 템 구성 정보가 유실될 수 있습니다. 이 문제는 불량 전지로 인해 발생합니다.
	- 1 시스템 설치 프로그램을 통해 시간 및 날짜를 다시 입력합니다. 25[페이](#page-24-0) 지의 "시스템 설치 [프로그램](#page-24-0) 및 부팅 관리자 사용"을 참조하십시오.
	- 2 시스템을 끄고 한 시간 이상 전원 콘센트에서 분리합니다.
	- 3 시스템을 저워 콘세트에 다시 여결하고 시스템을 켭니다.
	- 4 시스템 설치 프로그램을 시작합니다.

시스템 설치 프로그램의 시간 및 날짜가 정확하지 않은 경우 전지를 교 체합니다. 89[페이지의](#page-88-0) "시스템 전지 교체"을 참조하십시오.

전지를 교체해도 문제가 해결되지 않는 경우 121[페이지의](#page-120-0) "도움말 얻[기](#page-120-0)"를 참조하십시오.

■ 주: 일부 소프트웨어는 시스템의 시간을 빠르게 하거나 늦출 수 있습니다. 시스템이 올바르게 작동하지만 시스템 설치 프로그램에 유지된 시간이 정확 하지 않은 경우 문제는 불량 전지가 아니라 소프트웨어로 인해 발생한 것일 수 있습니다.

# 전원 공급 장치 문제 해결

- 1 전원 공급 장치를 분리한 다음 재설치하는 방법으로 다시 장착합니다. 87[페이지의](#page-86-0) "전원 공급 장치 분리" 및 89[페이지의](#page-88-1) "전원 공급 장치 설치" 를 참조하십시오.
	- 주: 전원 공급 장치를 설치한 후, 시스템에서 전원 공급 장치를 인식하고 올바르게 작동하는지 확인하는 데 몇 초간의 시간이 걸립니다. 전원 공 급 장치가 올바르게 작동할 경우 전원 표시등은 녹색으로 켜집니다.
- 2 문제가 지속되면 오류 있는 전원 공급 장치를 교체합니다. 전원 공급 장치를 교체해도 문제가 해결되지 않은 경우 121[페이지의](#page-120-0) "도[움말](#page-120-0) 얻기"를 참조하십시오.

### 시스템 냉각 문제 해결

 $\bigwedge$  주의 : 대부분의 수리 작업은 공인된 서비스 기술자만 수행할 수 있습니다. 사용자는 제품 설명서에서 허가한 경우나 온라인 또는 전화서비스 / 지원팀에 서 지시한 경우에만 문제 해결 절차 및 단순 수리 작업을 수행할 수 있습니다 . Dell 의 승인을 받지 않은 서비스 작업으로 인한 손상에 대해서는 보증을 받을 수 없습니다 . 제품과 함께 제공된 안전 지침을 읽고 따르십시오 .

다음 상태 중 하나에 해당하지 않는지 확인합니다.

- 시스템 덮개, 냉각기 덮개, 드라이브 보호물, 메모리 모듈 보호물, 전원 공 급 장치 보호물 또는 후면 필러 브래킷이 제거됩니다.
- 주변 온도가 너무 높습니다.
- 외부 공기 흐름이 막혔습니다.
- 개벽 냉각 패이 부리되었거나 오류가 박생행습니다. 106[페이지의](#page-105-0) "패 문 제 [해결](#page-105-0)"을 참조하십시오.

# <span id="page-105-0"></span>팬 문제 해결

- $\bigwedge$  주의 : 대부분의 수리 작업은 공인된 서비스 기술자만 수행할 수 있습니다 . 사용자는 제품 설명서에서 허가한 경우나 온라인 또는 전화서비스 / 지원팀에 서 지시한 경우에만 문제 해결 절차 및 단순 수리 작업을 수행할 수 있습니다 . Dell 의 승인을 받지 않은 서비스 작업으로 인한 손상에 대해서는 보증을 받을 수 없습니다 . 제품과 함께 제공된 안전 지침을 읽고 따르십시오 .
	- 1 진단 소프트웨어에 표시된 오류 있는 팬의 위치를 찾습니다.
	- 2 시스템 및 장착된 모든 주변 장치를 끕니다.
	- 3 시스템을 엽니다. 50[페이지의](#page-49-1) "시스템 열기"를 참조하십시오.
	- 4 팬의 전원 케이블을 다시 장착합니다.
	- 5 시스템을 재시작합니다. 팬이 올바르게 작동하면 시스템을 닫습니다. 51[페이지의](#page-50-1) "시스템 닫기" 를 참조하십시오.
	- 6 팬이 작동하지 않으면 시스템을 끄고 새 팬을 설치합니다. 74[페이지의](#page-73-0) "[냉각](#page-73-0) 팬"을 참조하십시오.
	- 7 시스템을 재시작합니다.

문제가 해결되면 시스템을 닫습니다. 51[페이지의](#page-50-1) "시스템 닫기"를 참조 하십시오.

교체한 팬이 작동하지 않으면 121[페이지의](#page-120-0) "도움말 얻기"를 참조하십 시오.

# 시스템 메모리 문제 해결

- $\bigwedge$  주의 : 대부분의 수리 작업은 공인된 서비스 기술자만 수행할 수 있습니다. 사용자는 제품 설명서에서 허가한 경우나 온라인 또는 전화서비스 / 지원팀에 서 지시한 경우에만 문제 해결 절차 및 단순 수리 작업을 수행할 수 있습니다 . Dell 의 승인을 받지 않은 서비스 작업으로 인한 손상에 대해서는 보증을 받을 수 없습니다 . 제품과 함께 제공된 안전 지침을 읽고 따르십시오 .
- 
- 주: 메모리 구성이 잘못된 경우 시작 단계에서 어떠한 비디오도 출력되지 않 고 시스템이 중단될 수 있습니다. 일반 [메모리](#page-68-2) 모듈 설치 지침을 참조하고 메 모리 구성이 적용 가능한 모든 지침을 준수하는지 확인하십시오.
	- 1 시스템이 작동할 경우 적절한 온라인 진단 검사를 실행합니다. 113[페이지의](#page-112-0) "시스템 진단 프로그램 실행"을 참조하십시오. 진단 프로그램에서 오류 있음을 나타내면 진단 프로그램에서 제공한 수정 조치를 따릅니다.
	- 2 시스템이 작동하지 않는 경우 시스템 및 장착된 주변 장치의 전원을 끄 고 시스템에서 전원을 분리합니다. 10초 이상 기다렸다가 시스템에 전 원을 다시 연결합니다.
	- 3 시스템 및 연결된 주변 장치의 전원을 켜고 화면에 표시되는 메시지를 참고합니다.

특정 메모리 모듈에 오류가 있음을 알리는 오류 메시지가 나타나면 [단](#page-107-0) 계 [12](#page-107-0)로 이동합니다.

- 4 시스템 설치 프로그램을 시작하고 시스템 메모리 설정을 확인합니다. 29페이지의 ["Memory Settings\(](#page-28-0)메모리 설정) 화면"을 참조하십시오. 필요한 경우 메모리 설정을 변경합니다. 메모리 설정이 설치된 메모리와 일치하지만 문제가 계속 표시되는 경 우 [단계](#page-107-0) 12로 이동합니다.
- 5 시스템 및 연결된 주변 장치의 전원을 끄고 시스템을 전원 콘센트에서 분리합니다.
- 6 시스템을 엽니다. 50[페이지의](#page-49-1) "시스템 열기"를 참조하십시오.
- 7 메모리 뱅크가 올바르게 설치되었는지 확인합니다. 69[페이지의](#page-68-2) "일반 [메모리](#page-68-2) 모듈 설치 지침"을 참조하십시오.
- 8 메모리 모듈을 해당 소켓에 다시 장착합니다. 71[페이지의](#page-70-2) "메모리 모듈 [설치](#page-70-2)"를 참조하십시오.
- 9 시스템을 닫습니다. 51[페이지의](#page-50-1) "시스템 닫기"를 참조하십시오.

#### 시스템 문제 해결 107

- 10 시스템을 전원 콘센트에 다시 연결하고 시스템 및 연결된 주변 장치의 전원을 켭니다.
- 11 시스템 설치 프로그램을 시작하고 시스템 메모리 설정을 확인합니다. 29페이지의 ["Memory Settings\(](#page-28-0)메모리 설정) 화면"을 참조하십시오. 문제가 해결되지 않으면 다음 단계를 계속 진행합니다.
- <span id="page-107-0"></span>12 시스템 및 장착된 주변 장치의 전원을 끄고 시스템에서 전원 연결을 분 리합니다.
- 13 시스템을 엽니다. 50[페이지의](#page-49-1) "시스템 열기"를 참조하십시오.
- 14 진단 검사나 오류 메시지가 특정 메모리 모듈에 오류가 있음을 나타내 면 이 모듈을 교환하거나 교체합니다.
- 15 지정되지 않은 오류 있는 메모리 모듈의 문제를 해결하려면 첫 번째 DIMM 소켓에 있는 메모리 모듈을 같은 유형 및 용량의 모듈로 교체합 니다. 71[페이지의](#page-70-2) "메모리 모듈 설치"를 참조하십시오.
- 16 시스템을 닫습니다. 51[페이지의](#page-50-1) "시스템 닫기"를 참조하십시오.
- <span id="page-107-1"></span>17 시스템이 부팅할 때 표시되는 오류 메시지 및 시스템 전면의 진단 표시 등을 관찰합니다.
- 18 메모리 문제가 여전히 나타나면 설치된 각 메모리 모듈에 대해 [단](#page-107-0) 계 [12~](#page-107-0)[단계](#page-107-1) 17를 반복합니다.

모든 메모리 모듈을 검사한 후에도 문제가 지속되면 121[페이지의](#page-120-0) "[도움말](#page-120-0) 얻기"를 참조하십시오.

### 내장형 USB 키 문제 해결

- 주의 : 대부분의 수리 작업은 공인된 서비스 기술자만 수행할 수 있습니다 . 사용자는 제품 설명서에서 허가한 경우나 온라인 또는 전화서비스 / 지원팀에 서 지시한 경우에만 문제 해결 절차 및 단순 수리 작업을 수행할 수 있습니다 . Dell 의 승인을 받지 않은 서비스 작업으로 인한 손상에 대해서는 보증을 받을 수 없습니다 . 제품과 함께 제공된 안전 지침을 읽고 따르십시오 .
	- 1 시스템 설치 프로그램을 시작하고 USB 포트가 활성화되었는지 확인합 니다. 32페이지의 ["Integrated Devices\(](#page-31-0)내장형 장치) 화면"을 참조하십시 오.
	- 2 시스템 및 장착된 주변 장치의 전원을 켭니다.
	- 3 시스템을 엽니다. 50[페이지의](#page-49-1) "시스템 열기"를 참조하십시오.
- 4 USB 키를 찾아 다시 장착합니다. 66[페이지의](#page-65-0) "내부 USB 메모리 키"를 참조하십시오.
- 5 시스템을 닫습니다. 51[페이지의](#page-50-0) "시스템 닫기"를 참조하십시오.
- 6 시스템 및 장착된 주변 장치의 전원을 켜고 USB 키가 작동하는지 확인 합니다.
- 7 문제가 해결되지 않으면 [단계](#page-107-0) 2 및 [단계](#page-107-1) 3를 반복합니다.
- 8 올바르게 작동하는 다른 USB 키를 삽입합니다.
- 9 시스템을 닫습니다. 51[페이지의](#page-50-0) "시스템 닫기"를 참조하십시오.
- 10 시스템 및 장착된 주변 장치의 전원을 켜고 USB 키가 작동하는지 확인 합니다.

<span id="page-108-0"></span>문제가 해결되지 않을 경우 121[페이지의](#page-120-0) "도움말 얻기"를 참조하십 시오.

### 광학 드라이브 문제 해결

- $\bigwedge$  주의 : 대부분의 수리 작업은 공인된 서비스 기술자만 수행할 수 있습니다. 사용자는 제품 설명서에서 허가한 경우나 온라인 또는 전화서비스 / 지원팀에 서 지시한 경우에만 문제 해결 절차 및 단순 수리 작업을 수행할 수 있습니다 . Dell 의 승인을 받지 않은 서비스 작업으로 인한 손상에 대해서는 보증을 받을 수 없습니다 . 제품과 함께 제공된 안전 지침을 읽고 따르십시오 .
	- 1 다른 CD 또는 DVD를 사용해 봅니다.
	- 2 시스템 설치 프로그램을 시작하여 드라이브의 컨트롤러가 활성화되었 는지 확인합니다. 26[페이지의](#page-25-0) "시스템 설치 프로그램 시작"을 참조하십 시 오.
	- 3 적절한 온라인 진단 검사를 실행합니다. 113[페이지의](#page-112-0) "시스템 진단 프 [로그램](#page-112-0) 실행"을 참조하십시오.
	- 4 시스템 및 연결된 주변 장치의 전원을 끄고 시스템을 전원 콘센트에서 분리합니다.
	- 5 시스템을 엽니다. 50[페이지의](#page-49-0) "시스템 열기"를 참조하십시오.
	- 6 인터페이스 케이블이 광학 드라이브 및 컨트롤러에 단단히 연결되었는 지 확인합니다.
	- 7 드라이브에 전원 케이블이 올바르게 연결되었는지 확인합니다.
	- 8 시스템을 닫습니다. 51[페이지의](#page-50-0) "시스템 닫기"를 참조하십시오. 문제가 해결되지 않을 경우 121[페이지의](#page-120-0) "도움말 얻기"를 참조하십 시오.

#### 시스템 문제 해결 109

### <span id="page-109-0"></span>하드 드라이브 문제 해결

 $\bigwedge$  주의 : 대부분의 수리 작업은 공인된 서비스 기술자만 수행할 수 있습니다. 사용자는 제품 설명서에서 허가한 경우나 온라인 또는 전화서비스 / 지원팀에 서 지시한 경우에만 문제 해결 절차 및 단순 수리 작업을 수행할 수 있습니다 . Dell 의 승인을 받지 않은 서비스 작업으로 인한 손상에 대해서는 보증을 받을 수 없습니다 . 제품과 함께 제공된 안전 지침을 읽고 따르십시오 .

주의 : 이 문제 해결 절차로 인해 하드 드라이브에 저장된 데이터가 삭제될 수 있습니다 . 계속하기 전에 하드 드라이브에 있는 모든 파일을 백업합니다 .

1 적절한 온라인 진단 검사를 실행합니다. 113[페이지의](#page-112-0) "시스템 진단 프 [로그램](#page-112-0) 실행"을 참조하십시오.

진단 검사 결과에 따라 필요한 경우 다음 단계를 수행합니다.

- 2 시스템에 RAID 컨트롤러 카드가 있고 하드 드라이브가 RAID 배열로 구성된 경우 다음 단계를 수행합니다.
	- a 시스템을 재시작하고 PERC 컨트롤러의 경우에는 <Ctrl><R> 을 누르고 SAS 컨트롤러의 경우에는 <Ctrl><C> 를 눌러 호스트 어 댑터 구성 유틸리티 프로그램을 시작합니다 . 구성 유틸리티에 대한 내용은 호스트 어댑터와 함께 제공된 설명서 를 참조하십시오 .
	- b 하드 드라이브가 RAID 배열로 올바르게 구성되어 있는지 확인합 니다 .
	- c 하드 드라이브를 오프라인으로 전환하고 드라이브를 다시 장착합 니다 . 56 [페이지의](#page-55-0) "3.5 인치 하드 드라이브 분리 " 를 참조하십 시오 .
	- d 구성 유틸리티를 종료하고 시스템이 운영 체제로 부팅하도록 합 니다 .
- 3 컨트롤러 카드에 필요한 장치 드라이버가 설치되고 올바르게 구성되었 는지 확인합니다. 자세한 내용은 운영 체제 설명서를 참조하십시오.
- 4 시스템을 재시작하고 시스템 설치 프로그램을 시작하여 해당 드라이브 가 시스템 설치 프로그램에 나타나는지 확인합니다. 26[페이지의](#page-25-0) "시스 템 설치 [프로그램](#page-25-0) 시작"을 참조하십시오.

#### 110 시스템 문제 해결

### <span id="page-110-0"></span>확장 카드 문제 해결

 $\bigwedge$  주의 : 대부분의 수리 작업은 공인된 서비스 기술자만 수행할 수 있습니다 . 사용자는 제품 설명서에서 허가한 경우나 온라인 또는 전화서비스 / 지원팀에 서 지시한 경우에만 문제 해결 절차 및 단순 수리 작업을 수행할 수 있습니다 . Dell 의 승인을 받지 않은 서비스 작업으로 인한 손상에 대해서는 보증을 받을 수 없습니다 . 제품과 함께 제공된 안전 지침을 읽고 따르십시오 .

- $\mathscr{U}$  주: 확장 카드의 문제를 해결하려면 운영 체제 및 확장 카드 설명서를 참조하 십시오.
	- 1 적절한 온라인 진단 검사를 실행합니다. 113[페이지의](#page-112-0) "시스템 진단 프 [로그램](#page-112-0) 실행"을 참조하십시오.
	- 2 시스템 및 연결된 주변 장치의 전원을 끄고 시스템을 전원 콘센트에서 분리합니다.
	- 3 시스템을 엽니다. 50[페이지의](#page-49-0) "시스템 열기"를 참조하십시오.
	- 4 확장 카드 라이저가 해당 커넥터에 단단히 연결되었는지 확인합니다. 62[페이지의](#page-61-0) "확장 카드 설치"를 참조하십시오.
	- 5 확장 카드가 해당 커넥터에 단단히 장착되었는지 확인합니다. 62[페이](#page-61-0) 지의 "확장 [카드](#page-61-0) 설치"를 참조하십시오.
	- 6 시스템을 닫습니다. 51[페이지의](#page-50-0) "시스템 닫기"를 참조하십시오.
	- 7 문제가 해결되지 않을 경우 시스템 및 장착된 주변 장치를 끄고 전원 콘 센트에서 시스템을 분리합니다.
	- 8 시스템을 엽니다. 50[페이지의](#page-49-0) "시스템 열기"를 참조하십시오.
	- 9 확장 카드를 분리합니다. 61[페이지의](#page-60-0) "확장 카드 분리"를 참조하십시오.
- 10 시스템을 닫습니다. 51[페이지의](#page-50-0) "시스템 닫기"를 참조하십시오.
- 11 적절한 온라인 진단 검사를 실행합니다. 검사가 실패하면 121[페이지의](#page-120-0) "도움말 얻기"를 참조하십시오.

### <span id="page-111-0"></span>프로세서 문제 해결

- $\bigwedge$  주의 : 대부분의 수리 작업은 공인된 서비스 기술자만 수행할 수 있습니다 . 사용자는 제품 설명서에서 허가한 경우나 온라인 또는 전화서비스 / 지원팀에 서 지시한 경우에만 문제 해결 절차 및 단순 수리 작업을 수행할 수 있습니다 . Dell 의 승인을 받지 않은 서비스 작업으로 인한 손상에 대해서는 보증을 받을 수 없습니다 . 제품과 함께 제공된 안전 지침을 읽고 따르십시오 .
	- 1 적절한 온라인 진단 검사를 실행합니다. 113[페이지의](#page-112-1) "온라인 진단 프 [로그램](#page-112-1) 사용"을 참조하십시오.
	- 2 시스템 및 연결된 주변 장치의 전원을 끄고 시스템을 전원 콘센트에서 분리합니다.
	- 3 시스템을 엽니다. 50[페이지의](#page-49-0) "시스템 열기"를 참조하십시오.
	- 4 프로세서 및 방열판이 올바르게 설치되었는지 확인합니다. 82[페이지의](#page-81-0) "[프로세서](#page-81-0)"를 참조하십시오.
	- 5 시스템을 닫습니다. 51[페이지의](#page-50-0) "시스템 닫기"를 참조하십시오.
	- 6 적절한 온라인 진단 검사를 실행합니다. 문제가 발견되면 121[페이지의](#page-120-0) "도움말 얻기"를 참조하십시오.

## <span id="page-112-0"></span>시스템 진단 프로그램 실행

시스템에 문제가 발생하면 기술 지원에 문의하기 전에 진단 프로그램을 실 행합니다. 진단 프로그램의 목적은 추가 장비가 필요 없이 데이터를 유실하 지 않고 시스템 하드웨어를 검사하기 위한 것입니다. 자체적으로 문제를 해 결할 수 없는 경우에는 서비스 및 지원 담당자가 진단 검사 결과를 사용하여 문제 해결을 지원할 수 있습니다.

### <span id="page-112-1"></span>온라인 진단 프로그램 사용

시스템 문제를 평가하려면 먼저 온라인 진단 프로그램을 사용합니다. 온라인 진단 프로그램은 하드 드라이브, 실제 메모리, 통신 및 프린터 포트, NIC, CMOS 등과 같은 섀시 및 저장소 구성요소에 대한 진단 검사를 포함한 진단 프 로그램 또는 검사 모듈을 일컫는 제품군입니다. 온라인 진단 프로그램을 사용 하여 문제를 식별할 수 없는 경우 내장형 시스템 진단 프로그램을 사용합니다.

지원되는 Microsoft Windows 및 Linux 운영 체제를 실행하는 시스템에서 온 라인 진단 프로그램을 실행하는 데 필요한 파일은 support.dell.com 및 시스 템과 함께 제공된 매체에 있습니다. 진단 프로그램 사용에 대한 자세한 내용 <sup>은</sup> Dell Online Diagnostics 사용 설명서<sup>를</sup> 참조하십시오.

### 내장형 시스템 진단 프로그램 기능

시스템 진단 프로그램은 특정 장치 또는 장치 그룹에 대해 일련의 메뉴 및 옵 션을 제공합니다. 시스템 진단 프로그램 메뉴 및 옵션을 사용하여 다음 작업 을 수행할 수 있습니다.

- 검사를 개별적으로 실행하거나 집합적으로 실행합니다.
- 검사 순서를 제어합니다.
- 검사를 반복합니다.
- 검사 결과를 표시, 인쇄 또는 저장합니다.
- 오류가 감지되는 경우 검사를 일시 중단하거나 사용자 정의한 오류 제한 에 도달하는 경우 검사를 종료합니다.
- 각 검사 및 해당 매개변수에 대해 간략히 설명하는 도움말 메시지를 봅 니다.
- 검사가 성공적으로 완료되었는지 알려주는 상태 메시지를 봅니다.
- 검사 중에 발생한 문제를 알려주는 오류 메시지를 봅니다.

### 시스템 진단 프로그램 실행 | 113

### <span id="page-113-0"></span>내장형 시스템 진단 프로그램 사용 시기

시스템의 주요 구성요소 또는 장치가 올바르게 작동하지 않는 경우 구성요 소 오류가 표시될 수 있습니다. 프로세서 및 시스템의 입출력 장치가 작동하 면 내장형 시스템 진단 프로그램을 사용하여 문제를 확인할 수 있습니다.

### 내장형 시스템 진단 프로그램 실행

내장형 시스템 진단 프로그램은 Dell USC(Unified Server Configurator) 화면 에서 실행됩니다.

#### $\bigwedge$  주의 : 내장형 시스템 진단 프로그램은 해당 시스템을 검사하는 데만 사용합 니다 . 이 프로그램을 다른 시스템에 사용하면 잘못된 결과 또는 오류 메시지 가 표시될 수 있습니다 .

- 1 시스템 부팅 시 <F10> 키를 누릅니다.
- 2 왼쪽 창에서 Diagnostics(진단 프로그램)를 클릭하고 오른쪽 창에서 Launch Diagnostics(진단 프로그램 시작)를 클릭합니다.

Diagnostics(진단 프로그램) 메뉴를 사용하여 모든 진단 검사나 특정 진단 검 사를 실행하거나 시스템 진단 프로그램을 종료할 수 있습니다.

### 시스템 진단 검사 옵션

Main Menu(기본 메뉴) 창의 검사 옵션을 클릭합니다.

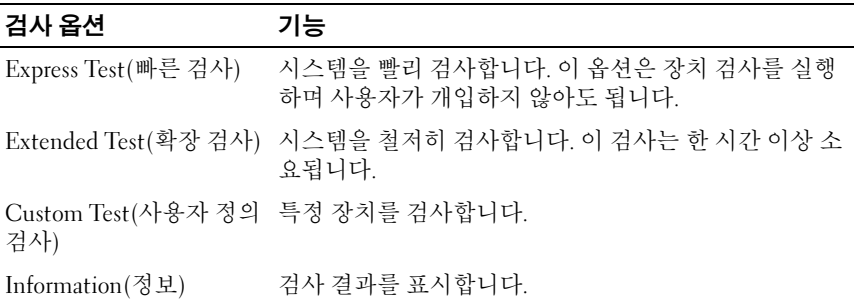

#### 114 | 시스템 진단 프로그램 실행

## <span id="page-114-0"></span>사용자 정의 검사 옵션 사용

Main Menu(기본 메뉴) 창에서 Custom Test(사용자 정의 검사)를 선택할 경 우 Customize(사용자 정의) 창이 나타나며, 이 창에서 검사할 장치 및 검사를 위한 특정 옵션을 선택하고 검사 결과를 볼 수 있습니다.

### 검사할 장치 선택

Customize(사용자 정의) 창의 왼쪽에는 검사할 수 있는 장치가 표시됩니다. 장치 또는 모듈의 구성요소를 보려면 장치 또는 모듈 옆의 (+)를 클릭합 니다. 사용 가능한 검사를 보려면 구성요소에 있는 (+)를 클릭합니다. 해당 구성요소 대신 장치를 클릭하면 검사할 장치의 모든 구성요소가 선택됩 니다.

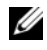

 $\mathbb Z$  주: 검사할 모든 장치 및 구성요소를 선택한 후 All Devices(모든 장치)를 강조 표시한 다음 Run Tests(검사 실행)를 클릭합니다.

### 진단 프로그램 옵션 선택

Diagnostics Options(진단 프로그램 옵션) 영역에서 장치에 실행할 검사를 선 택합니다. <mark>인단 프로그램 옵션 선택</mark><br>Diagnostics Options(진단 프로그램 옵션) 영역에서 장치에 실행할 검사를 수<br>박합니다.<br>• Non-Interactive Tests Only(비 대화형 검사만) — 사용자 개입이 필요 없

- 는 검사만 실행됩니다. )iagnostics Options(진단 프로그램 옵션) 영역에서 장치에 실행할 검사를 선<br>박합니다.<br>▪ Non-Interactive Tests Only(비 대화형 검사만) — 사용자 개입이 필요 없<br>는 검사만 실행됩니다.<br>▪ Quick Tests Only(빠른 검사만) — 장치에 대한 빠른 검사만 실행됩니다. " ਬ 니나.<br>• Non-Interactive Tests Only(비 대화형 검사만) — 사용자 개입이 필요 없<br>는 검사만 실행됩니다.<br>• Quick Tests Only(빠른 검사만) — 장치에 대한 빠른 검사만 실행됩니다.<br>• Show Ending Timestamp(종료 타임스탬프 표시) — 검사 로그에 시간이
- 
- 표시됩니다. 는 검사만 실행됩니다.<br>• Quick Tests Only(빠른 검사만) — 장치에 대한 빠른 검사만 실행<br>• Show Ending Timestamp(종료 타임스탬프 표시) — 검사 로그에<br>표시됩니다.<br>• Test Iterations(검사 반복) — 검사를 실행할 횟수를 선택합니다. • Show Ending Timestamp(종료 타임스탬프 표시) — 검사 로그에 시간이<br>표시됩니다.<br>• Test Iterations(검사 반복) — 검사를 실행할 횟수를 선택합니다.<br>• Log output file pathname(로그 출력 파일 경로 이름) — 검사 로그 파일을
- 
- 저장할 디스켓 드라이브 또는 USB 메모리 키를 지정할 수 있습니다. 하드 드라이브에는 파일을 저장할 수 없습니다.

### 정보 및 결과 보기

다음과 같은 Customize(사용자 정의) 창의 탭은 검사 및 검사 결과에 대한 정 보를 제공합니다. **ä보 및 결과 보기**<br>가음과 같은 Customize(사용자 정의) 창의 탭은 검사 및 검사<br><br>• Results(결과) — 실행된 검사 및 검사 결과를 표시합니다. 5ㅗ ★ ■ㅋ ㅗ> ↑<br>가음과 같은 Customize(사용자 정의) 창의 탭은 검사 및 검사 주<br><br>• Results(결과) — 실행된 검사 및 검사 결과를 표시합니다.<br>• Errors(오류) — 검사 중에 발생한 모든 오류를 표시합니다.

- 
- 
- Results(결과) 실행된 검사 및 검사 결과를 표시합니다.<br>• Errors(오류) 검사 중에 발생한 모든 오류를 표시합니다.<br>• Help(도움말) 현재 선택한 장치, 구성요소 또는 검사에 대한 정보를 표 시합니다. • Kesults(설과) — 실앵뇐 검사 및 검사 설과를 표시합니다.<br>• Errors(오류) — 검사 중에 발생한 모든 오류를 표시합니다.<br>• Help(도움말) — 현재 선택한 장치, 구성요소 또는 검사에 대한 정보를 표<br>시합니다.<br>• Configuration(구성) — 현재 선택한 장치에 대한 기본 구성 정보를 표시
- 합니다. • Help(도움말) — 현재 선택한 장치, 구성요소 또는 검사에 대한 정보를 표시합니다.<br>• Configuration(구성) — 현재 선택한 장치에 대한 기본 구성 정보를 표시<br>합니다.<br>• Parameters(매개변수) — 검사에 설정할 수 있는 매개변수를 표시합니다.
- 

## 점퍼 및 커넥터

이 항목에서는 시스템 점퍼에 대한 자세한 정보를 제공합니다. 또한 점퍼 및 스위치에 대한 일부 기본 정보를 제공하며 시스템 보드에 있는 커넥터에 대 해 설명합니다.

### <span id="page-116-1"></span>시스템 보드 점퍼

[그림](#page-117-0) 6-1에서는 시스템 보드상의 구성 점퍼의 위치를 보여 줍니다. 표 [6-1](#page-116-0)에는 점퍼 설정이 나열되어 있습니다.

<span id="page-116-0"></span>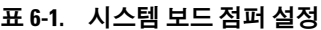

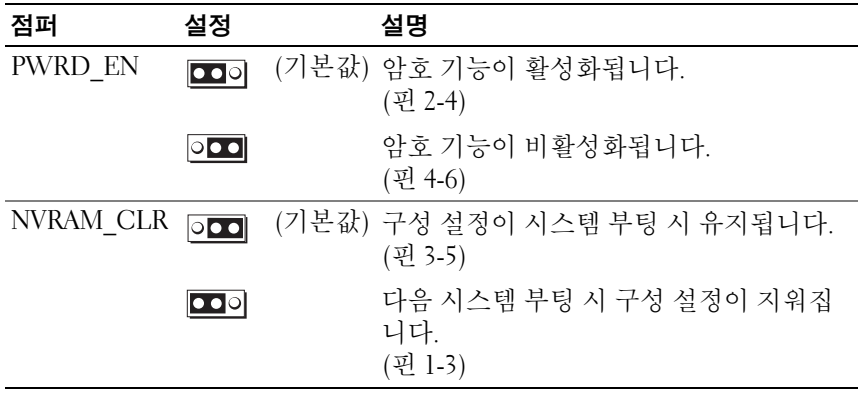

### 시스템 보드 커넥터

<span id="page-117-0"></span>그림 6-1. 시스템 보드 커넥터

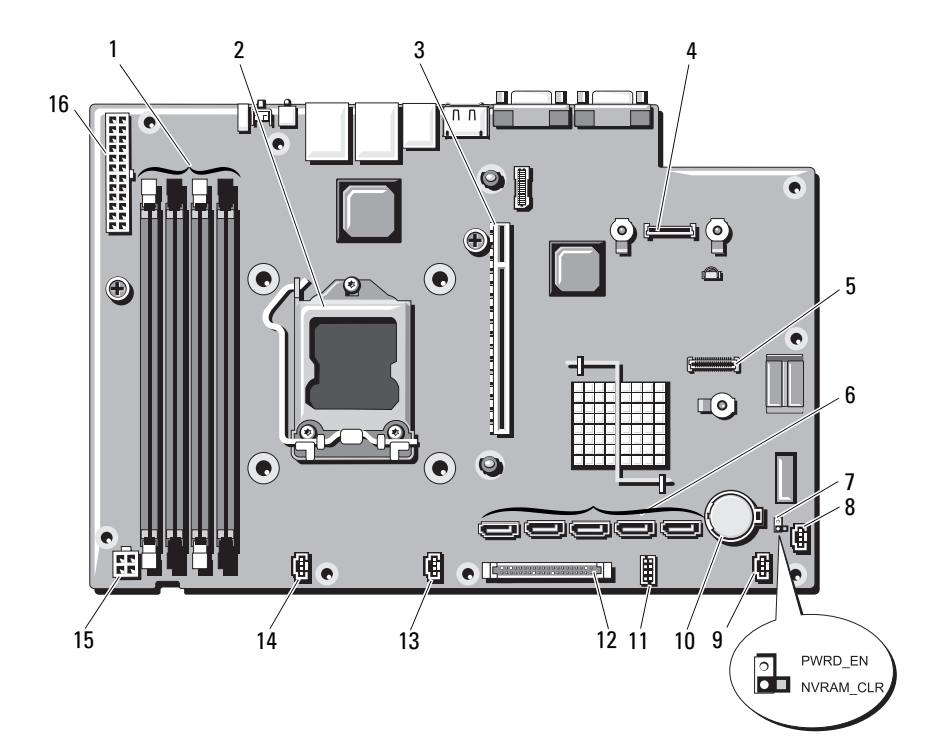

| 항목                      | 커넥터               | 설명                       |
|-------------------------|-------------------|--------------------------|
| $\mathbf{1}$            | $\overline{3}$    | 메모리 모듈 슬롯 3              |
|                         | 1                 | 메모리 모듈 슬롯 1(흰색 분리 레버)    |
|                         | $\overline{4}$    | 메모리 모듈 슬롯 4              |
|                         | $\overline{2}$    | 메모리 모듈 슬롯 2(흰색 분리 레버)    |
| $\overline{2}$          | <b>CPU</b>        | 프로세서                     |
| $\overline{\mathbf{3}}$ | <b>IO RISER1</b>  | 확장 카드 라이저 커넥터            |
| $\overline{4}$          | iDRAC6 Enterprise | iDRAC6 Enterprise 카드 커넥터 |
| 5                       | iDRAC6 Express    | iDRAC6 Express 카드 커넥터    |
| 6                       | SATA E            | SATA 커넥터 E               |
|                         | SATA D            | SATA 커넥터 D               |
|                         | SATA C            | SATA 커넥터 C               |
|                         | SATA B            | SATA 커넥터 B               |
|                         | SATA A            | SATA 커넥터 A               |
| 7                       | PWRD_EN           | 암호 활성 점퍼                 |
|                         | NVRAM CLR         | NVRAM 지우기 점퍼             |
| 8                       | HD ACT CARD       | 확장 카드 케이블 커넥터            |
| 9                       | FAN3              | 시스템 팬 3 커넥터              |
| 10                      | 전지                | 전지 소켓                    |
| 11                      | <b>USB CONN</b>   | 내부 USB 커넥터               |
| 12                      | CTRL PNL          | 제어판 커넥터                  |
| 13                      | FAN <sub>2</sub>  | 시스템 팬 2 커넥터              |
| 14                      | <b>FAN1</b>       | 시스템 팬 1 커넥터              |
| 15                      | 12V               | 4핀 전원 커넥터                |
| 16                      | PWR CONN          | 24핀 전원 커넥터               |

표 6-2. 시스템 보드 점퍼 및 커넥터

### <span id="page-119-0"></span>잊은 암호 비활성화

시스템의 소프트웨어 보안 기능에는 25페이지의 "시스템 설치 [프로그램](#page-24-0) 및 부팅 [관리자](#page-24-0) 사용"에 자세히 설명되어 있는 시스템 암호 및 설치 암호가 포함 되어 있습니다. 암호 점퍼는 이러한 암호 기능을 활성화하거나 비활성화하 며 현재 사용 중인 임의 암호를 삭제합니다.

### $\bigwedge$  주의 : 시스템과 함께 제공된 안전 지침의 " 정전기 방전 방지 " 를 참조하십 시오 .

- 1 시스템과 시스템에 장착된 모든 주변 장치의 전원을 끄고 전원 콘센트 에서 시스템을 분리합니다.
- 2 시스템을 엽니다. 50[페이지의](#page-49-0) "시스템 열기"를 참조하십시오.
- 3 암호 점퍼에서 점퍼 플러그를 분리합니다. 시스템 보드에서 암호 점퍼("PWRD\_EN"이라고 표시됨)를 찾으려면 [그](#page-117-0) 림 [6-1](#page-117-0)을 참조하십시오.
- 4 시스템을 닫습니다.
- 5 시스템 및 주변 장치를 전원 콘센트에 다시 연결하고 시스템을 켭니다. 암호 점퍼 플러그가 분리된 상태에서 시스템을 부팅할 때까지 기존 암 호는 비활성화(삭제)되지 않습니다. 그러나 새 시스템 및/또는 설치 암 호를 할당하기 전에 점퍼 플러그를 설치해야 합니다.

■ 주: 점퍼 플러그가 여전히 분리된 상태에서 새 시스템 및/또는 설치 암호 를 할당하면 시스템에서 다음 부팅 시 새 암호가 비활성화됩니다.

- 6 시스템과 시스템에 장착된 모든 주변 장치의 전원을 끄고 전원 콘센트 에서 시스템을 분리합니다.
- 7 시스템을 엽니다. 50[페이지의](#page-49-0) "시스템 열기"를 참조하십시오.
- 8 암호 점퍼에 점퍼 플러그를 설치합니다.
- 9 시스템을 닫습니다. 51[페이지의](#page-50-0) "시스템 닫기"를 참조하십시오.
- 10 시스템 및 주변 장치를 전원 콘센트에 다시 연결하고 시스템을 켭니다.
- 11 새 시스템 및/또는 설치 암호를 할당합니다.

시스템 설치 프로그램을 사용하여 새 암호를 할당하려면 43[페이지의](#page-42-0) "설치 암호 [할당](#page-42-0)"을 참조하십시오.

# <span id="page-120-0"></span>도움말 얻기

### <span id="page-120-1"></span>Dell 에 문의하기

미국에 거주하는 고객은 800-WWW-DELL(800-999-3355)로 전화하십시오.

<span id="page-120-2"></span>■ 주: 인터넷 연결을 사용할 수 없는 경우에는 구매 송장, 포장 명세서, 청구서 또는 Dell 제품 카탈로그에서 연락처 정보를 찾을 수 있습니다.

Dell은 다양한 온라인 및 전화 기반의 지원과 서비스 옵션을 제공합니다. 제 공 여부는 국가/지역 및 제품에 따라 다르며 일부 서비스는 소재 지역에 제공 되지 않을 수 있습니다. 판매, 기술 지원 또는 고객 서비스 문제에 대해 Dell에 문의하려면 다음을 수행하십시오.

- 1 support.dell.com을 방문합니다.
- 2 페이지 아래쪽에서 국가/지역을 클릭합니다. 국가/지역의 전체 목록을 확인하려면 All(모두)을 클릭합니다.
- 3 Support(지원) 메뉴에서 All Support Options(모든 지원 옵션)를 클릭합 니다.
- 4 필요에 따라 해당 서비스 또는 지원 링크를 선택합니다.
- 5 Dell에 문의하는 데 편리한 방법을 선택합니다.

### 122 | 도움말 얻기

## 색인

### B

BMC 구성[, 45](#page-44-0)

### C

CD 드라이브 문제 해결[, 109](#page-108-0) CD/DVD 드라이브 광학 [드라이브를](#page-51-0) 참조하십시오.

### D

Dell 문의하기[, 121](#page-120-1) Dell에 문의하기[, 121](#page-120-2) DIMM [메모리](#page-68-0) 모듈(DIMM)을 참조하십 시오.

### I

iDRAC 구성 유틸리티[, 46](#page-45-0) iDRAC6 Enterprise 카드[, 79](#page-78-0) iDRAC6 Express 카드[, 76](#page-75-0)

### N

NIC 문제 해결[, 101](#page-100-0) 표시등[, 16](#page-15-0)

### P

POST 시스템 기능에 액세스[, 11](#page-10-0)

### S

SAS 하드 [드라이브](#page-55-1) 하드 드라이 브를 참조하십시오. SATA 하드 [드라이브](#page-55-1). 하드 드라 이브를 참조하십시오. support Dell에 문의하기[, 121](#page-120-1)

### T

TPM 보안[, 36](#page-35-0)

### U

UEFI 부팅 관리자 System Utilities(시스템 유틸 리티) 화면[, 41](#page-40-0) 기본 화면[, 39](#page-38-0) 시작[, 38](#page-37-0) UEFI 부팅 관리자 화면[, 39](#page-38-0) USB 장치 후면 패널 커넥터[, 14](#page-13-0) USB 키 문제 해결[, 108](#page-107-2)

### V

VFlash 매체[, 82](#page-81-1)

### ㄱ

경고 메시지[, 22](#page-21-0) 광학 드라이브 설치[, 52](#page-51-0) 교체 냉각 팬[, 75](#page-74-0) 시스템 전지[, 89](#page-88-0) 전원 공급 장치[, 89](#page-88-1)

#### ㄴ

냉각 팬[, 74](#page-73-0) 교체[, 75](#page-74-0) 문제 해결[, 106](#page-105-0) 냉각기 덮개 설치[, 69](#page-68-1) 제거[, 67](#page-66-0) ㄷ덮개

닫기[, 51](#page-50-1) 열기[, 50](#page-49-1)

#### $\blacksquare$

메모리 문제 해결[, 107](#page-106-0) 메모리 모듈(DIMM) 구성[, 69](#page-68-2) 설치[, 71](#page-70-0) 제거[, 73](#page-72-0) 메시지 경고[, 22](#page-21-0) 오류 메시지[, 26](#page-25-1) 문제 해결[, 108](#page-107-2) CD 드라이브[, 109](#page-108-0) NIC[, 101](#page-100-0) 내장형 USB 키[, 108](#page-107-2) 냉각 팬[, 106](#page-105-0) 메모리[, 107](#page-106-0) 비디오[, 100](#page-99-0) 손상된 시스템[, 103](#page-102-0) 습식 시스템[, 102](#page-101-0) 시스템 냉각[, 105](#page-104-0) 외부 연결[, 99](#page-98-0) 전원 공급 장치[, 105](#page-104-1) 키보드[, 100](#page-99-1)

문제 해결(계속) 프로세서[, 112](#page-111-0) 하드 드라이브[, 110](#page-109-0) 확장 카드[, 111](#page-110-0)

#### ㅂ

방열판[, 84](#page-83-0) 베젤[, 49](#page-48-0) 보안[, 99](#page-98-1) 비디오 문제 해결[, 100](#page-99-0)

### ㅅ

섀시 침입 스위치[, 48](#page-47-0) 설치 광학 드라이브[, 52](#page-51-0) 냉각기 덮개[, 69](#page-68-1) 메모리 모듈[, 71](#page-70-0) 시스템 보드[, 94](#page-93-0) 제어판 조립품[, 93](#page-92-0) 프로세서[, 86](#page-85-0) 하드 드라이브[, 58](#page-57-0) 확장 카드[, 62](#page-61-1) 확장 카드 라이저[, 65](#page-64-0) 설치 암호[, 43](#page-42-1) 손상된 시스템 문제 해결[, 103](#page-102-0) 슬롯 확장 [슬롯을](#page-60-1) 참조하십시오. 습식 시스템 문제 해결[, 102](#page-101-0)

시스템 닫기[, 51](#page-50-1) 열기[, 50](#page-49-1) 시스템 기능 액세스[, 11](#page-10-0) 시스템 냉각 문제 해결[, 105](#page-104-0) 시스템 보드 설치[, 96](#page-95-0) 점퍼[, 117](#page-116-1) 제거[, 94](#page-93-0) 시스템 보안[, 36,](#page-35-0) [42](#page-41-0) 시스템 설치 옵션[, 27](#page-26-0) 시스템 설치 프로그램 PCI IRQ 할당[, 33](#page-32-0) SATA 설정[, 31](#page-30-0) 내장형 장치 옵션[, 32](#page-31-0) 메모리 설정[, 29](#page-28-0) 부팅 설정[, 32](#page-31-1) 시스템 보안 옵션[, 36](#page-35-0) 시작[, 26](#page-25-2) 전원 관리 옵션[, 35](#page-34-0) 직렬 통신 옵션[, 34](#page-33-0) 키 입력[, 26](#page-25-2) 프로세서 설정[, 30](#page-29-0) 시스템 설치 화면 기본[, 27](#page-26-1) 시스템 암호[, 41](#page-40-1) 시스템 진단 프로그램 실행[, 113](#page-112-0) 시작 시스템 기능에 액세스[, 11](#page-10-0)

#### ㅇ

암호 비활성화[, 120](#page-119-0) 설치[, 43](#page-42-1) 시스템[, 41](#page-40-1) 업그레이드 프로세서[, 82](#page-81-2) 오류 메시지[, 26](#page-25-1) 옵션 시스템 설치[, 27](#page-26-0)

#### ㅈ

전면 패널 기능 및 표시등[, 12](#page-11-0) 전원 공급 장치 교체[, 89](#page-88-1) 문제 해결[, 105](#page-104-1) 제거[, 87](#page-86-0) 전지(시스템) 교체[, 89](#page-88-0) 전화 번호[, 121](#page-120-2) 점퍼(시스템 보드)[, 117](#page-116-1) 제거 냉각기 덮개[, 67](#page-66-0) 덮개[, 50](#page-49-1) 메모리 모듈[, 73](#page-72-0) 베젤[, 49](#page-48-0) 시스템 보드[, 94](#page-93-0) 전원 공급 장치[, 87](#page-86-0) 제어판 조립품[, 91](#page-90-0) 프로세서[, 82,](#page-81-3) [86](#page-85-1)

제거 (계속) 하드 드라이브(케이블로 연결됨[\), 56](#page-55-2) 확장 카드[, 61](#page-60-2) 제어판 조립품 설치[, 93](#page-92-0) 제거[, 91](#page-90-0) 지침 메모리 설치[, 69](#page-68-2) 외장형 장치 연결[, 15](#page-14-0) 확장 카드 설치[, 61](#page-60-3) 진단 고급 검사 옵션[, 115](#page-114-0) 사용 시기[, 114](#page-113-0)

#### ㅋ

```
케이블 연결
 광학 드라이브, 52
키보드
 문제 해결, 100
```
#### ㅍ

표시등 NIC[, 16](#page-15-0) 후면 패널[, 14](#page-13-0) 프로세서 문제 해결[, 112](#page-111-0) 업그레이드[, 82](#page-81-2) 제거[, 82,](#page-81-3) [86](#page-85-1) [프로세서](#page-81-2)를 참조하십시오.

#### ㅎ

하드 드라이브 문제 해결[, 110](#page-109-0) 설치[, 58](#page-57-0) 하드 드라이브(케이블로 연결됨) 제거[, 56](#page-55-2) 확장 슬롯[, 61](#page-60-3) 확장 카드 문제 해결[, 111](#page-110-0) 설치[, 62](#page-61-1) 제거[, 61](#page-60-2) 후면 패널 기능 및 표시등[, 14](#page-13-0)